# Kurzweil 3000 v14 voor Windows

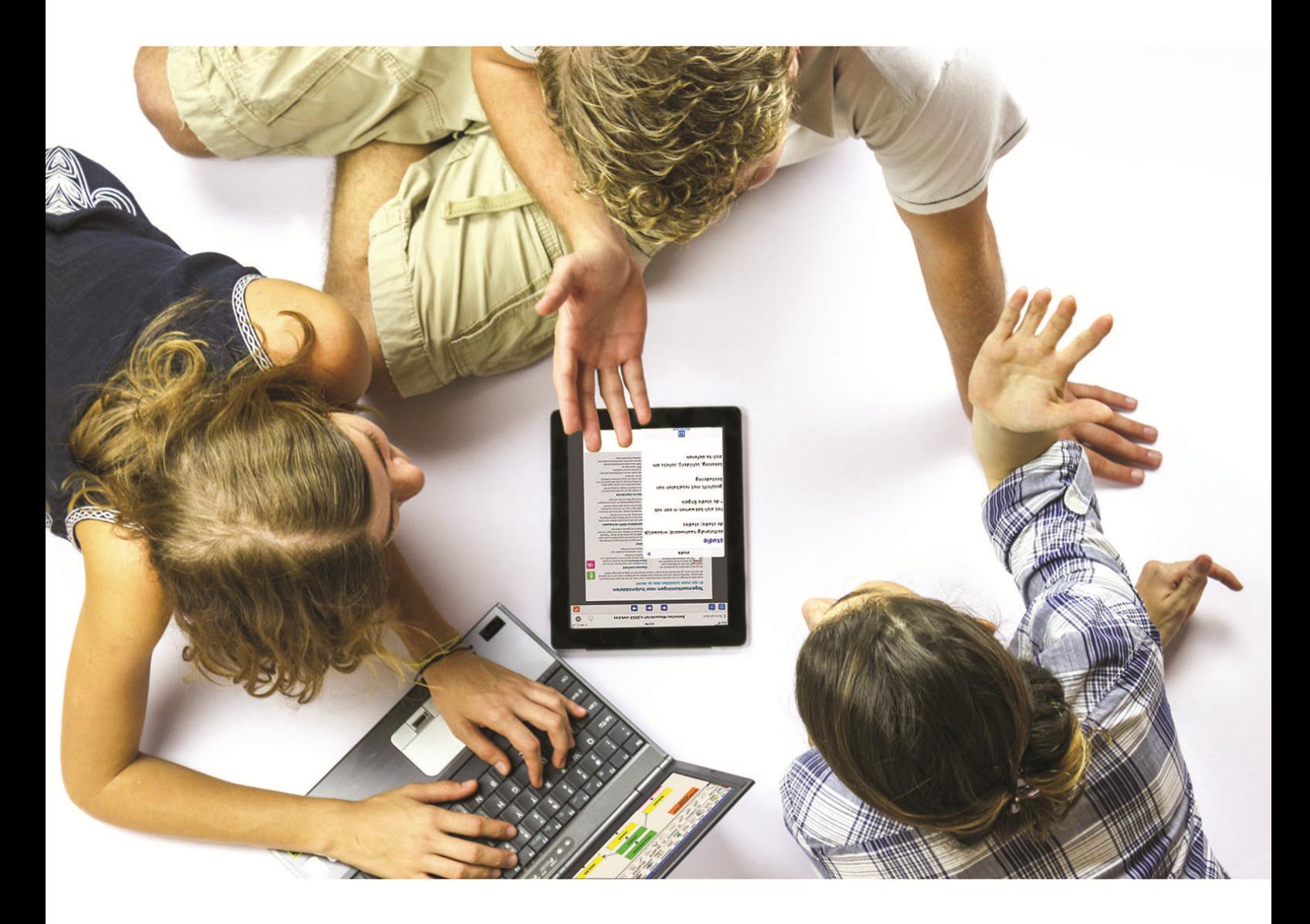

# <span id="page-0-0"></span>**Handleiding voor de Kurzweil 3000 gebruiker**

Installatiegids en andere gidsen: zie folder 'Documentation' op installatie-dvd

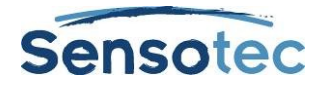

### **Kurzweil 3000 voor Windows - Handleiding**

Copyright © 2014 – Sensotec NV

Alle rechten voorbehouden.

Andere in dit document genoemde product- of bedrijfsnamen zijn handelsmerken of geregistreerde merken van hun respectievelijke eigenaren.

Versie: v14-NL-handleiding

#### **Contactgegevens van de producent:**

Sensotec NV - Vlamingveld 8 - B 8490 Jabbeke info@sensotec.be - www.sensotec.be.

#### Hoofdzetel:

Vlamingveld 8, B 8490 Jabbeke T +32 50 39 49 49 • F +32 50 39 49 46 sales@sensotec.be

#### Nevenvestigingen:

Antwerpse Steenweg 96, B 2940 Hoevenen-Stabroek T +32 3 828 80 15 • F +32 3 828 80 16

Rue de la Croix Rouge 39, B 5100 Namen  $T + 3281713460 \cdot F + 3281713469$ 

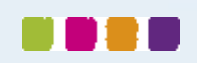

p. iii

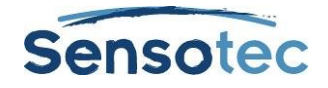

**DOSD** 

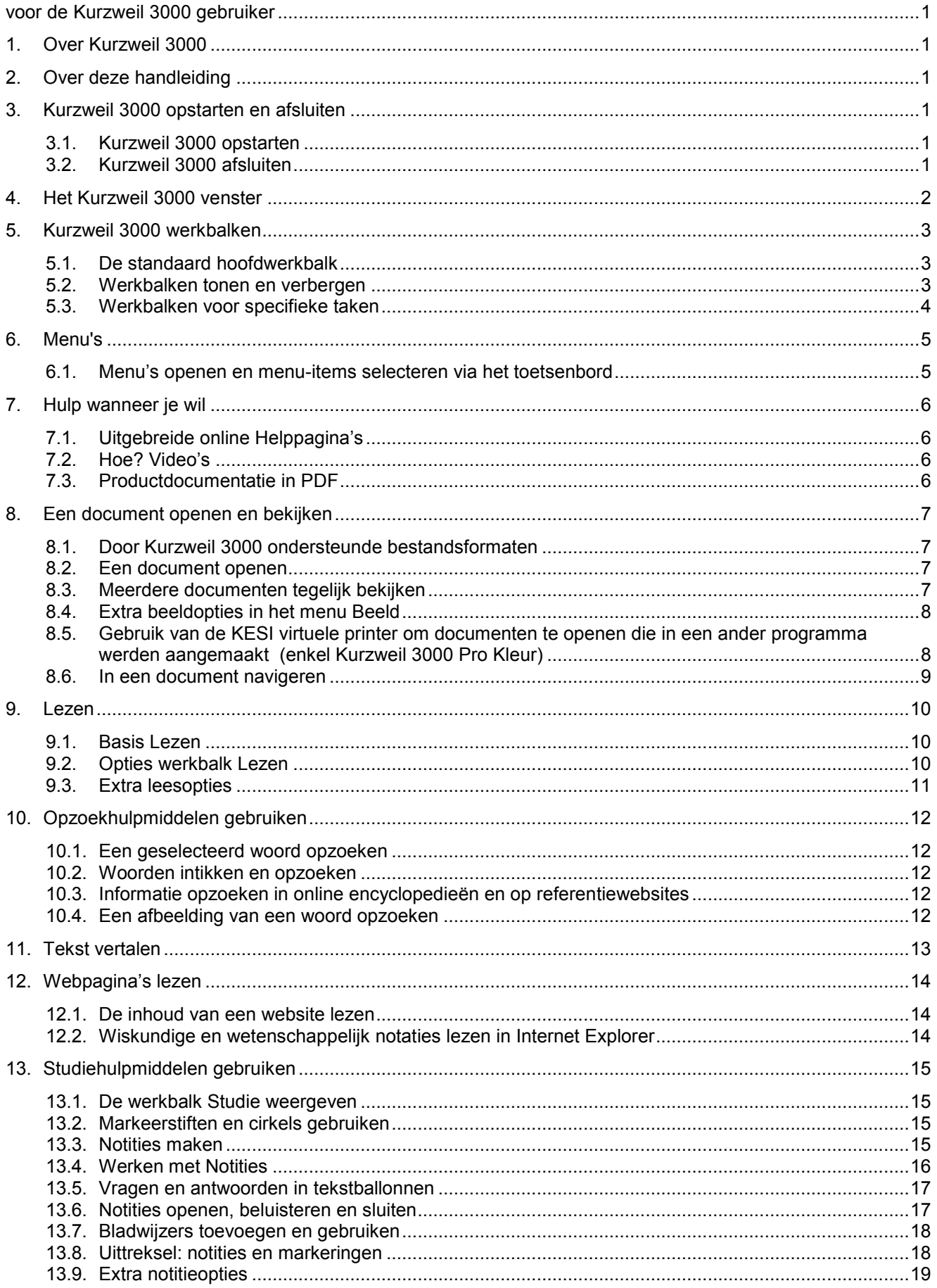

# Sensotec

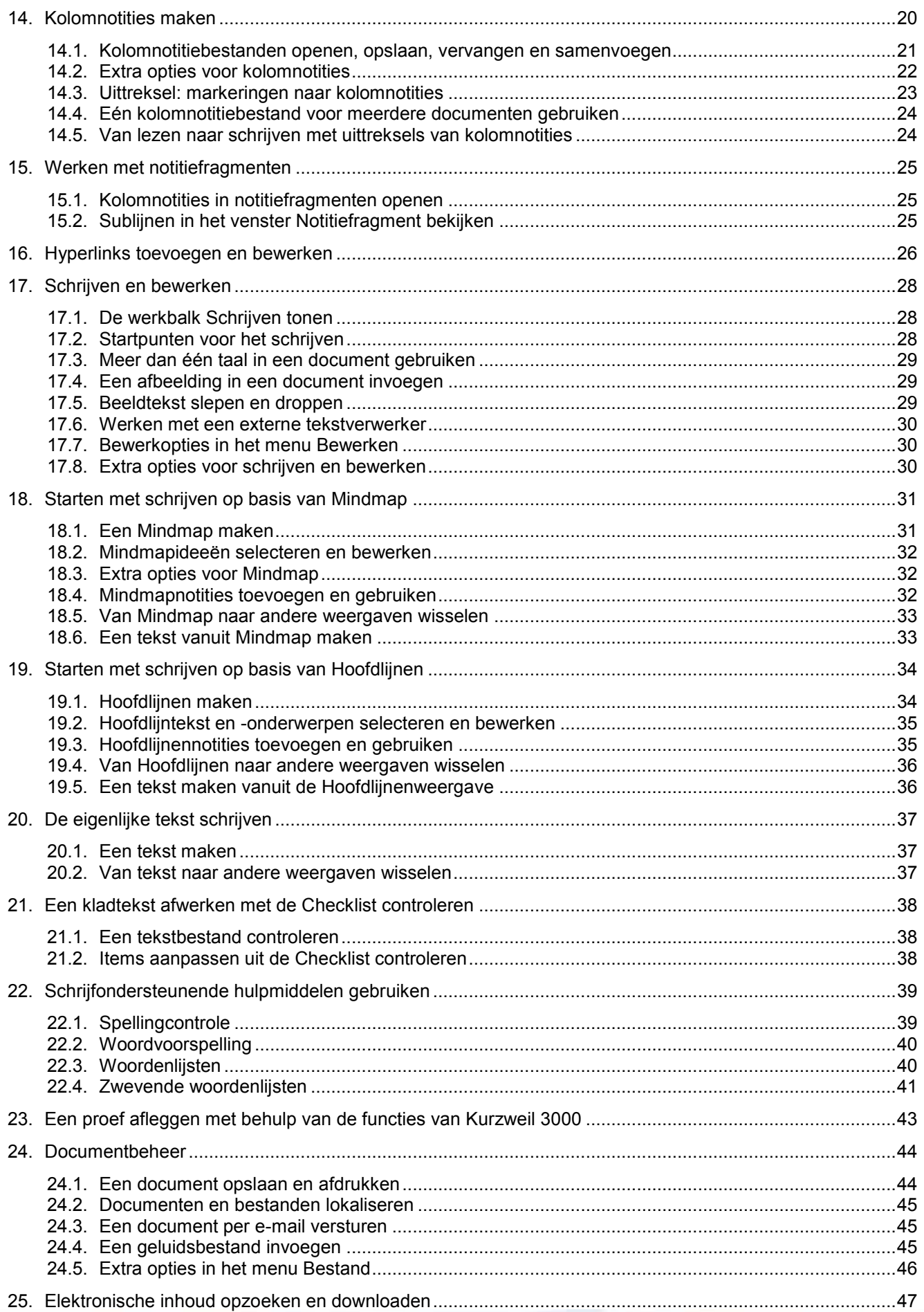

# Sensotec

 $\blacksquare$ 

D a l

T,

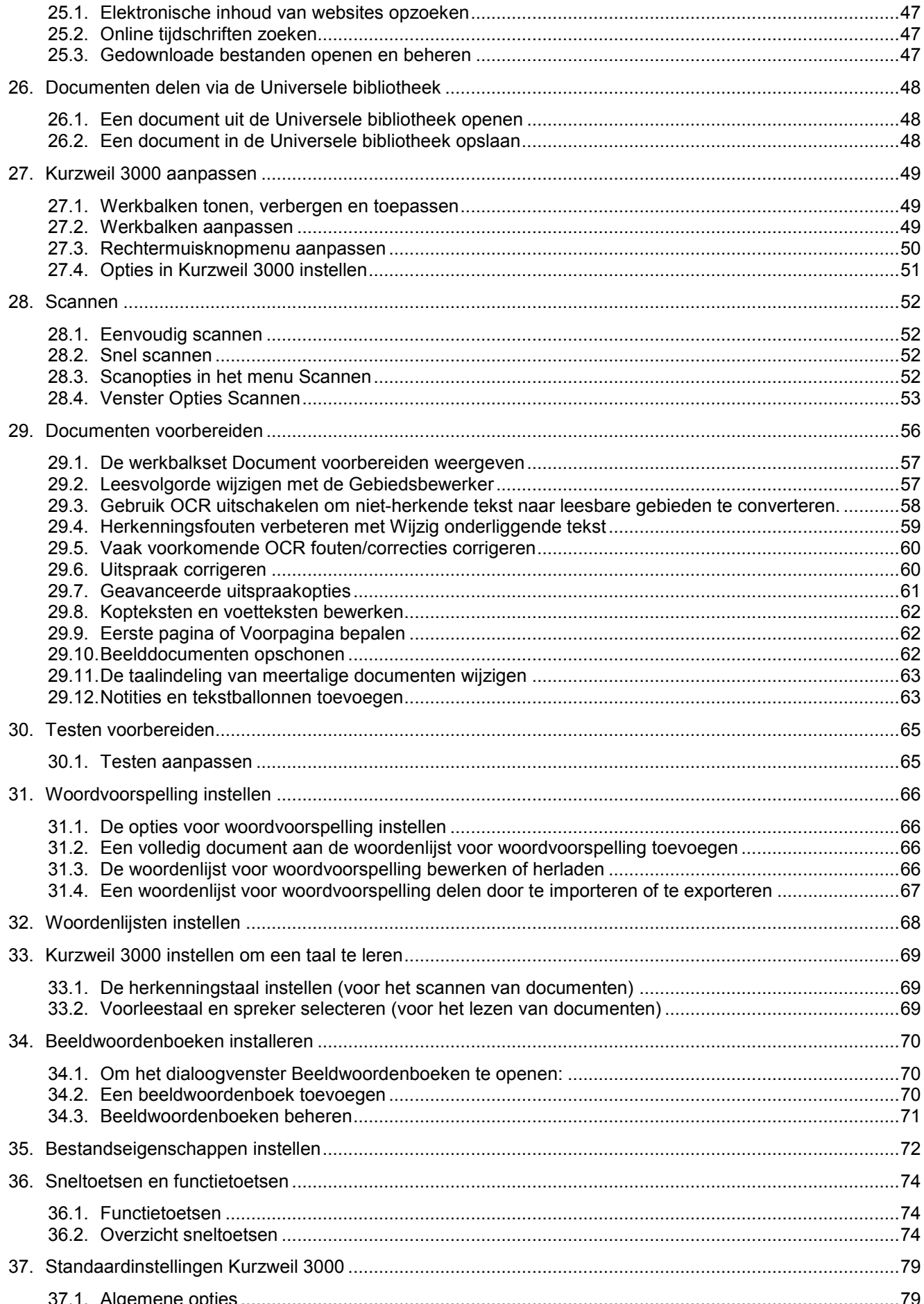

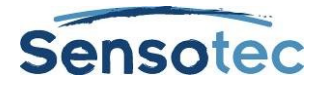

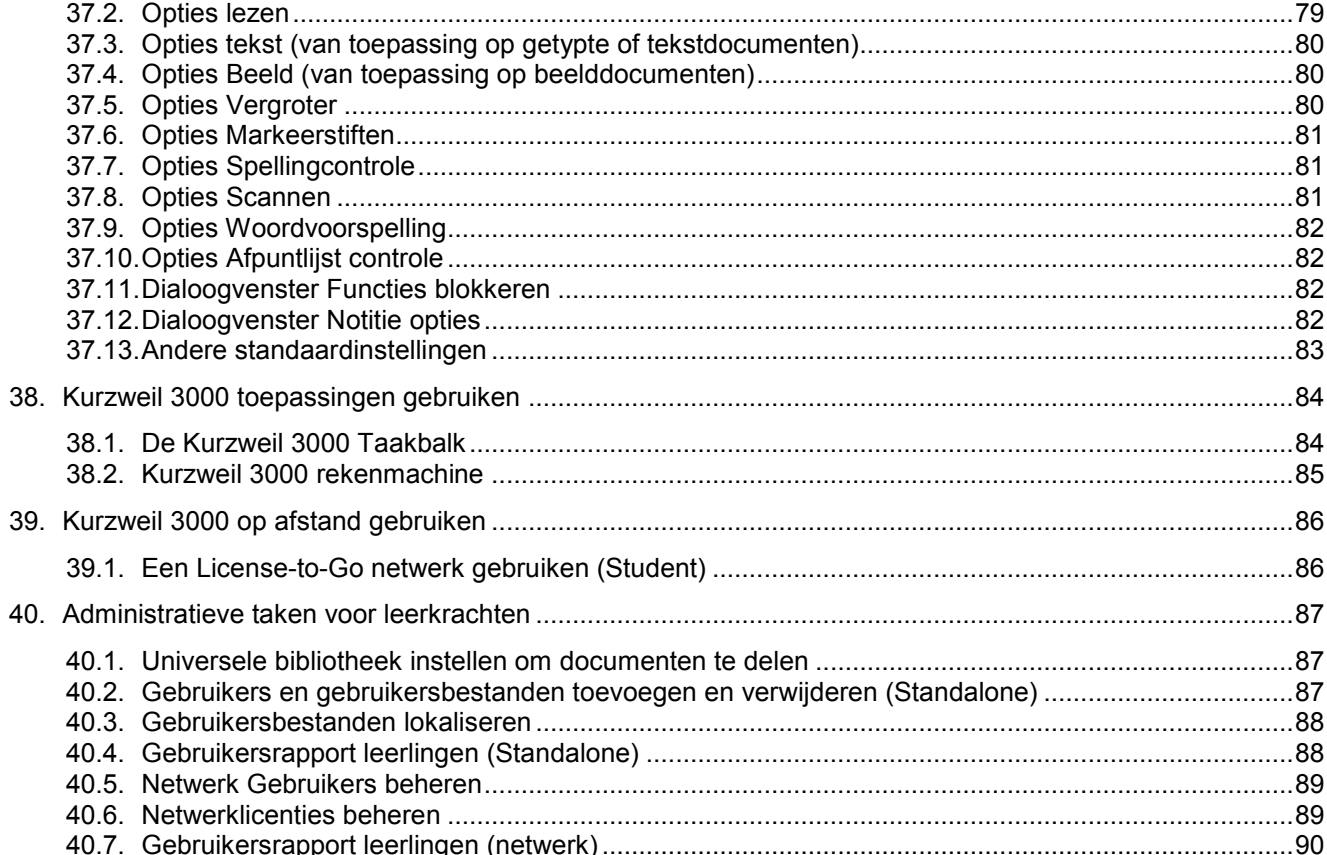

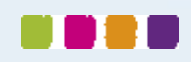

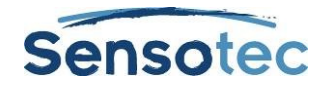

# <span id="page-6-0"></span>**1. Over Kurzweil 3000**

Het softwareprogramma Kurzweil 3000 helpt en stimuleert leerlingen en studenten bij het lezen, studeren en schrijven, en volgt de algemene leerprincipes. Kurzweil 3000 voorziet diverse manieren om de informatie en de leerstof te benaderen, alsook de nodige hulpmiddelen om leerlingen en studenten zelfstandig te laten werken, actieve leervaardigheden in te oefenen en de vergaarde kennis te testen.

Kurzweil 3000 biedt leerkrachten een gebruiksvriendelijke ruimte om de lessen aan allerhande leerstijlen aan te passen en om waar nodig snel te kunnen bijspringen. Bovendien bevat het programma de standaardrichtlijnen voor het opstellen van proeven.

De Kurzweil 3000 Pro-versie (inclusief scannen) en Leerstation zijn verkrijgbaar in de volgende edities:

- Standalone: voor de individuele gebruiker of een groep gebruikers die dezelfde computer delen.
- Netwerk (met Engine en Clients): voor gebruik op pc's met LAN-verbinding. Met de optie License-to-Go kunnen leerlingen en studenten op elke pc en gedurende een bepaalde termijn kennismaken met Kurzweil 3000.
- Web Licentie: voor meer informatie contacteer je distributeur
- USB-versie: voor het overzetten van Kurzweil 3000 op elke pc met een USB 2-poort.

# <span id="page-6-1"></span>**2. Over deze handleiding**

Deze handleiding is voor zowel leerlingen en studenten als leerkrachten/systeembeheerders geschreven en verschaft op een beknopte manier informatie over de gebruikersinterface, algemene taken en belangrijke opties in van Kurzweil 3000 voor Windows. Sommige functies, kenmerken en procedures (zoals scannen) kunnen enkel gebruikt worden in Kurzweil 3000 Pro.

Als een kenmerk bij een bepaald product (zoals de USB-versie) niet van toepassing is, wordt dit in de gids aangegeven.

Wens je verdere informatie over alle kenmerken en functies van Kurzweil 3000? Ga dan naar de online help van Kurzweil 3000.

# <span id="page-6-2"></span>**3. Kurzweil 3000 opstarten en afsluiten**

### <span id="page-6-3"></span>3.1. Kurzweil 3000 opstarten

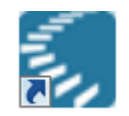

Kurzweil 3000

Dubbelklik op het Kurzweil 3000-icoon op het bureaublad.

### <span id="page-6-4"></span>3.2. Kurzweil 3000 afsluiten

Het programma kan op de volgende manieren afgesloten worden:

- Ga naar het menu **Bestand** en kies **Afsluiten**,
- Klik op **Sluiten**,
- Of druk op **ALT+B+ENTER+A+A**

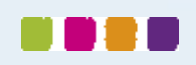

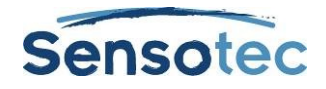

# <span id="page-7-0"></span>**4. Het Kurzweil 3000 venster**

Bovenaan het Kurzweil 3000 venster bevinden zich de menubalk en de gekozen werkbalkset. In dit voorbeeld wordt de werkbalkset Secundair Onderwijs of VO gebruikt.

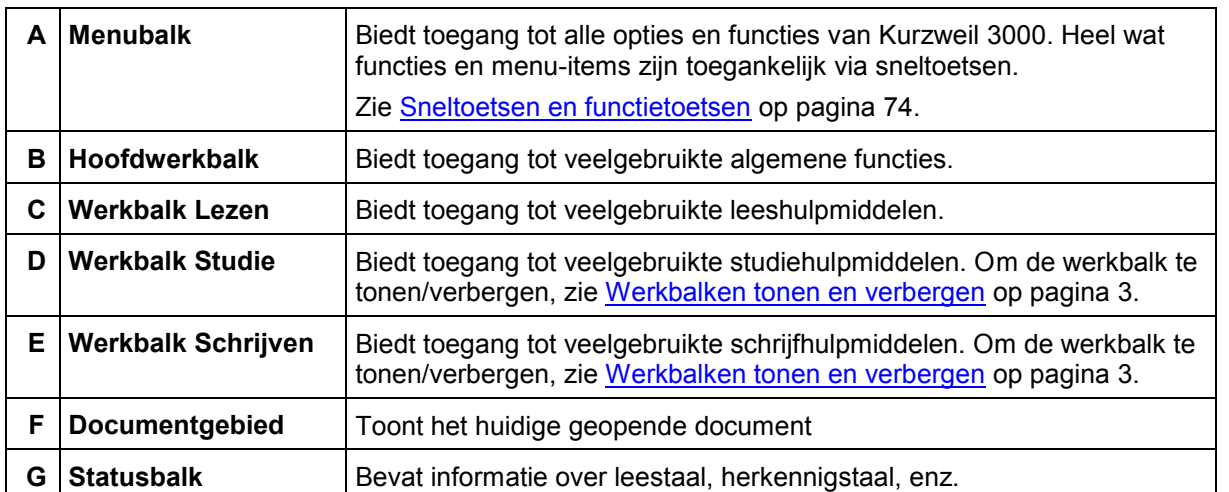

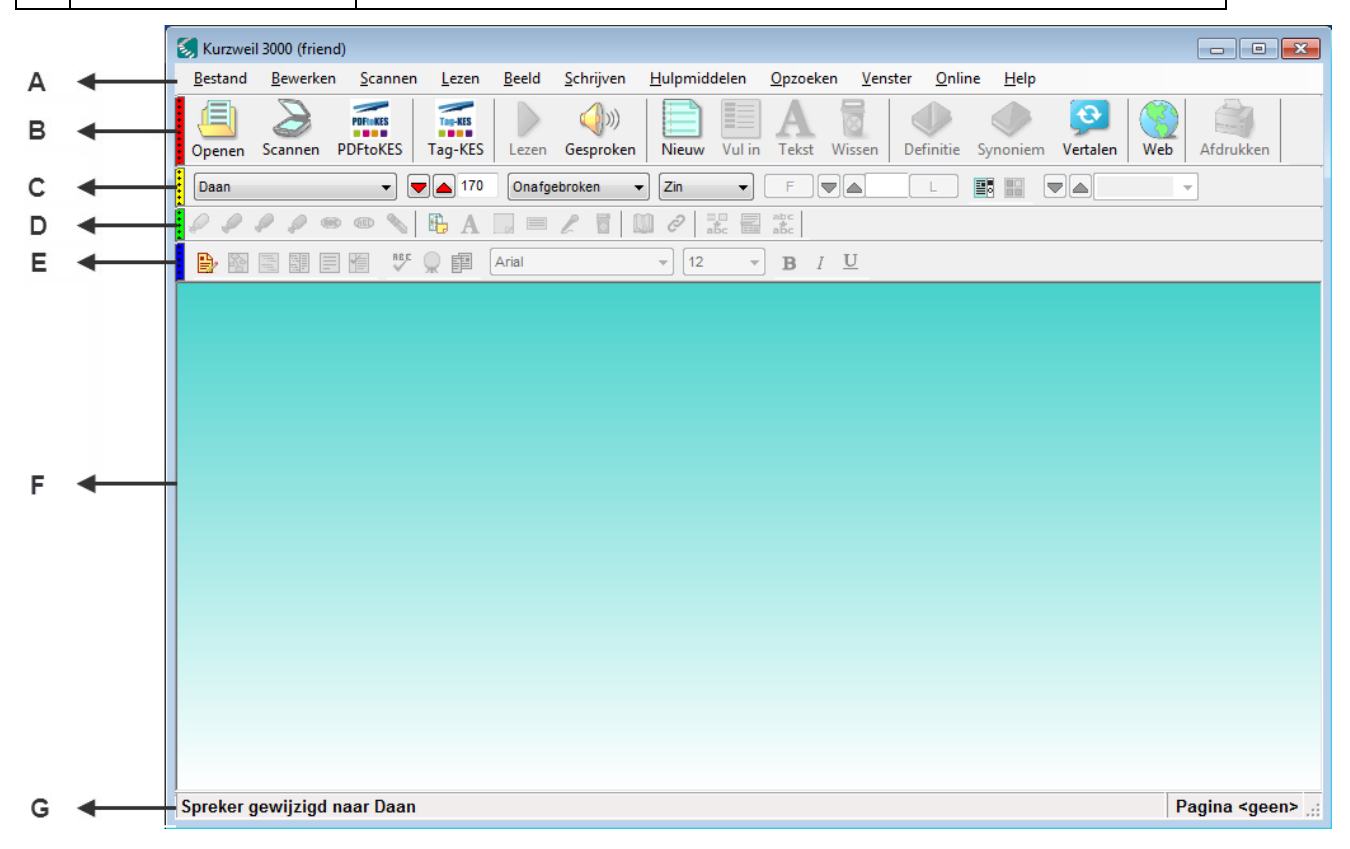

### **Opmerking:**

- Klik op het gekleurde balkje links op de werkbalk om een werkbalk te tonen of te verbergen.
- Als je het venster Kurzweil 3000 voor het eerst opent, krijg je een Tip van de dag te zien. Om het venster **Tip van de dag** te verbergen: ga naar het menu **Hulpmiddelen**, kies **Opties**, selecteer het venster **Algemeen** en vink **Tip van de dag bij opstarten** onder **Overige** uit.

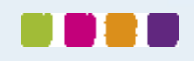

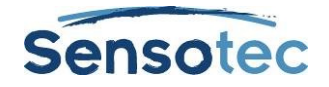

# <span id="page-8-0"></span>**5. Kurzweil 3000 werkbalken**

Kurzweil 3000 is voorzien van vier standaard werkbalken die je toegang geven tot de knoppen van de meest gebruikte functies.

# <span id="page-8-1"></span>5.1. De standaard hoofdwerkbalk

De standaard hoofdwerkbalk wordt bepaald door het ingestelde gebruikersniveau. Deze biedt toegang tot de volgende functies en instellingen. Klik op de gewenste knop.

### **Basisonderwijs**

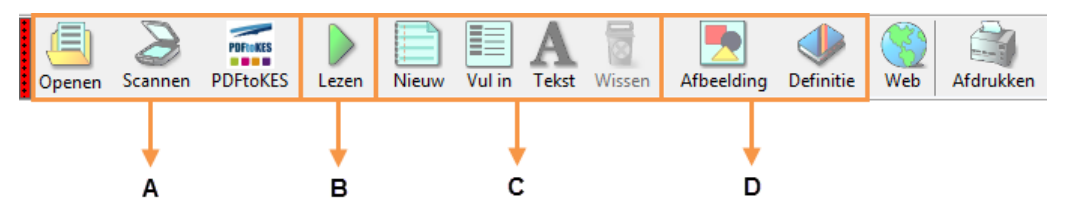

### **Secundair onderwijs of VO**

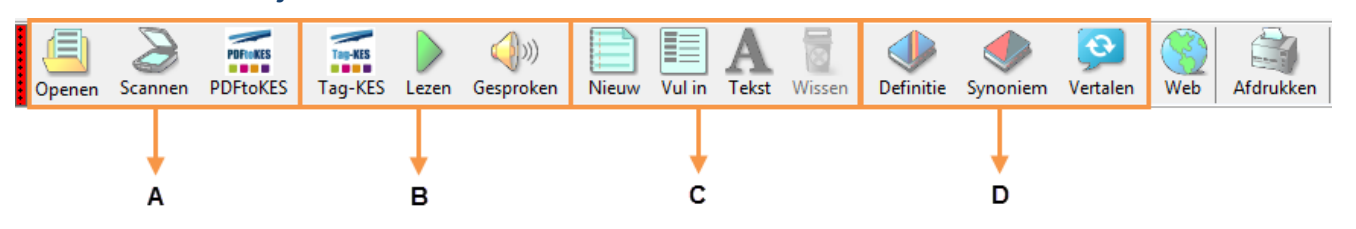

### **Hoger onderwijs of Volwassenen**

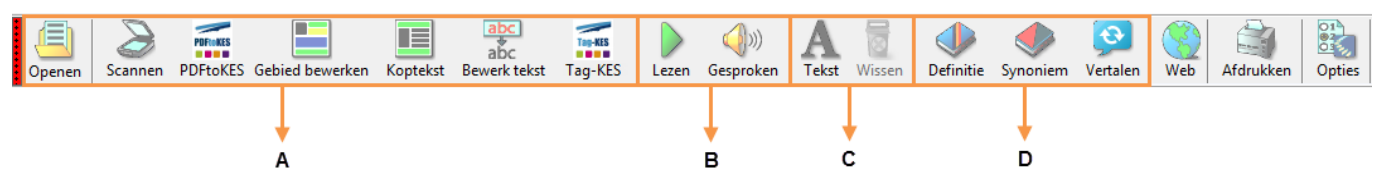

- A: bestandsbeheer, scanknop en documentvoorbereidshulpmiddelen
- B: leeshulpmiddelen
- C: schrijfhulpmiddelen

D: opzoekhulpmiddelen

Voor meer informatie over het gebruik van:

- **Leeshulpmiddelen**: zie [Lezen](#page-15-0) op pagina [10.](#page-15-0)
- **Schrijfhulpmiddelen:** zie [Schrijven en bewerken](#page-33-0) op pagina [28.](#page-33-0)
- **Opzoekhulpmiddelen**: zie [Opzoekhulpmiddelen gebruiken](#page-17-0) op pagina [12.](#page-17-0)
- **Bestandsbeheer**: zie [Documentbeheer](#page-49-0) op pagina [44.](#page-49-0)
- **Scannen**: zie [Scannen](#page-57-0) op pagina 52.

**Opmerking:** Alle Kurzweil 3000 werkbalken zijn aanpasbaar; zie [Werkbalken aanpassen](#page-54-2) op pagina [49](#page-54-2) .

### <span id="page-8-2"></span>5.2. Werkbalken tonen en verbergen

Naast de **Hoofdwerkbalk** voorziet Kurzweil 3000 nog drie andere standaardwerkbalken, die je kunt tonen of verbergen:

- de werkbalk **Lezen**
- de werkbalk **Studie**

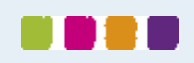

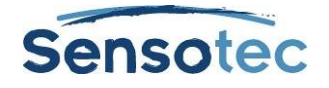

de werkbalk **Schrijven**

#### **Om een werkbalk te tonen of te verbergen:**

Klik op een schakel aan de linkerkant van het werkbalkgebied of gebruik hun sneltoetsen:

Rode schakel: Hoofdwerkbalk; **CTRL+SHIFT+F9 All All A** 

 $+ +$ Gele schakel: werkbalk Lezen; **CTRL+SHIFT+F10**

Groene schakel: werkbalk Studie; **CTRL+SHIFT+F11**

Blauwe schakel: werkbalk Schrijven; **CTRL+SHIFT+F12**

**Opmerking**: Je kunt het menu **Werkbalken** gebruiken om de grootte van de **hoofdwerkbalk** of de **studie**werkbalk aan te passen en om de namen van de werkbalken te wijzigen. Plaats de cursor rechts van de knoppen in een van de werkbalken en klik met de rechtermuisknop. Kies **Werkbalken aanpassen**.

### <span id="page-9-0"></span>5.3. Werkbalken voor specifieke taken

De werkbalkset **Klassiek** is de standaard werkbalkset. Kurzweil 3000 biedt echter een aantal gebruiksklare werkbalken met hulpmiddelen die je nodig hebt om specifieke taken uit te voeren, zoals het voorbereiden van een document, het leren van een taal of het opstellen van een proef.

#### **Een werkbalkset selecteren**

Ga naar het menu **Hulpmiddelen**, kies **Aanpassen**, **Gebruik werkbalkset** en selecteer een werkbalkset

of

Plaats de cursor op een lege plaats in een van de werkbalken, open het rechtermuisknopmenu **Werkbalk**, kies **Gebruik werkbalkset** en selecteer een werkbalkset.

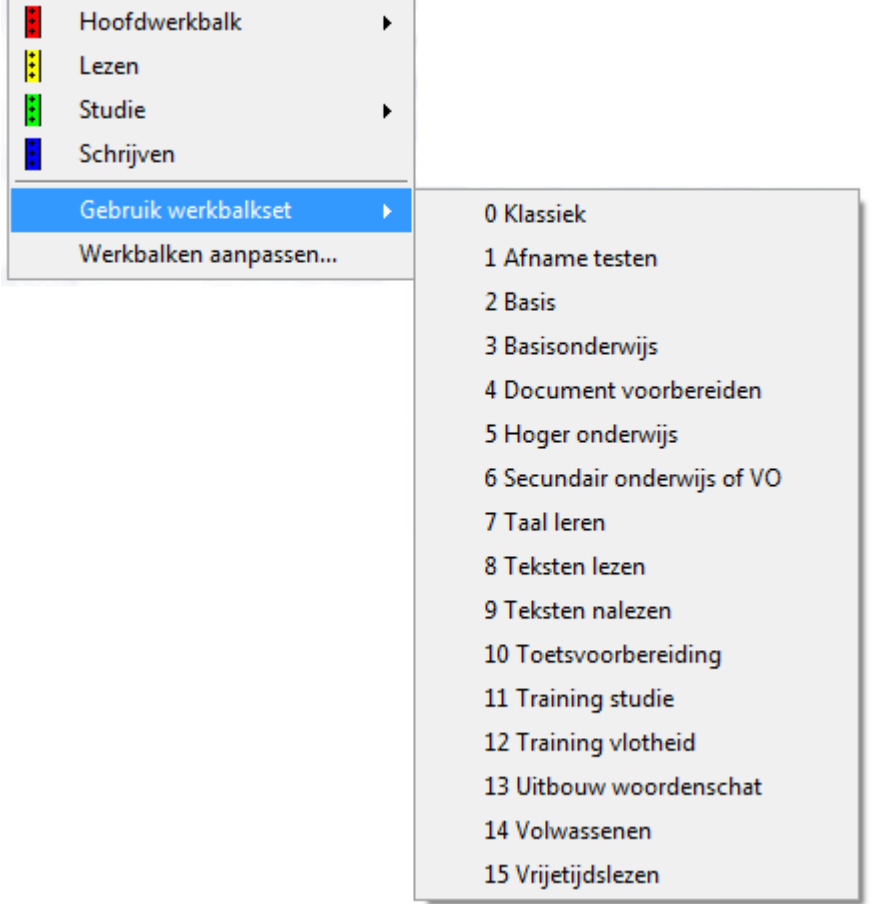

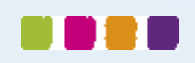

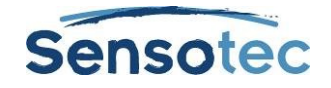

# <span id="page-10-0"></span>**6. Menu's**

De Kurzweil 3000 menu's bovenaan het toepassingsvenster kunnen met de muis geopend worden. In veel gevallen zijn de menu's ook beschikbaar via een druk op de rechtermuisknop.

Ook via het toetsenbord kan je snel toegang krijgen tot de menu-items. Kurzweil 3000 maakt voor verschillende functies immers gebruik van sneltoetsen.

### <span id="page-10-1"></span>6.1. Menu's openen en menu-items selecteren via het toetsenbord

- 1. Druk op **ALT** en daarna op de lettertoets van het gewenste menu. Bijvoorbeeld: druk op **ALT+B** om het menu **Bestand** te openen.
- 2. Druk op de lettertoets voor het gewenste menu-item. Bijvoorbeeld: druk op **A** in het menu **Bestand** om een bestand te **sluiten**.
- 3. Je kunt de pijltoetsen **Omhoog/Omlaag** gebruiken om tussen menu-items te navigeren. Gebruik de pijltoets naar **Rechts** om naar een submenu te gaan en de pijltoets naar **Links** om vanuit het submenu terug naar een menu-item te gaan. Druk op **ENTER** om het gewenste menu-item te activeren.

**Opmerking**: Sommige menu-items openen een dialoogvenster. Gebruik **TAB** en **SHIFT+TAB** om tussen de items in het dialoogvenster te navigeren. Druk op **ENTER** voor **OK** en op **ESC** om te annuleren. Druk op **ESC** om een menu te sluiten zonder een selectie te maken.

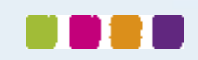

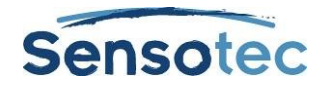

# <span id="page-11-0"></span>**7. Hulp wanneer je wil**

Kurzweil 3000 beschikt over een uitgebreide set documentatie.

### <span id="page-11-1"></span>7.1. Uitgebreide online Helppagina's

- Klik op het icoon **Help** in de **Hoofdwerkbalk** of druk **F1**.
- Klik in een dialoogvenster op de knop **Help**.
- Om de helppagina's te doorzoeken, typ de zoektekst in het tekstveld **Zoeken** en klik op **Zoeken**. Of klik op **Index** en daarna op de eerste letter van het gewenste onderwerp.

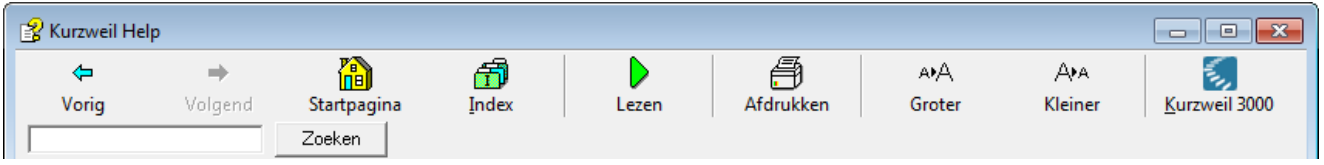

### <span id="page-11-2"></span>7.2. Hoe? Video's

Ga naar het menu **Help** en selecteer **Hoe? Video's**. Dubbelklik vervolgens op het gewenste onderwerp uit het menu.

### <span id="page-11-3"></span>7.3. Productdocumentatie in PDF

Open de map **Documentation** op de bij het product geleverde DVD.

Open de map **Documentation** van Kurzweil 3000 via het programma: Klik op **Openen** in het menu **Bestand** en dubbelklik op de snelkoppeling **Documentatie**.

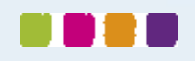

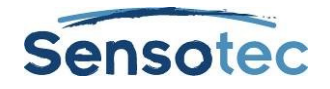

# <span id="page-12-0"></span>**8. Een document openen en bekijken**

In Kurzweil 3000 kan je heel wat documenten openen: **beeld**bestanden die je kunt scannen in Kurzweil 3000, documenten die je opent vanuit een andere toepassing of met de KESI virtuele printer, en **tekstbestanden**.

### <span id="page-12-1"></span>8.1. Door Kurzweil 3000 ondersteunde bestandsformaten

Met Kurzweil 3000 kan je de volgende bestandsformaten openen:

- Kurzweil 3000 en Kurzweil 1000 tekst- en beeldbestanden (.KES)
- Tekstbestanden (.TXT)
- Rich Text Format bestanden (.RTF)
- Microsoft Word-bestanden (.DOC en DOCX)
- Beeldbestanden (.TIF, .BMP, .JPG)
- Portable Document Format-bestanden (.PDF)
- DAISY-bestanden (.OPF)
- Compressed DAISY-bestanden (.BKS)
- NIMAS-bestanden (.OPF)
- EPUB-bestanden (.EPUB)

### **Opmerking i.v.m. PDF-formaat**

- Om PDF-bestanden rechtstreeks in Kurzweil 3000 te openen, moet je het paginabereik opgeven voor herkenning, het starten/stoppen van herkenning en het onderbreken/hervatten van herkenning op een later ogenblik door het PDF-bestand op te slaan in KES-formaat en het opnieuw te openen.
- Kurzweil 3000 houdt eventuele bladwijzers uit het PDF-bestand bij.

#### **Opmerking i.v.m. DAISY-formaat**

- Kurzweil 3000 houdt de DAISY-bladwijzers bij in het dialoogvenster **Bladwijzers** (menu Hulpmiddelen).
- In Kurzweil 3000 bevatten DAISY 2.02-documenten tekst en een navigatiefunctie, maar je kunt dit niet lezen. Je kunt elk bestand opslaan in DAISY 2-audioformaat. DAISY 3-documenten bevatten tekst en een navigatiefunctie, en zijn leesbaar. Je kunt elk bestand opslaan in DAISY 3.

#### **Opmerking i.v.m. NIMAS-formaat:**

 Bij het openen van NIMAS .opf-bestanden gebruikt Kurzweil 3000 een convertor die deze bestanden opslaat als leesbare .KES-bestanden. Er verschijnt een apart dialoogvenster dat de in-/uitvoerbestanden, hun locatie en verschillende opties weergeeft.

### <span id="page-12-2"></span>8.2. Een document openen

Klik op de knop **Openen** in de **Hoofdwerkbalk**. Ga naar het gewenste bestand in het dialoogvenster **Openen** om het bestand te openen.

### <span id="page-12-3"></span>8.3. Meerdere documenten tegelijk bekijken

Om verschillende geopende documenten tegelijk te bekijken, selecteer in het menu **Venster** een van de volgende opties: **Trapsgewijs, Horizontaal splitsen of Verticaal splitsen**.

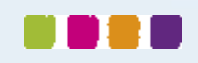

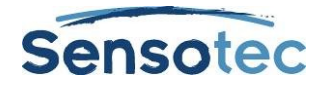

## <span id="page-13-0"></span>8.4. Extra beeldopties in het menu Beeld

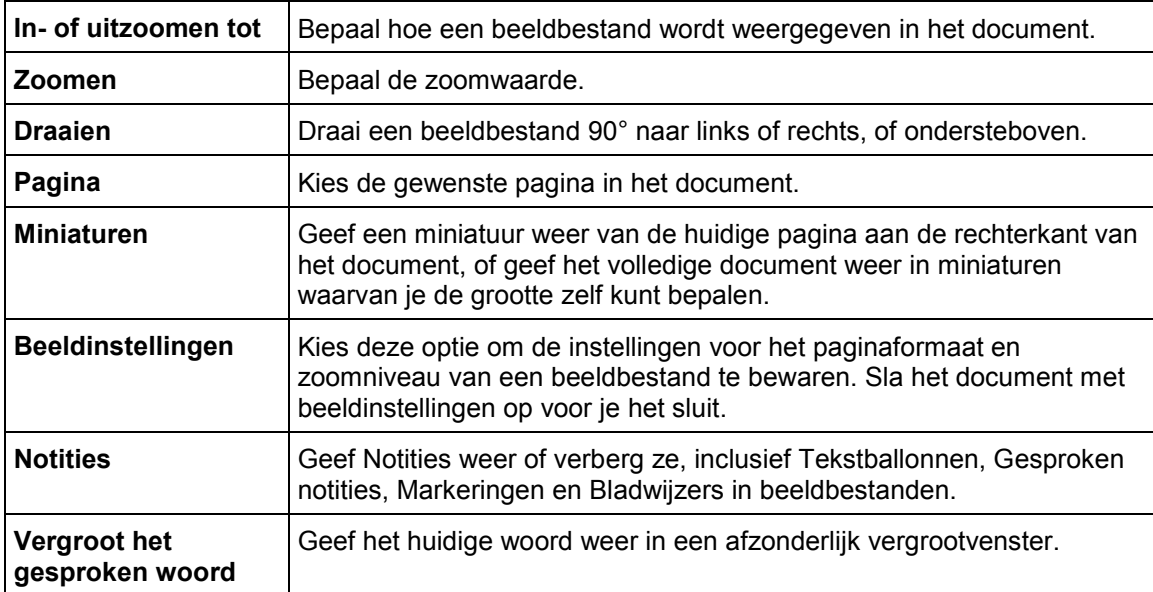

### <span id="page-13-1"></span>8.5. Gebruik van de KESI virtuele printer om documenten te openen die in een ander programma werden aangemaakt (enkel Kurzweil 3000 Pro Kleur)

#### **Om de KESI virtuele printer te gebruiken voor bestandsformaten die niet ondersteund worden door Kurzweil 3000, moet je:**

- de Kurzweil 3000 Pro-versie gebruiken.
- over het programma beschikken waarin het bestand is aangemaakt, om het bestand te kunnen openen en afdrukken.

#### **Andere bestandsformaten met de KESI virtuele printer openen**

- 1. Open het programma waarmee het document dat je wilt openen aangemaakt werd.
- 2. Open het document.
- 3. Ga naar **Afdrukinstellingen** of **Afdrukken** en selecteer de **KESI virtuele printer**.
- 4. Kies **Afdrukken**. Kurzweil 3000 opent automatisch en geeft het beeldbestand weer.

#### **Een document in kleur weergeven bij gebruik van de KESI virtuele printer**

Selecteer **Kleur** in het dialoogvenster **Afdrukinstellingen** of **Afdrukken**.

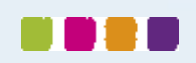

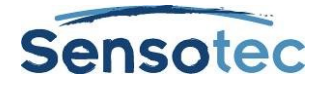

# <span id="page-14-0"></span>8.6. In een document navigeren

Er zijn verschillende manieren om in een document te navigeren.

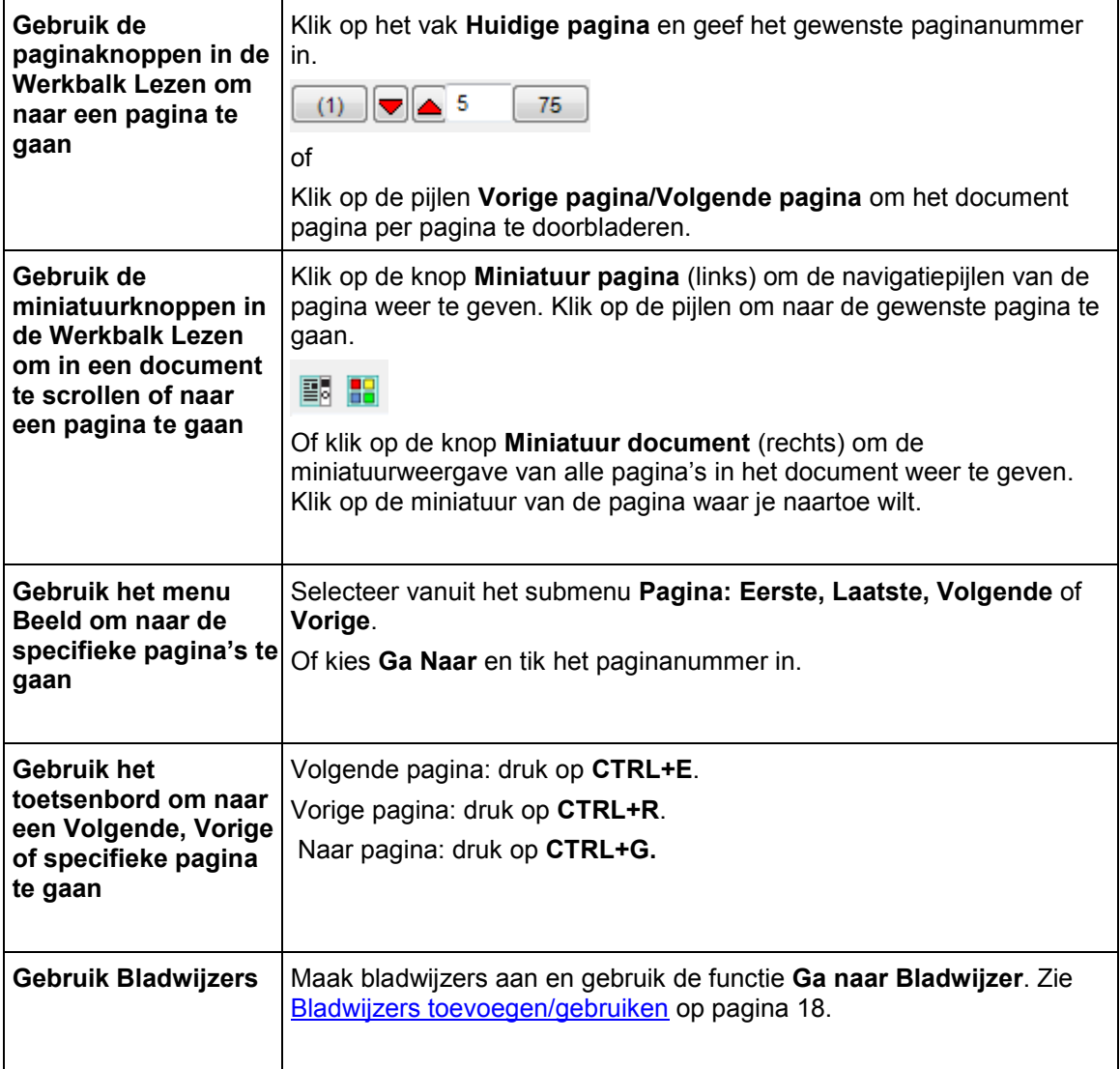

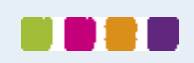

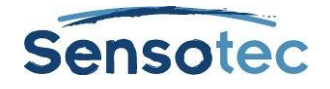

# <span id="page-15-0"></span>**9. Lezen**

### <span id="page-15-1"></span>9.1. Basis Lezen

Klik op een willekeurige plaats in een geopend document en klik in de **Hoofdwerkbalk** op:

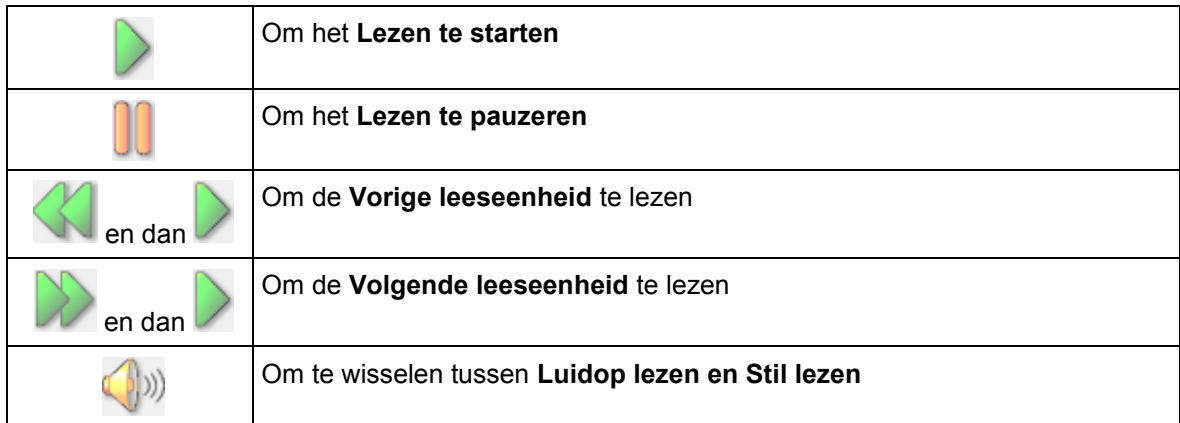

Kurzweil 3000 gebruikt 'dubbele markering' tijdens het lezen: het voorgelezen woord wordt in één kleur aangeduid, de huidige leeseenheid in een andere kleur.

**Opmerking**: je kunt de kleuren voor dubbele markering wijzigen in het dialoogvenster **Hulpmiddelen, Opties**, in het venster **Tekst**. Zie [Kleur van dubbele markeringen wijzigen](#page-55-1) op pagina 50.

# <span id="page-15-2"></span>9.2. Opties werkbalk Lezen

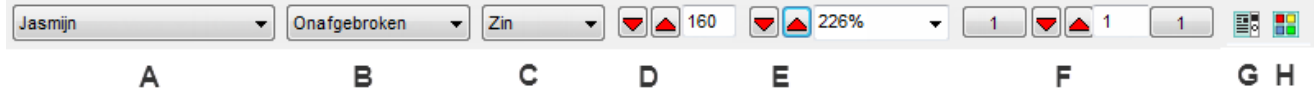

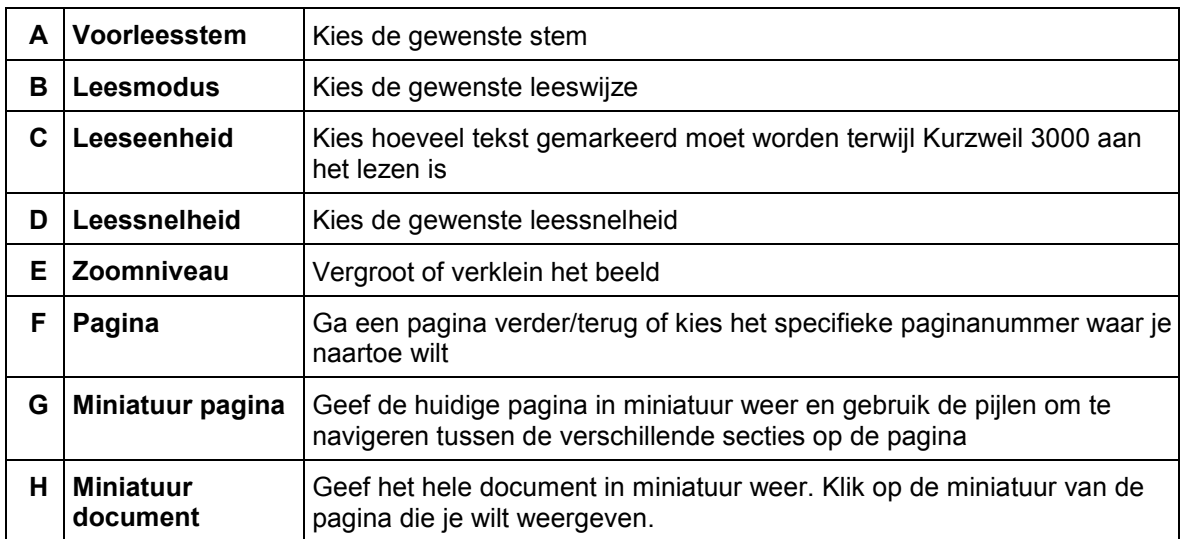

**Opmerking**: deze opties kunnen ook ingesteld worden vanuit het menu **Lezen** en het menu **Beeld**.

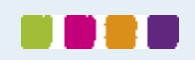

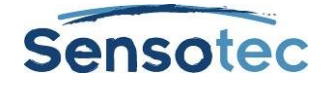

# <span id="page-16-0"></span>9.3. Extra leesopties

Vanuit het menu Beeld:

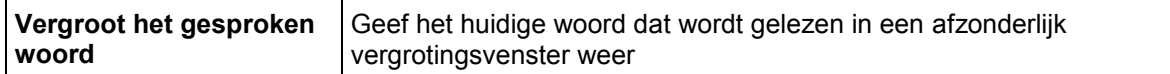

**Vanuit het menu Hulpmiddelen, Opties**, venster **Lezen** (zie [Opties in Kurzweil 3000 instellen](#page-56-0) op pagina 51):

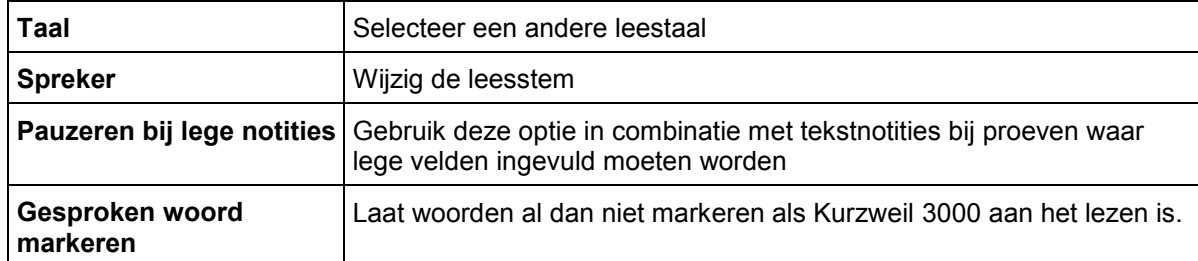

**Vanuit het menu Hulpmiddelen, Opties**, venster **Tekst/Beeld** (zie [Opties in Kurzweil 3000 instellen](#page-56-0) op pagina 51):

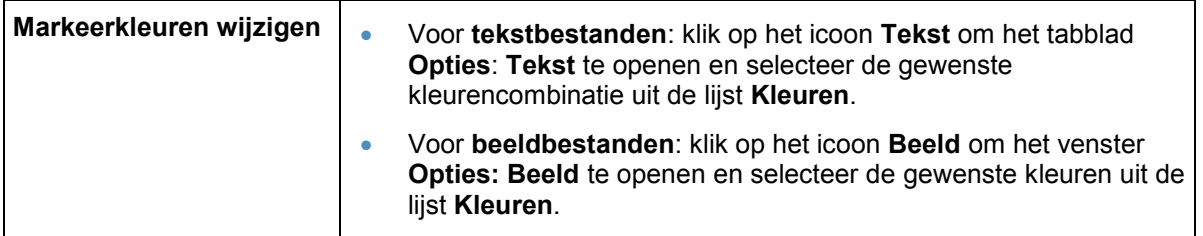

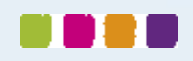

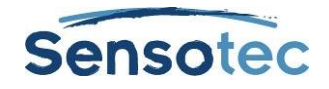

# <span id="page-17-0"></span>**10. Opzoekhulpmiddelen gebruiken**

### <span id="page-17-1"></span>10.1. Een geselecteerd woord opzoeken

Selecteer een woord in een document en klik vervolgens op de knop van het gewenste opzoekhulpmiddel in de **Hoofdwerkbalk**.

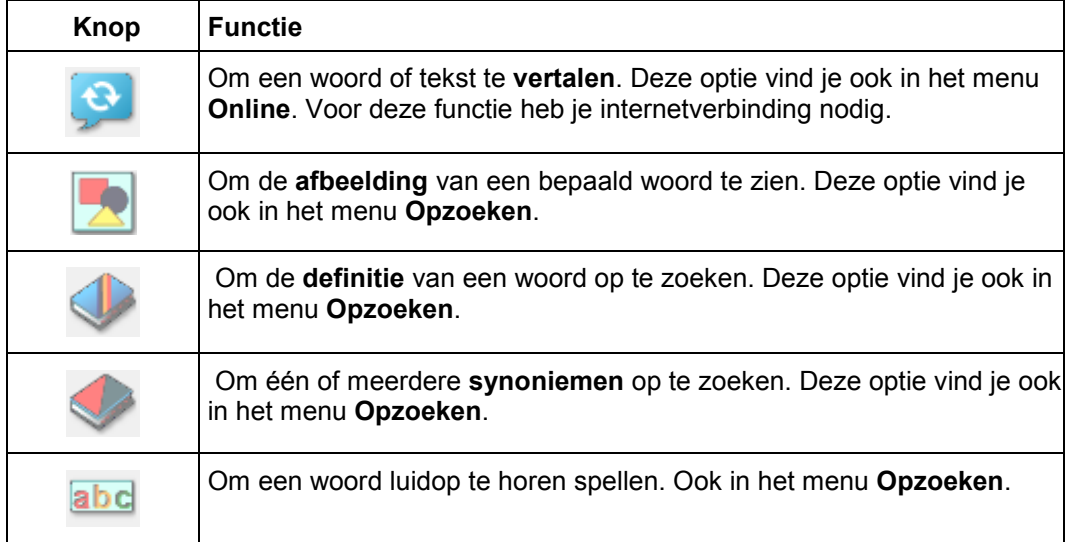

### <span id="page-17-2"></span>10.2. Woorden intikken en opzoeken

Kies **Woord intikken en opzoeken** in het menu **Opzoeken**, typ het woord in en klik dan op de knop van het gewenste opzoekhulpmiddel of gebruik het menu **Opzoeken**.

### <span id="page-17-3"></span>10.3. Informatie opzoeken in online encyclopedieën en op referentiewebsites

Om informatie te kunnen opzoeken in online encyclopedieën of referentiewebsites moet je over een internetverbinding beschikken.

- 1. Selecteer een woord of zin.
- 2. Selecteer **Online opzoeken** in het menu **Online**.
- 3. Selecteer **Zoek site** uit de lijst in het dialoogvenster **Online opzoeken** en klik op **Zoeken**:

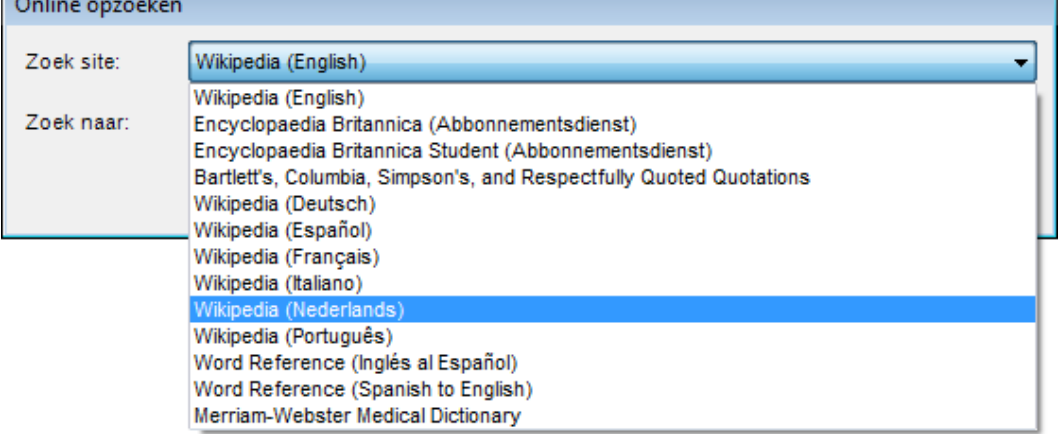

### <span id="page-17-4"></span>10.4. Een afbeelding van een woord opzoeken

Kurzweil 3000 beschikt over een K3000 Beeldwoordenboek in 4 talen (Nederlands, Frans, Engels, Spaans) met ruim 1300 illustraties en foto's. Daarnaast ondersteunt het programma o.a. een beeldwoordenboek met homofonen.

Zie [Beeldwoordenboeken installeren](#page-75-0) op pagina 70.

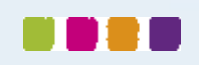

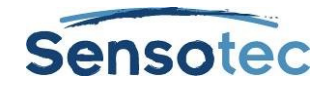

# <span id="page-18-0"></span>**11. Tekst vertalen**

Via de vertaaltoepassing van Kurzweil 3000 kan je een tekst naar meer dan zes talen laten vertalen.

- 1. Selecteer de tekst die je wilt vertalen.
- 2. Klik op de knop **Vertalen** in de **Hoofdwerkbalk** om het dialoogvenster **Online Vertaling** te openen. De geselecteerde tekst verschijnt in het linkervenster. Je kunt ook rechtstreeks tekst intikken in het linkervenster.
- 3. Selecteer de taal van je tekst of laat Kurzweil 3000 zelf de taal detecteren. Kies hiervoor **Taal detecteren** uit de lijst.
- 4. Selecteer de taal waarin de tekst vertaald moet worden in de lijst **Naar**.
- 5. Klik op **Vertalen**. De vertaling verschijnt in het rechtervenster.
- 6. Klik op **Lezen** om de vertaalde tekst te lezen en op **Openen als een document** om deze vertaling in een nieuw document te openen.

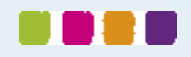

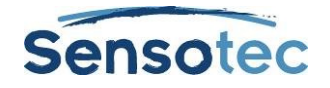

# <span id="page-19-0"></span>**12. Webpagina's lezen**

Via de functie **Lees het web** kan je websites openen met Kurzweil 3000 en een van deze twee browsers: Internet Explorer (7 of 8) of Mozilla Firefox. De lees- en opzoekhulpmiddelen van Kurzweil 3000 zijn beschikbaar tijdens het lezen van websites.

Meer informatie over het gebruik van Mozilla Firefox vind je in de Online help.

Daarnaast bevat Kurzweil 3000 de Design ScienceMathPlayer™ die wiskundige opmaaktaal (MathML) ondersteunt. Hierdoor kan je bij gebruik van **Web lezen** wiskundige notaties correct laten voorlezen (enkel in Internet Explorer).

### <span id="page-19-1"></span>12.1. De inhoud van een website lezen

- 1. Klik op de knop **Web Lezen** in de **Hoofdwerkbalk** of selecteer **Lees het web** in het menu **Lezen**. De internetbrowser wordt geopend op de startpagina. In Internet Explorer verschijnt de werkbalk Kurzweil 3000 **Web lezen** onderaan de browser. In Firefox verschijnt de werkbalk **Web lezen** onder de browserwerkbalk.
- 2. Klik op de knop **Lezen** om te beginnen lezen.
- 3. Zoek een woord op door het te selecteren, klik dan op de knop **Opzoeken** in de werkbalk. Wijzig **Leesmodus, Leeseenheid** en **Leessnelheid W/M**.

**Vergroot het huidige woord** door op de knop te klikken. (enkel in Internet Explorer)

### <span id="page-19-2"></span>12.2. Wiskundige en wetenschappelijk notaties lezen in Internet Explorer

Zorg ervoor dat **Web lezen** is ingeschakeld en maak gebruik van Internet Explorer.

Klik met de linkermuisknop op de wiskundige of wetenschappelijke notatie. Kurzweil 3000 leest de notatie. Je kunt op elk moment opnieuw op de notatie klikken om die opnieuw te lezen of elders klikken om het lezen te stoppen.

Er is ook een rechtermuisknopmenu beschikbaar met de functies **Zoom** en **Kopiëren**.

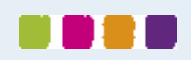

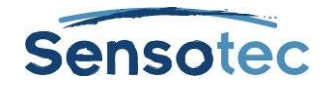

# <span id="page-20-0"></span>**13. Studiehulpmiddelen gebruiken**

### <span id="page-20-1"></span>13.1. De werkbalk Studie weergeven

Om de studiehulpmiddelen te kunnen gebruiken, moet je eerst de werkbalk Studie weergeven. Klik hiervoor op de groene schakel aan de linkerkant van de werkbalk.

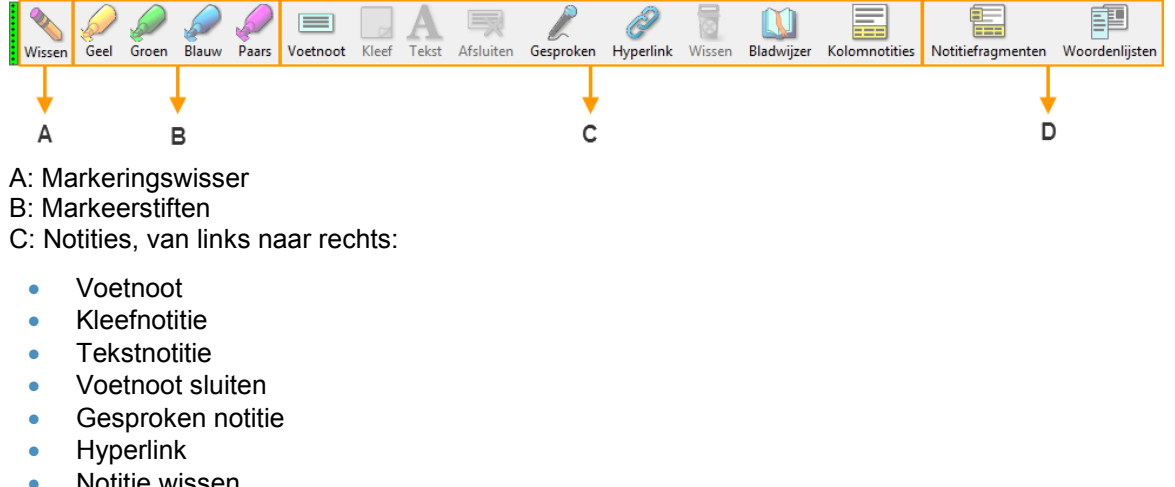

- Notitie wissen
- Bladwijzer
- Kolomnotities

D: Notitiefragmenten

Zwevende woordenlijsten (enkel in tekstdocumenten)

**Opmerking**: Kurzweil 3000 verwijst naar de meeste studiehulpmiddelen met de term 'notities'.

### <span id="page-20-2"></span>13.2. Markeerstiften en cirkels gebruiken

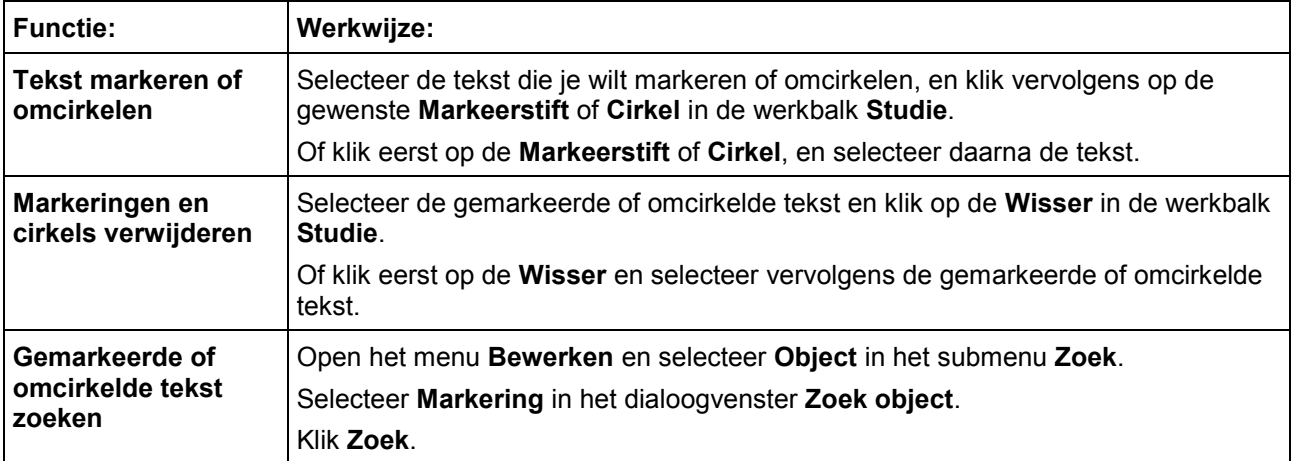

### <span id="page-20-3"></span>13.3. Notities maken

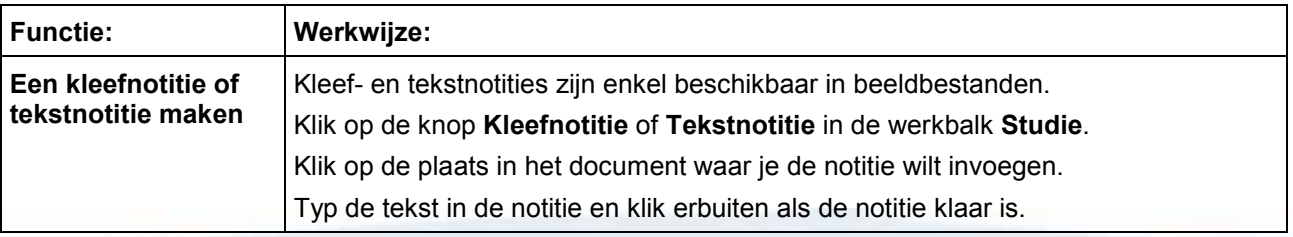

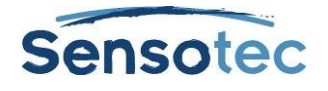

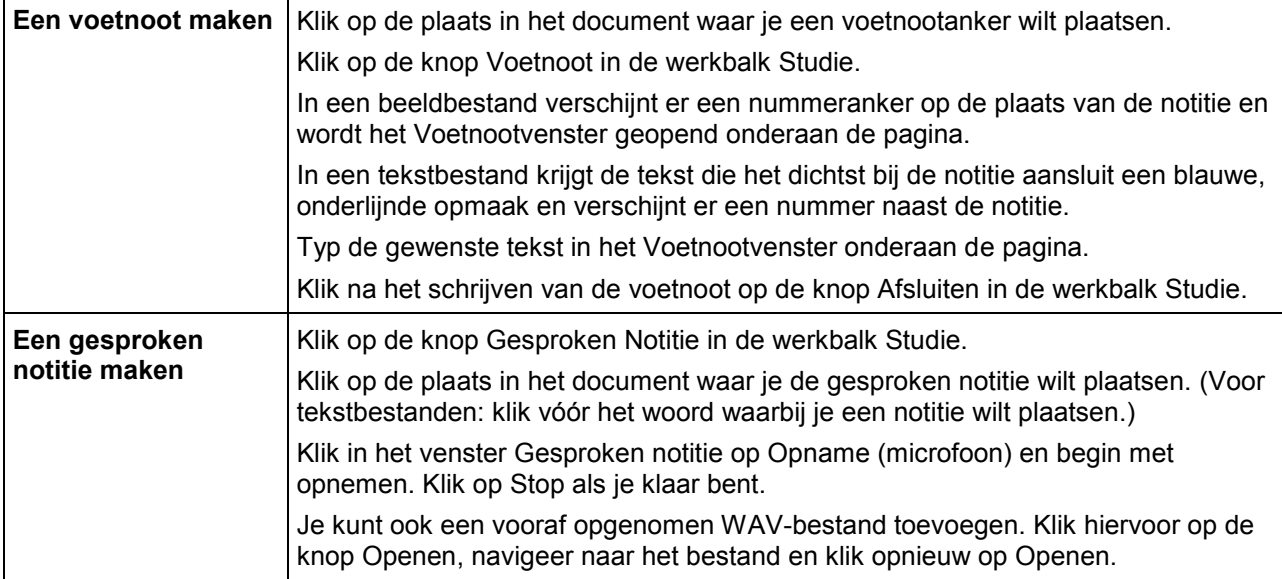

# <span id="page-21-0"></span>13.4. Werken met Notities

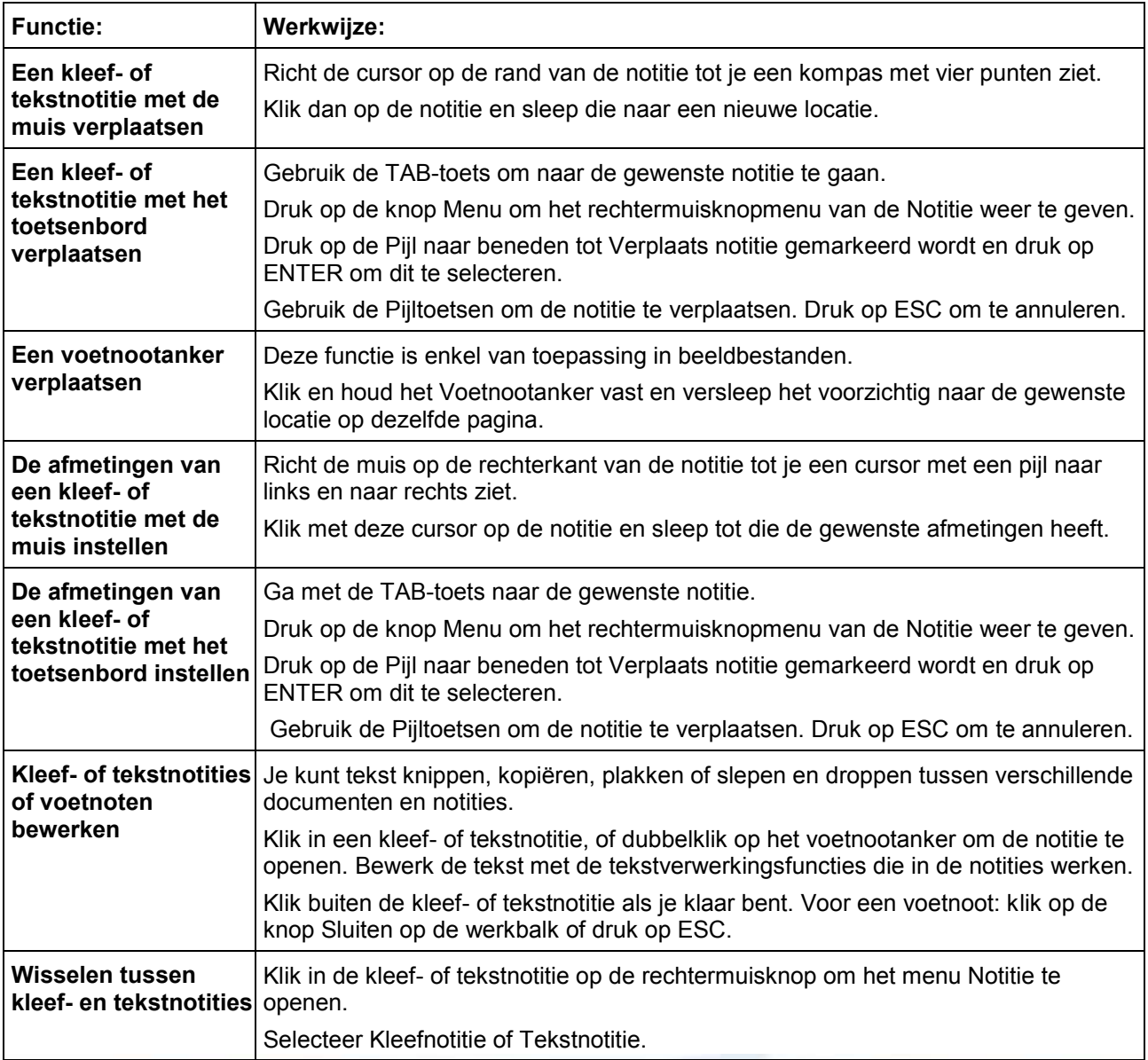

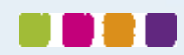

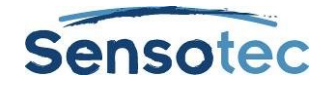

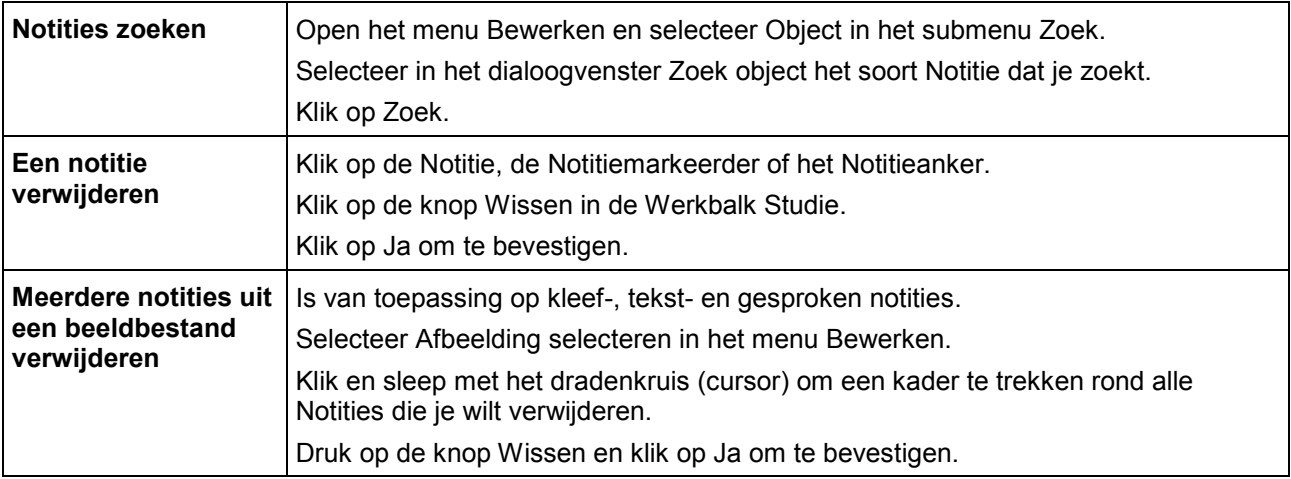

### <span id="page-22-0"></span>13.5. Vragen en antwoorden in tekstballonnen

### **Een tekstballon aanmaken**

- 1. Klik op een plaats in de tekst waar je een tekstballon wilt invoegen.
- 2. Klik op Notitie in het menu Hulpmiddelen en kies vervolgens Tekstballon toevoegen.<br>3. Tik in het dialoogvenster Tekstballon ie notitie in het tekstgebied in. Klik op OK.
- 3. Tik in het dialoogvenster Tekstballon je notitie in het tekstgebied in. Klik op OK.

### **Een tekstballon bewerken**

Selecteer de Tekstballonmarkeerder en open het rechtermuisknopmenu of het submenu Hulpmiddelen Notitie en kies Tekstballon bewerken.

#### **Antwoorden selecteren of ingeven**

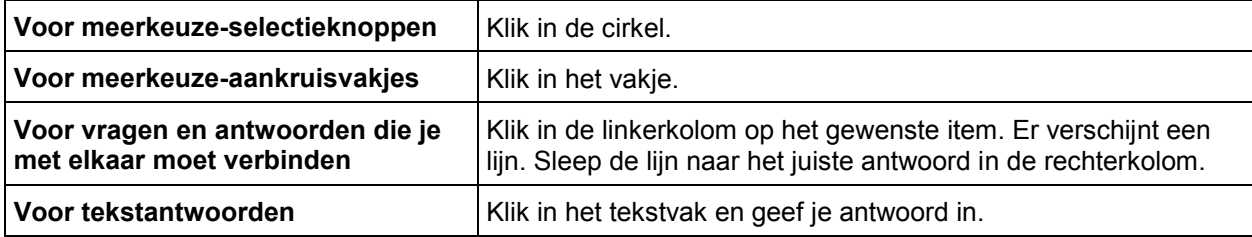

### <span id="page-22-1"></span>13.6. Notities openen, beluisteren en sluiten

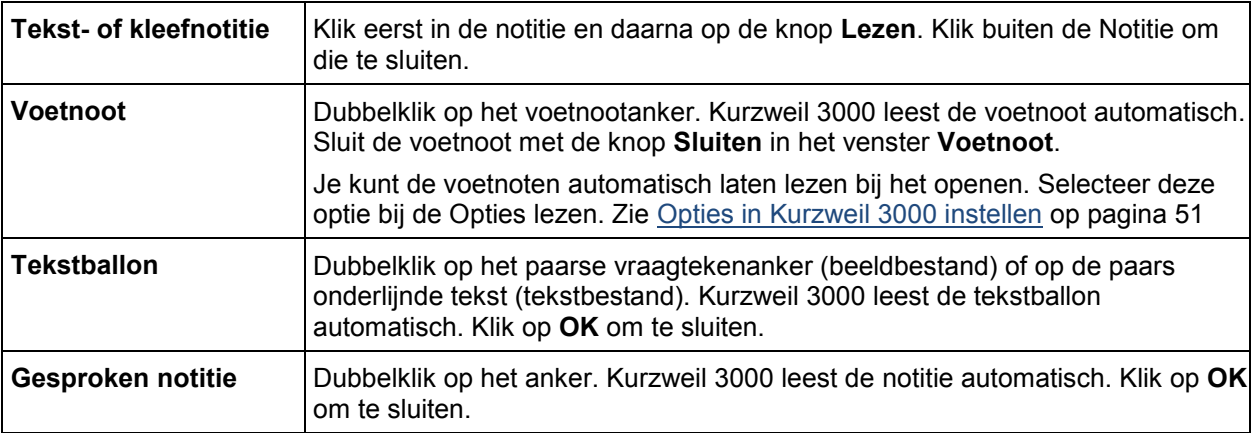

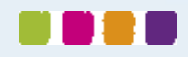

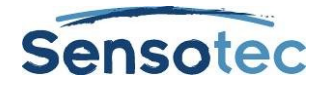

## <span id="page-23-0"></span>13.7. Bladwijzers toevoegen en gebruiken

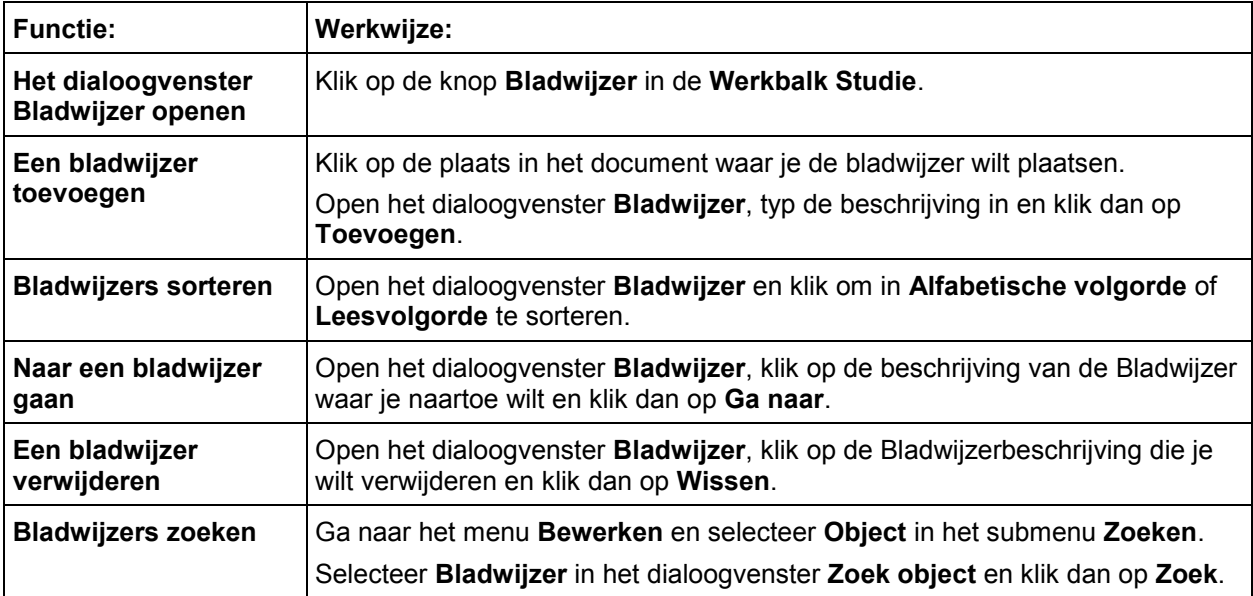

### <span id="page-23-1"></span>13.8. Uittreksel: notities en markeringen

Door middel van **Uittreksel**: **notities en markeringen** kan je gemarkeerde en omcirkelde tekst en de inhoud van notities en bladwijzers in een nieuw tekstdocument openen.

### **Opmerking:**

- Je kunt opteren om van alle notities en markeringen in de tekst, of van een selectie ervan, een uittreksel te maken.
- Met de optie **Voorvoegsel** bepaal je met welke voorvoegsels (opsommingstekens, nummering) je de hoofdlijnen structuur geeft. Je kunt van de gemarkeerde tekst ook een uittreksel naar kolomnotities maken. Dit komt verder uitgebreid aan bod in '[Uittreksel van markeringen naar kolomnotities maken](#page-28-0)' op pagina 23.

### **Een uittreksel van notities en/of markeringen maken**

- 1. Open het document met de notities waarvan je een uittreksel wilt maken. Ga naar het menu **Bestand** en kies **Uittreksel**. Selecteer **Notities en markeringen** in het submenu **Uittreksel**.
- 2. Selecteer de notities en/of markeringen in het dialoogvenster waarvan je een uittreksel wilt maken.
	- i. Voor Notities: kies het gewenste type: **Voetnoten, Tekstballonnen, Kleef-** of **Tekstnotities**.
	- ii. Voor Bladwijzers: selecteer **Bladwijzers**.
	- iii. Voor Markeringen: selecteer **Markeringen**.
- **2.** Selecteer een **Stijl van Hoofdlijn: Numeriek, Legaal, Opsommingstekens, Romeinse cijfers, Alfanumeriek, Geen voorvoegsel** of **Zelf gekozen.**
- 3. Klik op **OK**.

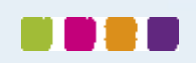

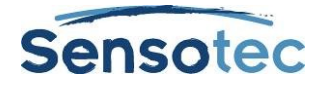

# <span id="page-24-0"></span>13.9. Extra notitieopties

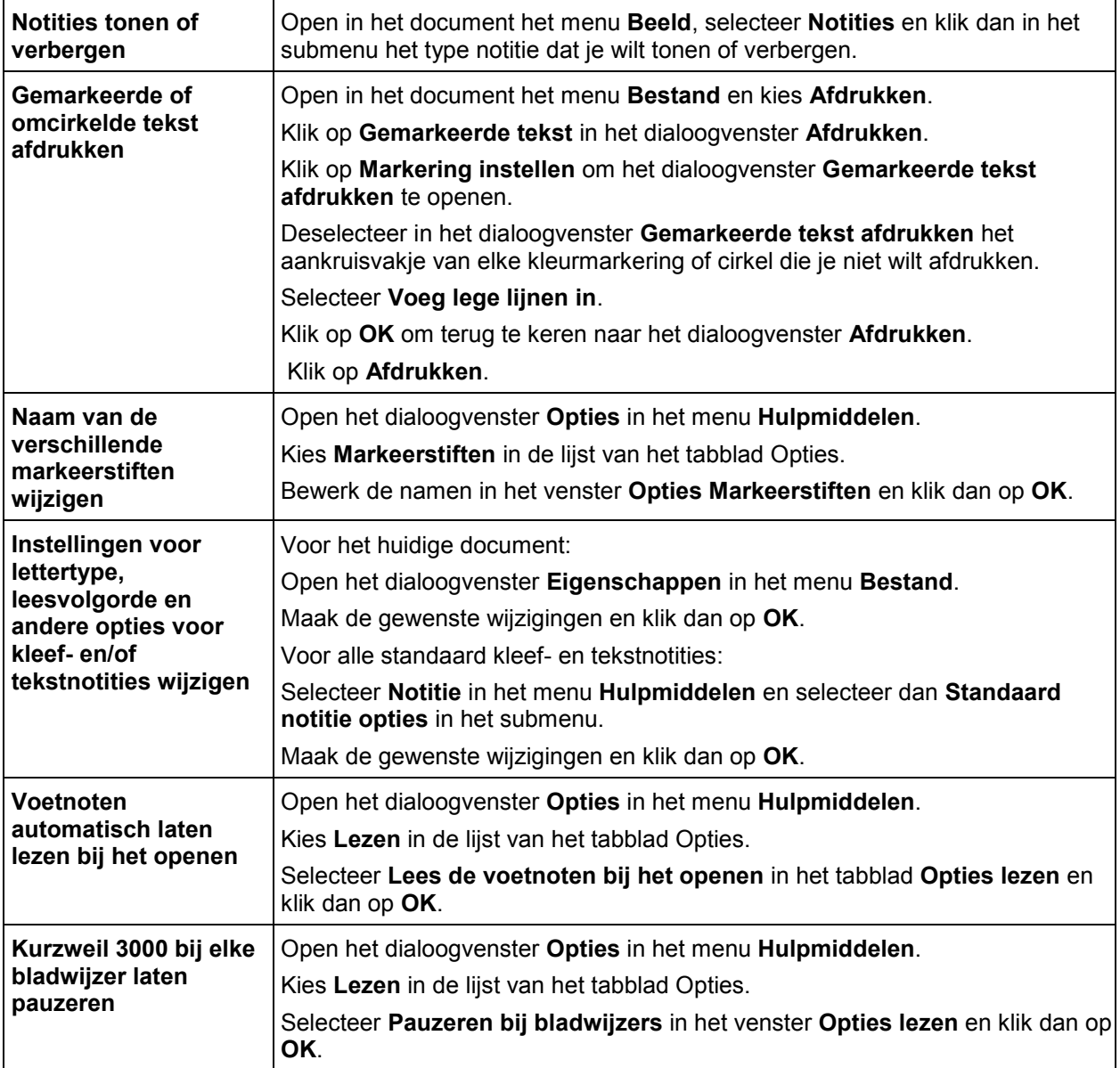

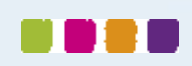

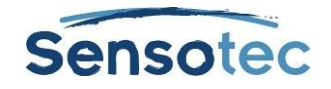

# <span id="page-25-0"></span>**14. Kolomnotities maken**

Kolomnotities zijn uitermate geschikt om:

- notities te maken bij het lezen en bij opzoekwerk in documenten
- notities te maken in de klas/les
- notities opnieuw te bekijken of in te studeren
- te schrijven: ga rechtstreeks naar Hoofdlijnen via **Uittreksel: kolomnotities naar hoofdlijnen** in het menu **Bestand**
- een woordenschatlijst op te bouwen: plaats woorden in kolom 1, definities in kolom 2 en zinnen in kolom 3.

Het standaardbestand Kolomnotities wordt onderaan het Kurzweil 3000 documentvenster geopend en bevat een tabel met (maximaal) drie kolommen.

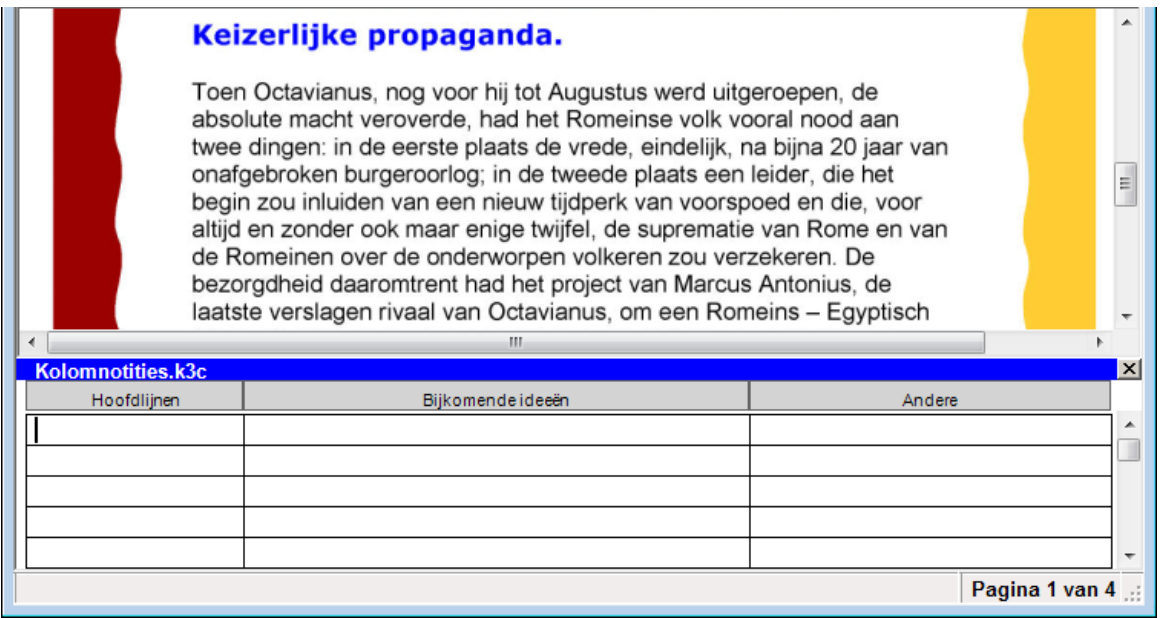

In de eerste kolom komen de hoofdlijnen, sleutelwoorden en eventueel vragen. De tweede kolom is bedoeld voor de details van elke hoofdlijn en de derde voor extra (bron)informatie. Je kunt:

- de tweede kolom bedekken om de gegevens zo in te studeren.
- de derde kolom verbergen om gemakkelijker met twee kolommen te kunnen werken.

Kolomnotitiebestanden hangen niet vast aan documenten en hebben een bestandextensie .k3c, zodat je verschillende notities uit meerdere documenten in één bestand kunt samenvoegen.

In kolomnotities kan je:

- verschillende bewerkfuncties gebruiken zoals Ongedaan maken, Knippen/Kopiëren/Plakken, Woordvoorspelling en Spellingcontrole.
- alle leesfuncties gebruiken zoals **Woord opzoeken** en **Spreken bij het typen**.

Bovendien kan je Markeerstiften of Cirkels gebruiken om belangrijke tekst in een document aan te duiden en daarna **Uittreksel: markeringen naar kolomnotities** om je notities op een gemakkelijke manier te verzamelen. Zie [Uittreksel: markeringen naar kolomnotities](#page-28-0) op pagina 23.

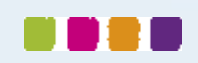

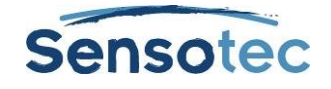

### <span id="page-26-0"></span>14.1. Kolomnotitiebestanden openen, opslaan, vervangen en samenvoegen

Kolomnotitiebestanden zijn niet afhankelijk van een document. Ze hebben de bestandsextensie .K3C.

#### **Een nieuw kolomnotitiebestand openen (met/zonder een geopend document)**

- Klik op de knop **Kolomnotities** in de **Werkbalk Studie** en kies **Een nieuw notitiebestand openen**,
- of selecteer **Kolomnotities** in het menu **Hulpmiddelen**
- of via het menu **Bestand**, **Nieuw**, **Kolomnotitiebestand**.

#### **Een bestaand Kolomnotitiebestand openen (met/zonder een geopend document)**

- Klik op de knop **Kolomnotities** en kies dan **Een bestaand notitiebestand openen**.
- Selecteer **Kolomnotities** in het menu **Hulpmiddelen** en kies dan **Kolomnotities openen**.
- Klik op de knop **Openen**.
- Kies **Openen** in het menu **Bestand**.

Zoek en selecteer het gewenste kolomnotitiebestand in het dialoogvenster **Bestand openen**.

#### **Een Kolomnotitiebestand opslaan of vervangen**

Kolomnotities zijn afzonderlijke bestanden en moeten dus afzonderlijk worden opgeslagen. Klik bij het opslaan eerst in het venster Kolomnotities om zeker te zijn dat dit venster actief is (anders zal Kurzweil 3000 het hoofddocument in het venster opslaan) en doe dan het volgende:

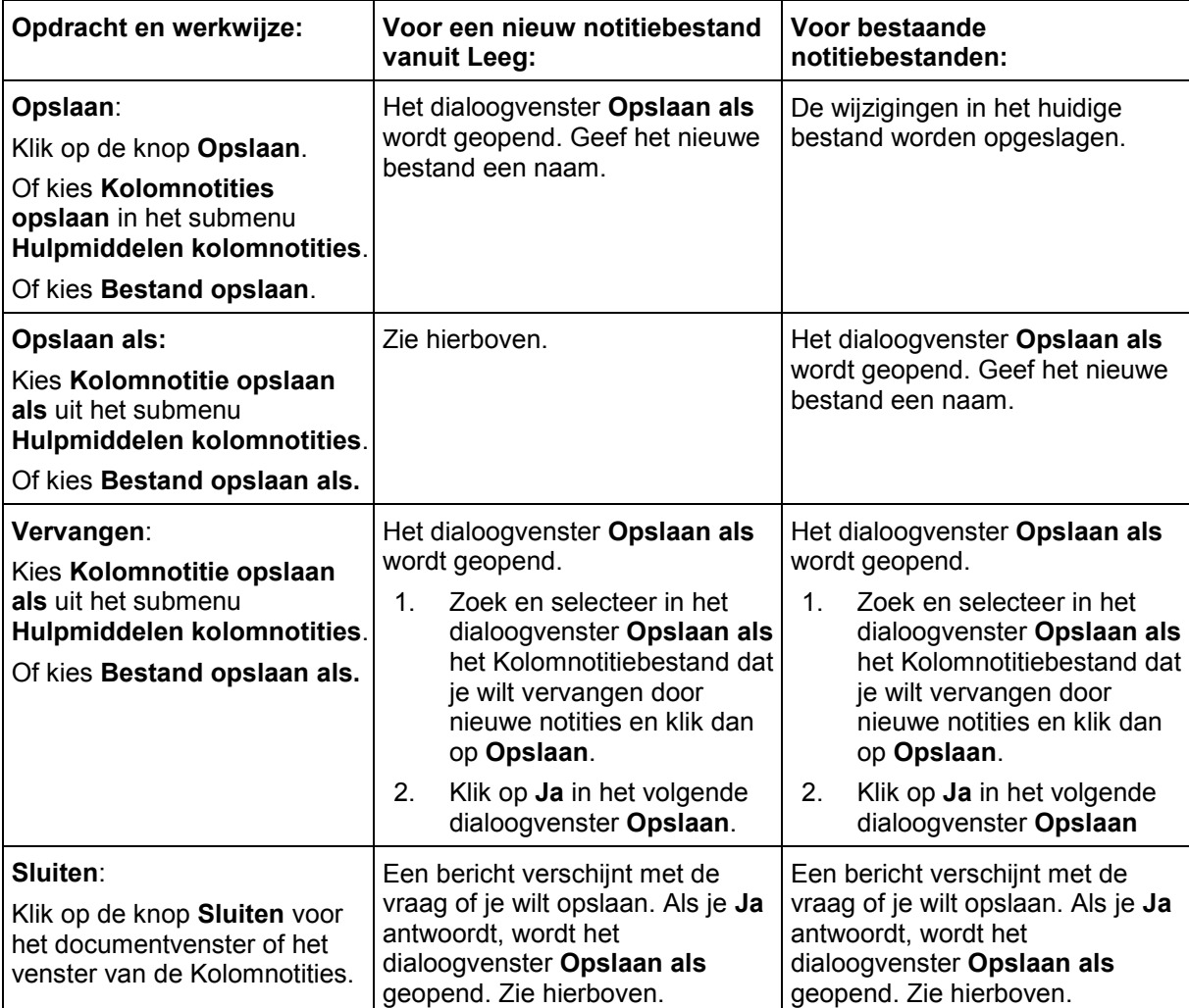

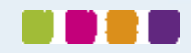

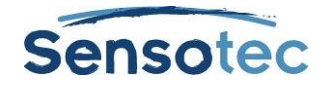

#### **Kolomnotitiebestanden samenvoegen**

Als je in meerdere documenten en bronnen notities maakt, kan je verschillende Kolomnotitiebestanden in één bestand samenbrengen. Als je twee bestanden samenvoegt, voegt Kurzweil 3000 de notities in de geopende Kolomnotities aan een geselecteerd doelbestand toe.

- 1. Open een Kolomnotitiebestand dat je wilt samenvoegen met een ander Kolomnotitiebestand.
- 2. Klik in het Kolomnotitievenster om het te activeren.<br>3. Voer een van de volgende acties uit:
- Voer een van de volgende acties uit:
	- a. Selecteer **Kolomnotities** in het menu **Hulpmiddelen** en kies dan **Kolomnotities** samenvoegen.
	- b. Kies **Samenvoegen** in het menu **Bestand**.
- 4. **Blader** in het dialoogvenster **Kolomnotities samenvoegen** naar en selecteer de naam van het **Kolomnotitiebestand** waaraan je de geopende Notities wilt toevoegen. De bestandsnaam wordt in het vak Doelbestand weergegeven.
- 5. Klik op **Samenvoegen**.

### <span id="page-27-0"></span>14.2. Extra opties voor kolomnotities

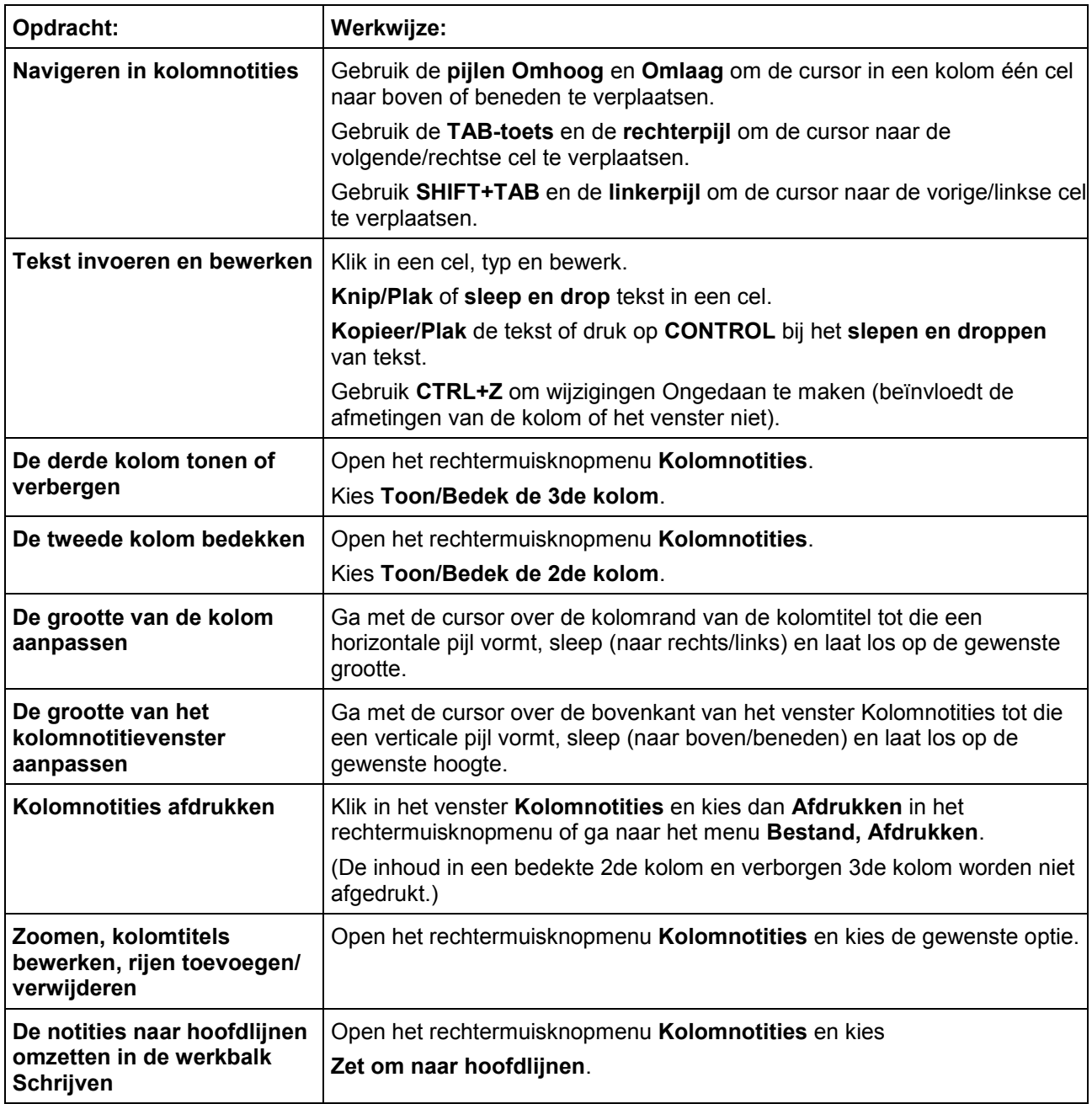

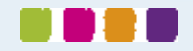

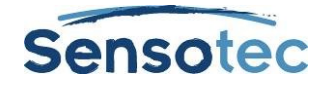

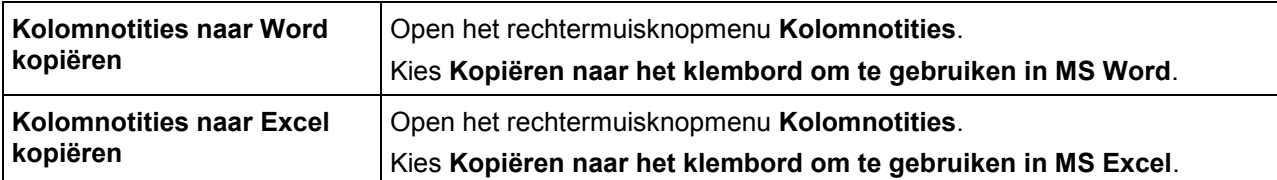

### <span id="page-28-0"></span>14.3. Uittreksel: markeringen naar kolomnotities

- 1. Gebruik de **Markeerstift** in de Werkbalk **Studie** of in het menu **Hulpmiddelen, Markering** om de verschillende types en niveaus van informatie te markeren die je wilt verzamelen. Bijvoorbeeld: de gele markeerstift voor de hoofdlijnen, groen voor iets minder belangrijke zaken en blauw voor details. Zie [Markeerstiften en cirkels gebruiken](#page-20-2) op pagina 15.
- 2. Klik op de knop Kolomnotities **EEE** of selecteer Kolomnotities in het menu Hulpmiddelen.
- 3. Kies in het dialoogvenster **Kolomnotities openen** of je een **Nieuw kolomnotitiebestand** wilt maken of een **Bestaand kolomnotitiebestand** wilt openen.
- 4. Kies **Uittreksel: markeringen naar kolomnotities** in het menu **Bestand**.
- 5. Geef het nummer in van de kolom waaraan je de tekst in een bepaalde markeerkleur wilt toevoegen: kolom 1, 2 of 3. Andere nummers zijn niet geldig.

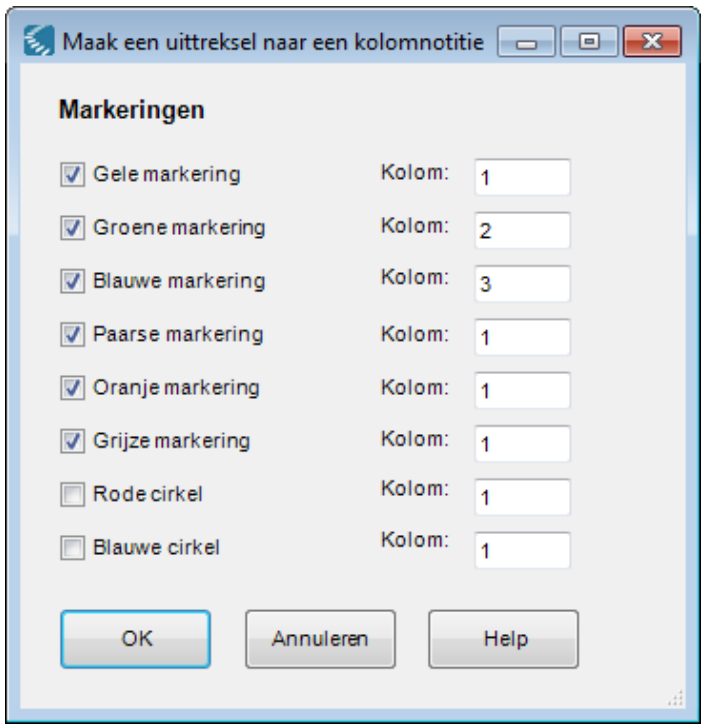

6. Klik op **OK**.

Kurzweil 3000 vult de Kolomnotities in volgens leesvolgorde en het aangegeven kolomnummer.

7. **Sla** het Kolomnotitiebestand **op.**

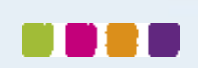

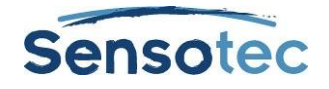

### <span id="page-29-0"></span>14.4. Eén kolomnotitiebestand voor meerdere documenten gebruiken

Gebruik deze methode om notities te maken in meerdere documenten of hoofdstukken in een boek.

- 1. Open het Kolomnotitiebestand waaraan je informatie wilt toevoegen. (Maak het bestand indien nodig aan.)
- 2. Open het document van waaruit je informatie wenst toe toe voegen.
- 3. Maak notities in dit document door te typen, een uittreksel te maken van de gemarkeerde tekst, te kopiëren/plakken en/of slepen/droppen in het Kolomnotitiebestand.
- 4. Sla het Kolomnotitiebestand op. (Je kunt het Kolomnotitiebestand ook op elk moment sluiten.)
- 5. Sla het huidige document op en sluit.
- 6. Herhaal tot je alle gewenste informatie hebt verzameld.
- 7. Als je in een tekstbestand gaat schrijven, vertrek dan van **Uittreksel: kolomnotities naar hoofdlijnen**. Zie [Van lezen naar schrijven met uittreksels van kolomnotities](#page-29-1) op pagina 24.

### <span id="page-29-1"></span>14.5. Van lezen naar schrijven met uittreksels van kolomnotities

Met **Uittreksel: kolomnotities naar hoofdlijnen** in het menu **Bestand** of het rechtermuisknopmenu bij **Kolomnotities** kan je de notities uit je lees- en opzoekwerk rechtstreeks in Hoofdlijnen weergave zien. Voor meer informatie over hoofdlijnen, zie [Starten met schrijven op basis van hoofdlijnen](#page-39-0) op pagina 34.

- 1. Maak notities met **Kolomnotities**. Je kunt ook **Uittreksel: markeringen naar kolomnotities** gebruiken. (Zie [Uittreksel: markeringen naar kolomnotities](#page-28-0) op pagina 23)
- 2. Open het menu **Bestand** of het rechtermuisknopmenu bij **Kolomnotities**.
- 3. Kies **Uittreksel: kolomnotities naar hoofdlijnen**. De notities verschijnen in de Hoofdlijnen weergave.

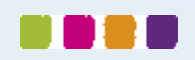

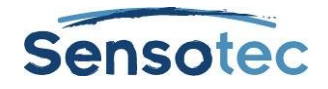

# <span id="page-30-0"></span>**15. Werken met notitiefragmenten**

Een Notitiefragment is een zwevend venster dat de inhoud van een kolomnotitiebestand in alleen-lezen modus en hiërarchisch weergeeft. Notitiefragmenten zijn enkel beschikbaar als er een tekstbestand is geopend en niet in Mindmap of Hoofdlijnen weergave. Het venster Notitiefragmenten is handig bij het schrijven in Kurzweil 3000, want het houdt de hoofdlijnen en notities binnen handbereik. Vanuit het venster Notitiefragmenten kan je gemakkelijk tekst kopiëren en plakken of slepen en droppen.

### <span id="page-30-1"></span>15.1. Kolomnotities in notitiefragmenten openen

- 1. Open een tekstbestand via de knop **Nieuw**.
- 2. Klik op de knop **Notitiefragmenten EEE** in de werkbalk of in het menu **Hulpmiddelen** en selecteer **Notitiefragmenten**.
- 3. Selecteer in het dialoogvenster **Openen** de naam van het **Kolomnotitiebestand** dat je wilt weergeven en klik op **Openen**.

### <span id="page-30-2"></span>15.2. Sublijnen in het venster Notitiefragment bekijken

Als een hoofdlijn sublijnen en andere details heeft, kan je:

- Deze **tonen** door te klikken op het plusteken (+).
- Deze **verbergen** door te klikken op het minteken (-).
- Of door te dubbelklikken op de tekstlijn.

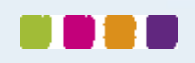

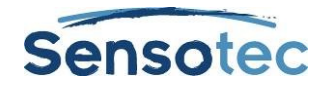

# <span id="page-31-0"></span>**16. Hyperlinks toevoegen en bewerken**

Hyperlinks zijn nuttig voor het bijhouden van referenties voor bepaalde onderwerpen. Bij het studeren of schrijven kan je teruggaan naar het bronmateriaal. Zo kunnen hyperlinks naar de bronnen en andere interessante informatie de lezer helpen om een taak beter te begrijpen. Kurzweil 3000 biedt je drie soorten hyperlinks: **Webpagina**, **Bestand en Link binnen dit document**.

In tekstbestanden wordt de tekst van de hyperlink in het blauw onderlijnd. In beeldbestanden wordt de tekst met hyperlink onderlijnd.

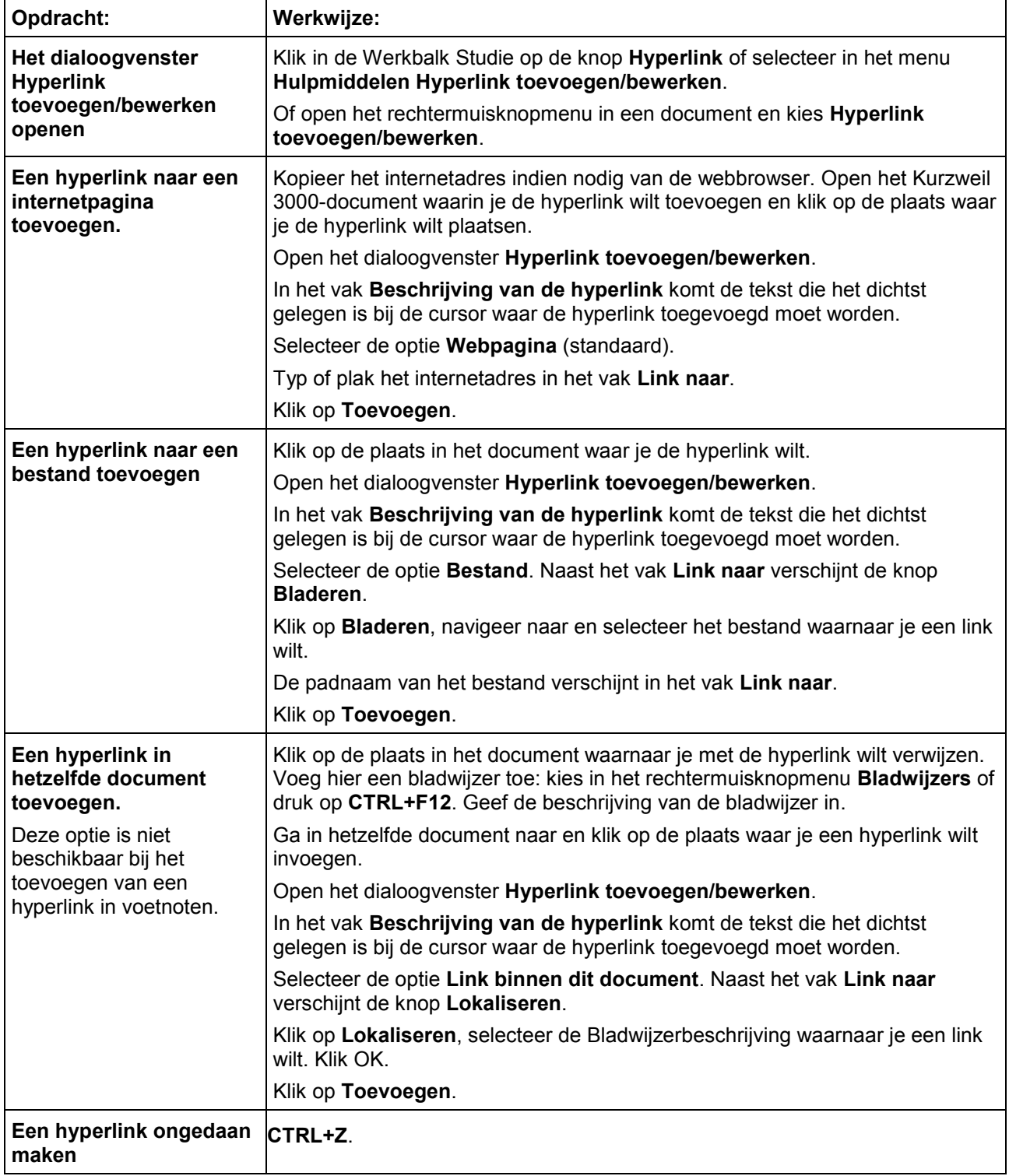

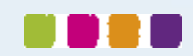

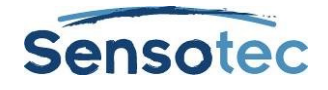

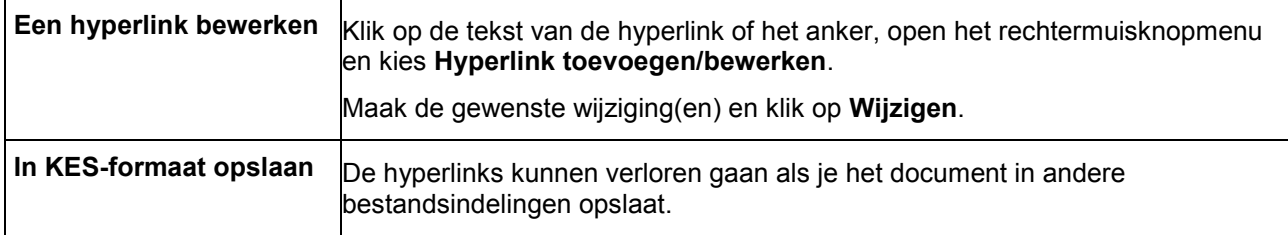

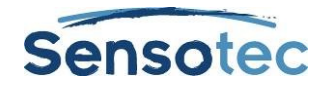

# <span id="page-33-0"></span>**17. Schrijven en bewerken**

Kurzweil 3000 Schrijven en Bewerken gebruikt heel wat van de standaard tekstverwerkingsfuncties, zoals CTRL+X voor knippen, CTRL+V voor plakken, dubbelklikken om een woord te selecteren en driedubbelklikken om een zin te selecteren.

# <span id="page-33-1"></span>17.1. De werkbalk Schrijven tonen

Bij het werken in een tekstbestand kan je de werkbalk Schrijven tonen zodat je gemakkelijk toegang hebt tot veelgebruikte tekstverwerkings- en formatteermiddelen.

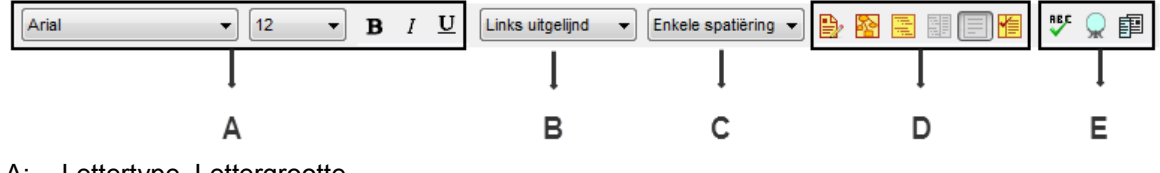

- A: Lettertype, Lettergrootte Vet, Cursief, Onderlijnd
- B: Aliniëring
- C: Regelafstand
- D: Schrijfhulpmiddelen
- E: Spellingcontrole, Woordvoorspelling, Woordenlijsten

# <span id="page-33-2"></span>17.2. Startpunten voor het schrijven

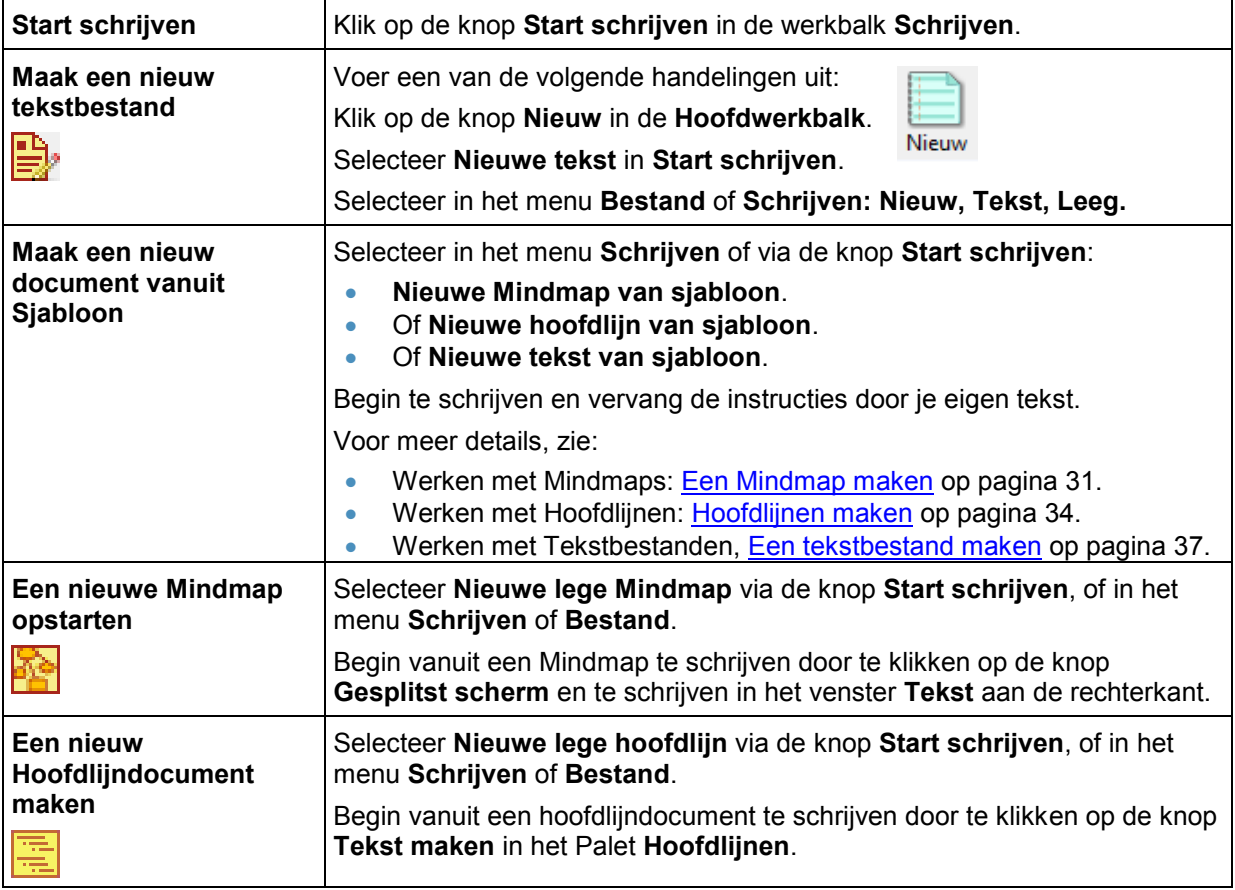

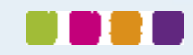

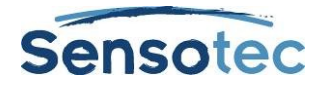

### <span id="page-34-0"></span>17.3. Meer dan één taal in een document gebruiken

Voeg de taalknop toe aan de werkbalk Schrijven.

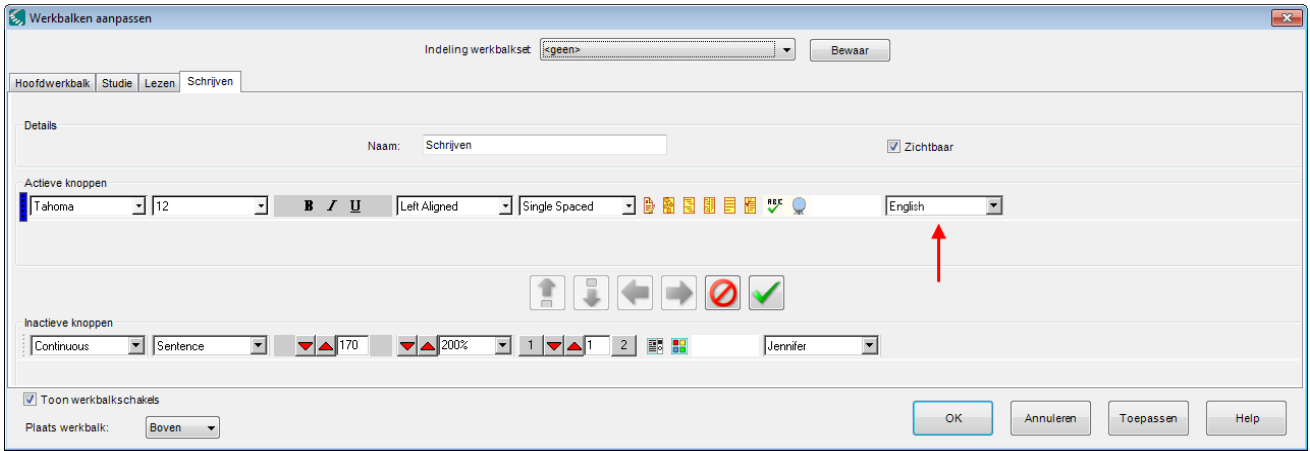

Selecteer de tekst, klik op de lijstpijl van de taalknop en kies de gewenste taal

(Standaard biedt Kurzweil 3000 Nederlands, Frans, Engels en Duits aan. De talen Deens, Fins, Italiaans, Noors, Pools, Portugees, Spaans, Turks en Zweeds zijn beschikbaar op de installatie-dvd "Extra".)

### <span id="page-34-1"></span>17.4. Een afbeelding in een document invoegen

#### **Een afbeelding in een tekstbestand invoegen**

- 1. Klik op de plaats waar je de afbeelding wilt invoegen.
- 2. Kies **Voeg een afbeelding in** in het menu **Bewerken**.
- 3. Navigeer in het dialoogvenster **Openen**, selecteer de bestandsnaam van de gewenste afbeelding en klik op **Openen**.
- 4. **Sla** het bestand **op** in RTF-formaat.

#### **Een afbeelding in een tekstbestand kopiëren en plakken**

- 1. Geef de afbeelding weer die je wilt kopiëren en plakken. De afbeelding kan zich in je bestandssysteem bevinden, in een bestaand Kurzweil 3000 document of in een document uit een andere toepassing.
- 2. Selecteer de afbeelding.
- 3. Kies **Kopiëren** in het menu **Bewerken**.
- 4. Klik op de plaats in het Kurzweil 3000 document waar je de afbeelding wilt plakken.
- 5. Kies **Plakken** in het menu **Bewerken**.
- 6. **Sla** het document **op** in RTF-formaat.

#### **Een deel van een afbeelding kopiëren en in een ander document plakken**

Je kunt een deel van een afbeelding in een beeldbestand kopiëren en in een programma plakken dat bitmaps aanvaardt.

- 1. Open het document met de afbeelding die je wilt kopiëren en kies **Afbeelding selecteren** in het menu **Bewerken**.
- 2. Klik in de afbeelding waar je wilt beginnen selecteren. Sleep het kader tot het gewenste deel van de afbeelding omsloten is.
- 3. Kies **Kopiëren** in het menu **Bewerken**.
- 4. Open het document waarin je de afbeelding wilt plakken en kies **Plakken** in het menu **Bewerken**.

Eens je een afbeelding hebt toegevoegd kan je de eigenschappen ervan wijzigen zoals **Hoogte** en **Breedte**, **Uitlijning** en **Rand**. Selecteer hiervoor **eigenschappen van afbeelding** in het menu **Bewerken**.

### <span id="page-34-2"></span>17.5. Beeldtekst slepen en droppen

Je kunt tekst uit een beeldbestand in een tekstbestand slepen en droppen en vice versa. Beeldtekst wordt in tekstbestand als tekst gedropt. Tekst uit een tekstbestand wordt in een beeldbestand als een tekstnotitie gedropt. Hou de **ALT-toets** ingedrukt bij het slepen en droppen om tekst als een kleefnotitie te droppen.

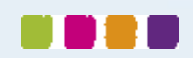

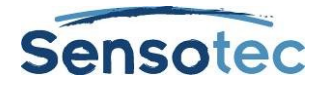

### <span id="page-35-0"></span>17.6. Werken met een externe tekstverwerker

Kies **Open met tekstverwerker** in het menu **Bestand**, selecteer **Microsoft WordPad** of **Microsoft Word** en open het bestand dat je wilt bewerken.

## <span id="page-35-1"></span>17.7. Bewerkopties in het menu Bewerken

De weergegeven opties verschillen naargelang je in een beeldbestand dan wel tekstbestand werkt.

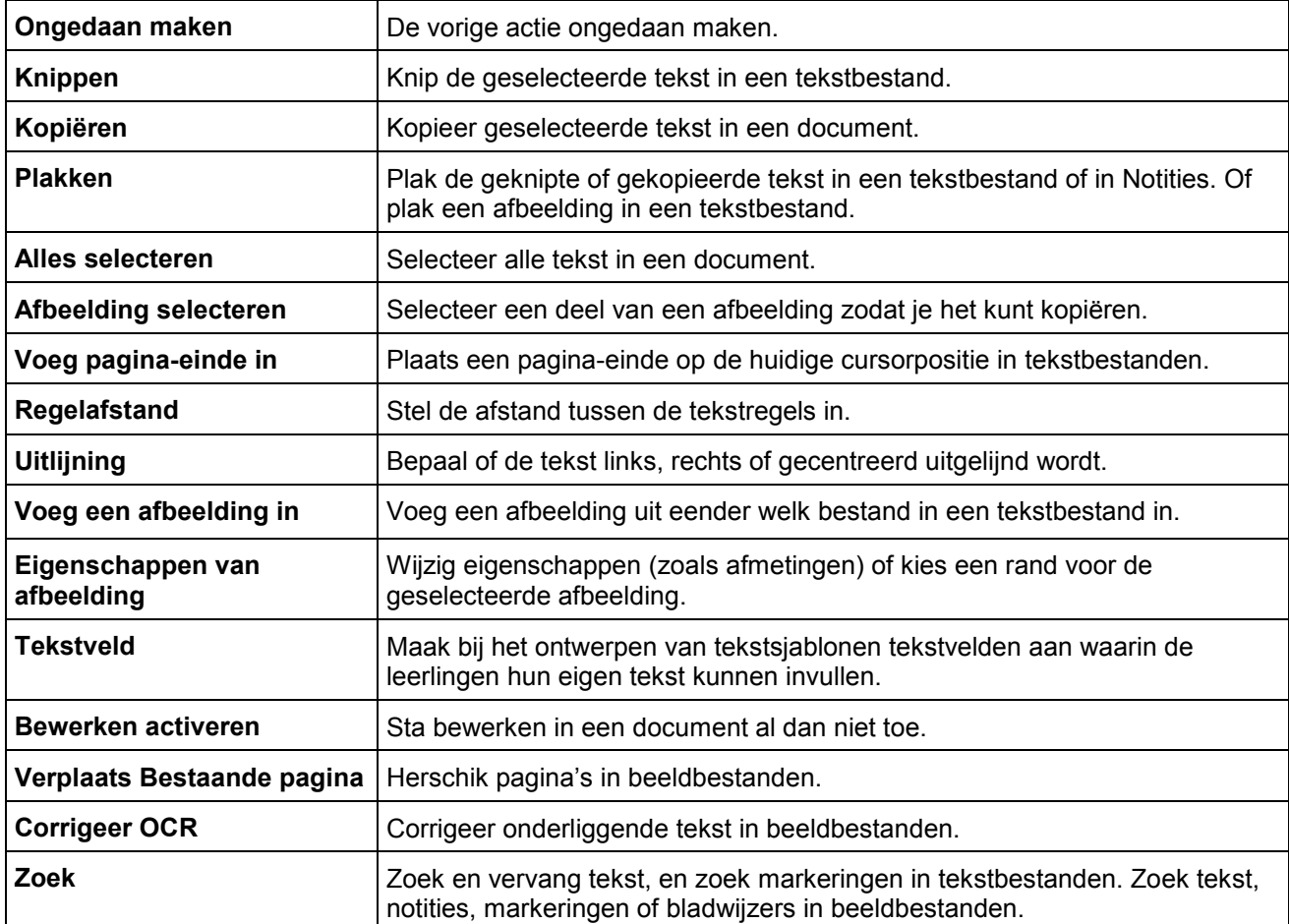

### <span id="page-35-2"></span>17.8. Extra opties voor schrijven en bewerken

Onderstaande extra opties voor schrijven en bewerken kunnen ingesteld worden via het menu Hulpmiddelen, Opties:

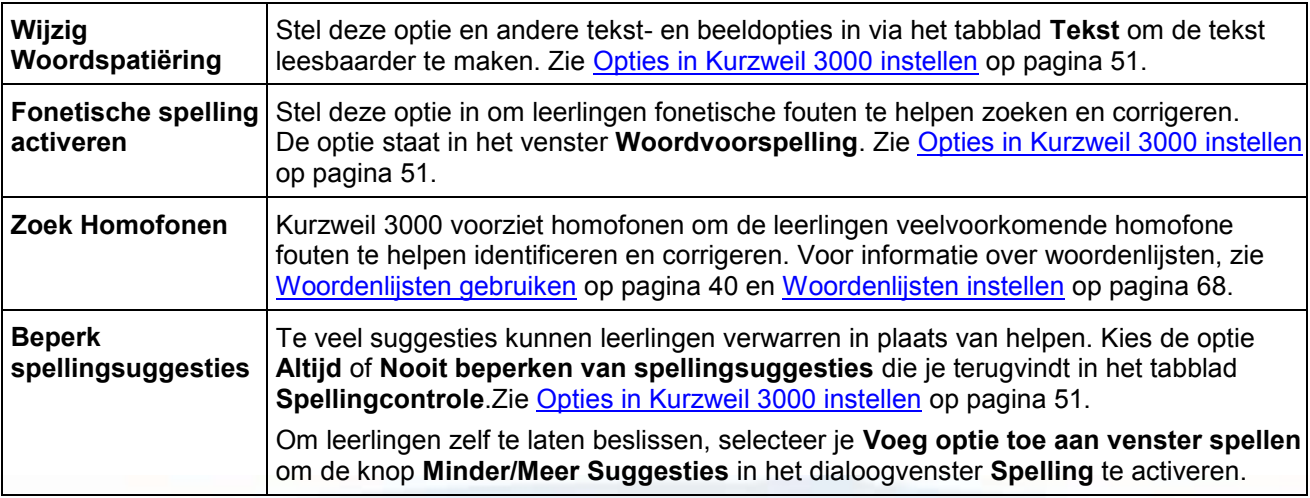
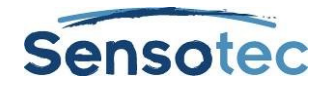

# **18. Starten met schrijven op basis van Mindmap**

Schrijven begint bij het bedenken van ideeën en het organiseren van je ideeën. Het Mindmapgedeelte van Kurzweil 3000, onderdeel van de werkbalk Schrijven, is een grafische organisator waarmee je snel je ideeën kunt bundelen en organiseren. (Ga naar Online help voor meer informatie.)

In Mindmap heb je toegang tot bekende lees- en bewerkfuncties, een hulpmiddelenpalet en een uitgebreid aantal sneltoetsen. (Zie [Sneltoetsen Mindmap](#page-80-0) op pagina 75.)

De op een grafiek gebaseerde Mindmap die je aanmaakt, deelt informatie met de tekstgebaseerde Hoofdlijn. Je kunt wisselen tussen de twee beeldstanden zonder gegevens te verliezen.

## 18.1. Een Mindmap maken

Je kunt een nieuw Mindmapdocument aanmaken vanaf een leeg document of starten vanuit een bestaand Mindmapsjabloon.

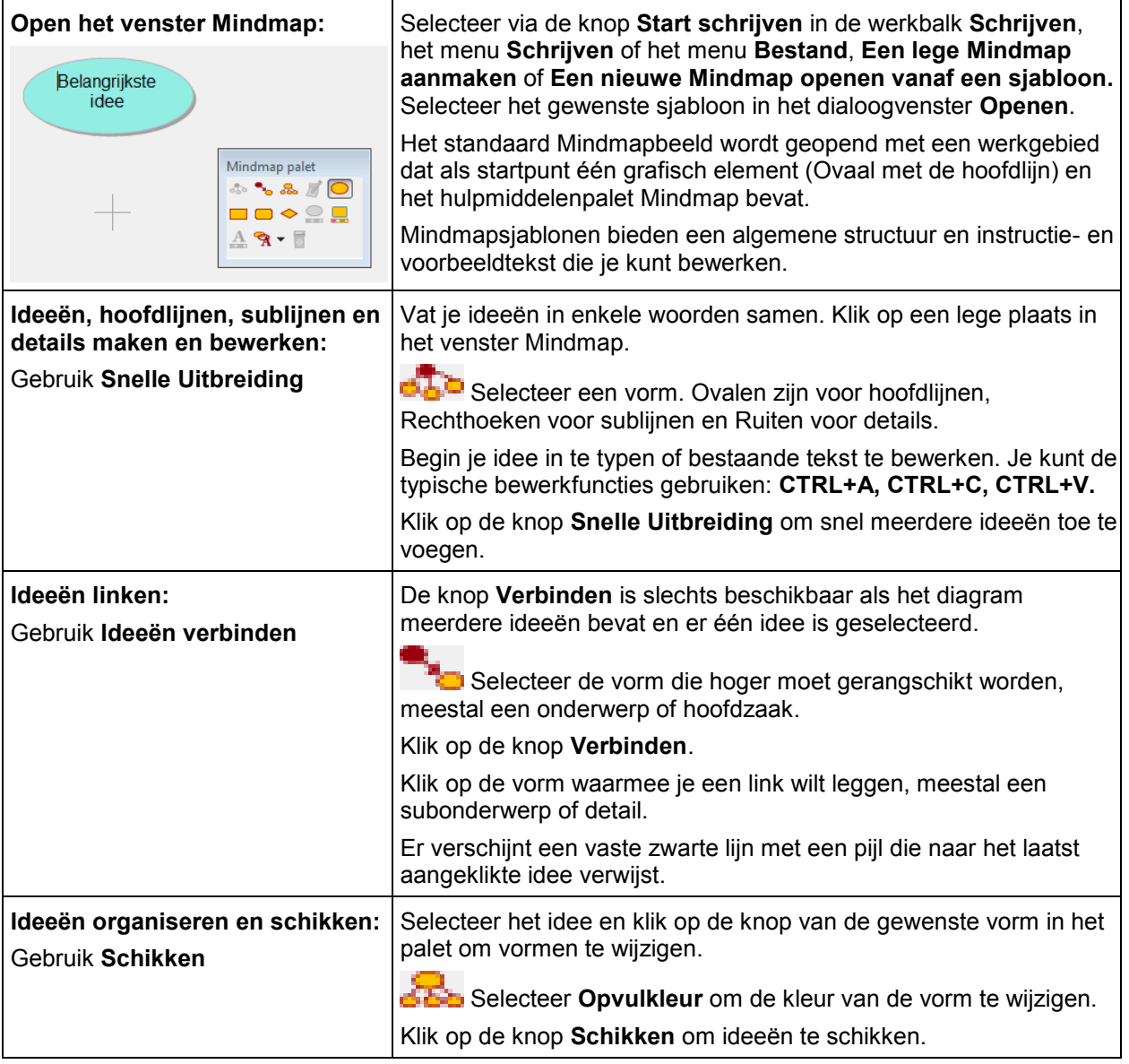

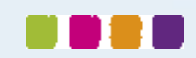

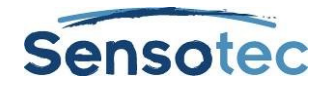

## 18.2. Mindmapideeën selecteren en bewerken

#### Klik op de vorm **om een idee te selecteren**.

Om **meerdere ideeën te selecteren**, voer een van de volgende handelingen uit:

- Selecteer een groep nabijgelegen ideeën, klik in een gebied dat groter is dan de ideeën die je wilt selecteren, sleep het selectiekader naar het gebied tot alle gewenste ideeën zich in het kader bevinden en laat de muisknop dan los.
- Voeg geselecteerde ideeën toe, houd de **SHIFT-toets** ingedrukt en klik. Klik op een groep en druk op de **SPATIEBALK** om de ideeën in deze groep te deselecteren.

Klik twee keer op het idee om **de inhoud van een idee te bewerken**. Het vak tekstbewerker wordt voor je geopend om wijzigingen door te voeren.

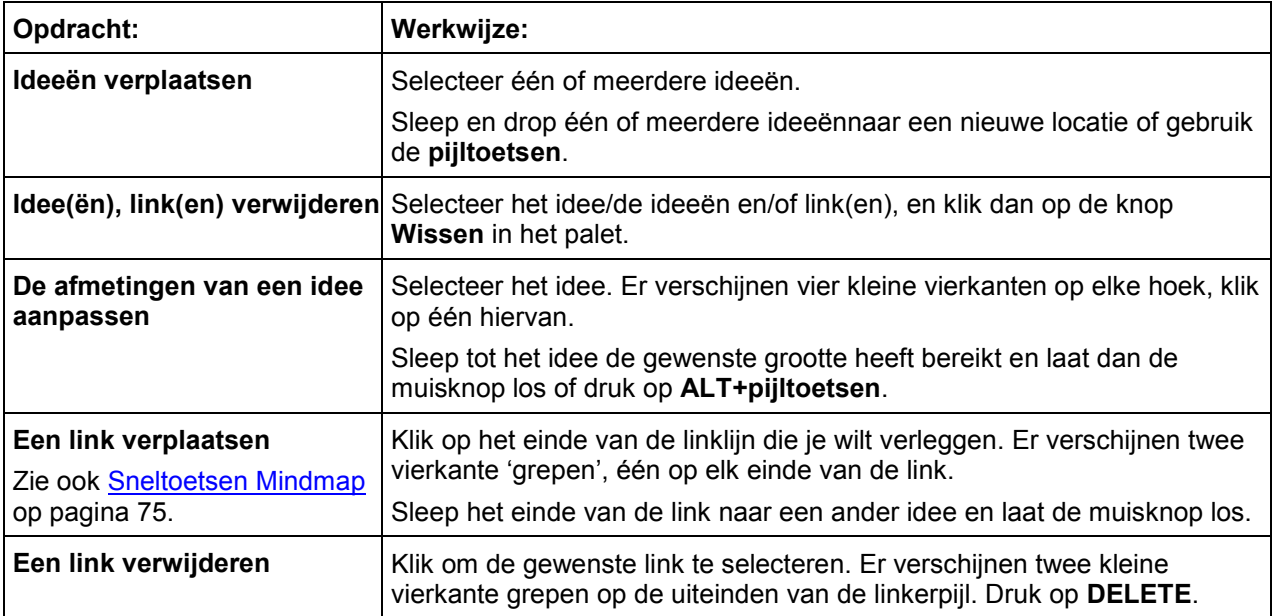

# 18.3. Extra opties voor Mindmap

## 18.4. Mindmapnotities toevoegen en gebruiken

Voor elk idee dat je in de Mindmapweergave aanmaakt, kan je een notitie toevoegen waarin je meer details, de verdere uitwerking of de bronvermelding van je idee kunt neerschrijven. Dit kan nuttig zijn voor het noteren van omschrijvingen en voor het toevoegen van broninformatie, citaten, referenties en bibliografieën.

### **Een Mindmapnotitie aan een idee toevoegen**

- 1. Selecteer een idee.
- 2. Klik op de knop **Notitie** om die te openen of druk op CTRL+T. Er verschijnt een Notitieanker dat aangeeft dat er een notitie aan het idee is toegevoegd.
- 3. Typ je notities in.

## **Een Mindmapnotitie openen/tonen en sluiten/verbergen**

Selecteer het idee met de notitie, klik op het notitieanker of druk op **CTRL+T**. Je kunt de geopende notitie bewerken. Bij het sluiten van de Mindmap blijft de stand (open of verborgen) behouden zodat het diagram de volgende keer in deze zelfde stand wordt geopend.

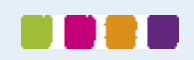

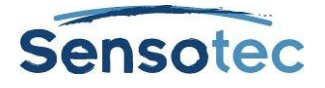

## 18.5. Van Mindmap naar andere weergaven wisselen

In Mindmap kan je overschakelen naar andere weergaven door op de gewenste weergaveknop in de werkbalk **Schrijven** te klikken of door de gewenste optie in het rechtermuisknopmenu of het menu **Schrijven** te selecteren.

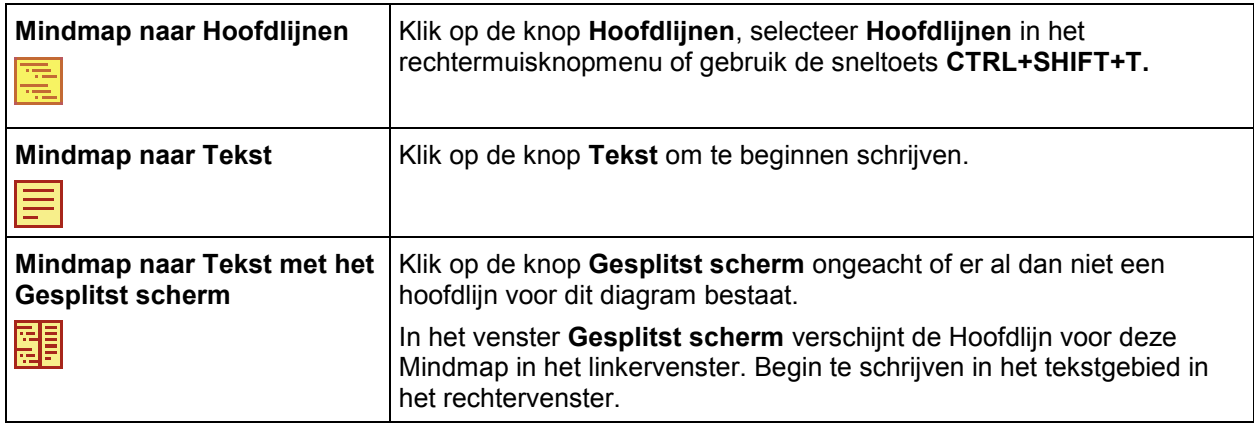

# 18.6. Een tekst vanuit Mindmap maken

Klik op de knop Hoofdlijnen in de Mindmapweergave. Klik daarna op de knop **Tekst maken** in **het** het hulpmiddelenpalet. De hoofdlijntekst verschijnt in klad en kan in tekst worden omgezet.

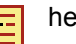

 $\blacksquare$ 

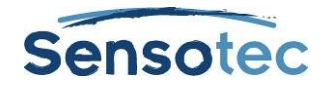

# **19. Starten met schrijven op basis van Hoofdlijnen**

De Hoofdlijnen zijn een alternatief om te beginnen met schrijven. Met Kurzweil 3000 Hoofdlijnen kan je je ideeën neerpennen en in een schrijfplan organiseren.

Als je met Hoofdlijnen werkt, heb je toegang tot bekende lees- en bewerkfuncties, een hulpmiddelenpalet en een uitgebreid aantal sneltoetsen. (Zie [Sneltoetsen Hoofdlijnen](#page-82-0) op pagina 77.)

De tekstgebaseerde hoofdlijnen die je aanmaakt, delen informatie met de grafiekgebaseerde Mindmap, zodat je kunt wisselen tussen de twee weergaves, zonder gegevens te verliezen.

## 19.1. Hoofdlijnen maken

Je kunt een nieuw leeg hoofdlijnendocument maken vanaf een leeg document of vanaf een bestaand hoofdlijnensjabloon.

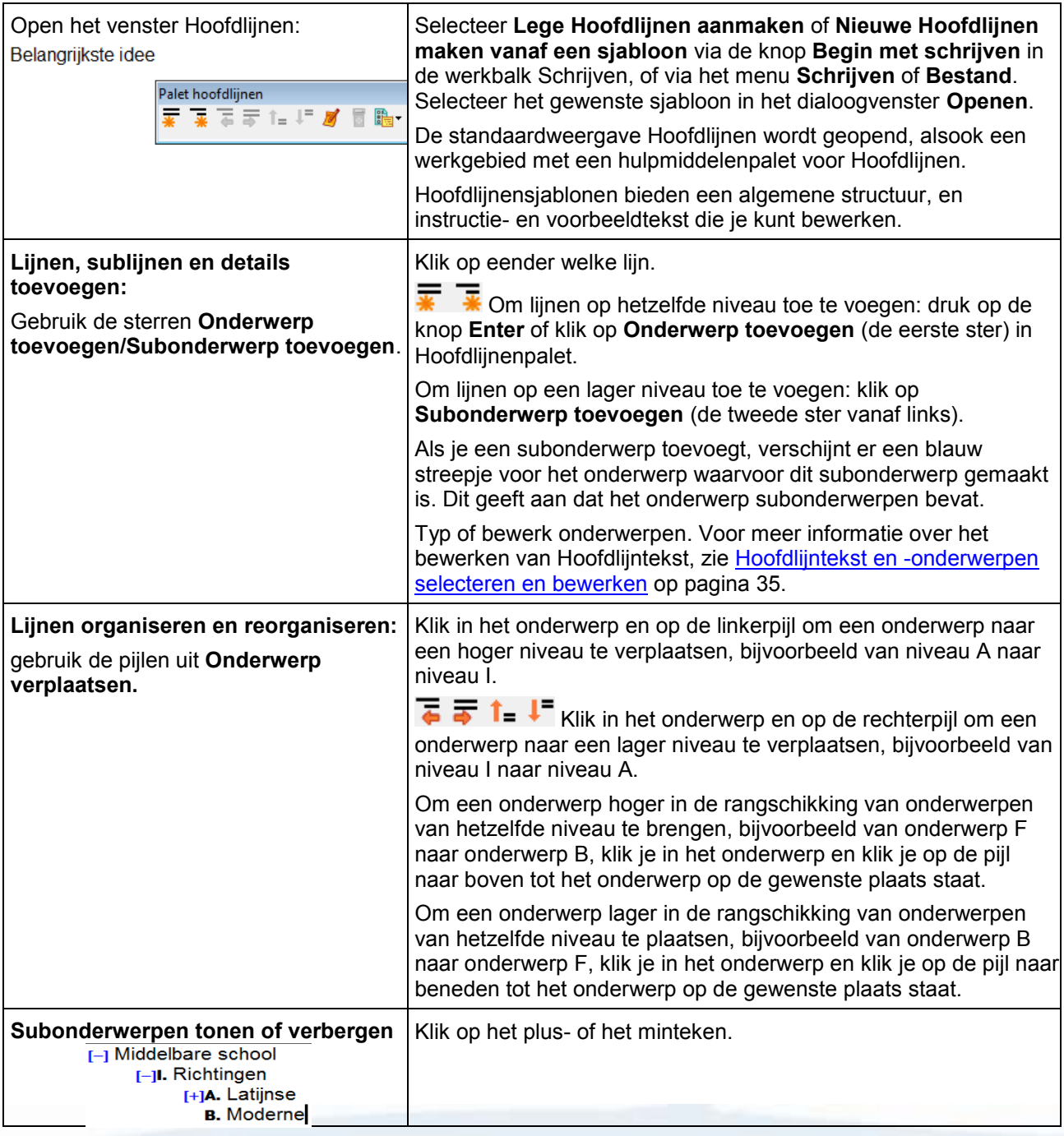

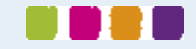

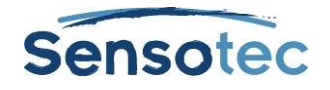

## <span id="page-40-0"></span>19.2. Hoofdlijntekst en -onderwerpen selecteren en bewerken

Je kunt tekst op twee manieren selecteren in de weergave Hoofdlijnen:

- Gewone tekstselectie in een onderwerp of notitie. Tekst in de weergave Hoofdlijnen kan niet worden geselecteerd over de onderwerpen of onderwerpen en notities heen. Gewone tekstselectie is enkel van toepassing op geselecteerde tekst en selecteert geen Subonderwerpen.
- Volledige tekstselectie selecteert alle tekst in een onderwerp en de Subonderwerpenen notities ervan. Een volledige selectie van een notitie selecteert alle notitietekst.

#### **Gewone tekst selecteren en bewerken**

Dubbelklik om een woord te selecteren. Sleep – selecteer een letter, woord of tekstblok.

Je kunt:

- tekst bewerken door middel van de bekende bewerkfuncties zoals Knippen/Kopiëren/Plakken. Slepen en droppen is niet beschikbaar in Hoofdlijnen.
- tekst deselecteren door ergens anders te klikken, maar houd er rekening mee dat als je links van een lijn tekst klikt of in het gebied voor een anker, je het volledige onderwerp selecteert.

#### **Een volledig onderwerp of volledige notitie selecteren**

Beweeg de cursor naar het gebied voor de tekst van het onderwerp of anker, als die er is, en druk op **CTRL+SPACE**. Dit is van toepassing op elk niveau van onderwerp in Hoofdlijnen. Klik erop om het onderwerp te markeren. Je kunt het nu knippen/kopiëren/plakken, wissen of slepen en droppen om het te verplaatsen.

Omdat het een volledige selectie is van het hele onderwerp, heeft deze actie invloed op alle Subonderwerpen en notities van het onderwerp.

#### **Tekst in een onderwerp wissen zonder het nummer te verwijderen**

Selecteer de tekst of het onderwerp en druk op **DELETE**.

#### **Een onderwerp en alle onderliggende Subonderwerpen en notities verwijderen**

- 1. Selecteer het onderwerp. De tekst van het onderwerp moet gemarkeerd zijn om aan te geven dat het onderwerp en alle onderliggende Subonderwerpen en notities geselecteerd zijn.
- 2. Klik op de knop **Wissen** in het palet of druk op **DELETE**.

## 19.3. Hoofdlijnennotities toevoegen en gebruiken

Voor elk onderwerp dat je aanmaakt kan je een notitie bijvoegen om details toe te voegen, een onderwerp verder uit te werken en de bronvermelding van de onderwerpen bij te houden. Dit kan nuttig zijn voor het noteren van omschrijvingen en het toevoegen van broninformatie, citaten, referenties en bibliografieën.

#### **Een notitie aan een onderwerp toevoegen:**

- 1. Klik op het onderwerp waaraan je een notitie wilt toevoegen.
- 2. Klik op de knop Notitie in het hulpmiddelenpalet of druk op CTRL+T.
- 3. Typ je notitie in.

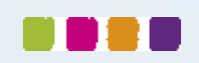

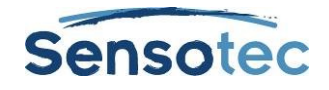

## **Een hoofdlijnennotitie openen/tonen en sluiten/verbergen**

Klik op het notitieanker of druk **op CTRL+T.** Je kunt nu de geopende notitie bewerken.

#### **Een hoofdlijnennotitie selecteren, verplaatsen, kopiëren of wissen**

- 1. Klik op het notitieanker om de notitie te openen.
- 2. Selecteer de hele notitie door te klikken op de linkerkant van het notitieanker of door te drukken op **CTRL+SPACE**. De notitietekst wordt gemarkeerd.
- 3. Voer een van de volgende handelingen uit:
	- Sleep en drop de selectie op een nieuwe locatie.
	- Knip/Kopieer/Plak de selectie naar een andere locatie.
	- Klik op de knop **Wissen** in het palet of druk op **DELETE**.

## 19.4. Van Hoofdlijnen naar andere weergaven wisselen

Vanuit de Hoofdlijnen weergave kan je overschakelen naar de volgende weergaven door op de gewenste beeldknop in de werkbalk **Schrijven** te klikken of door de gewenste optie in het rechtermuisknopmenu of het menu **Schrijven** te selecteren.

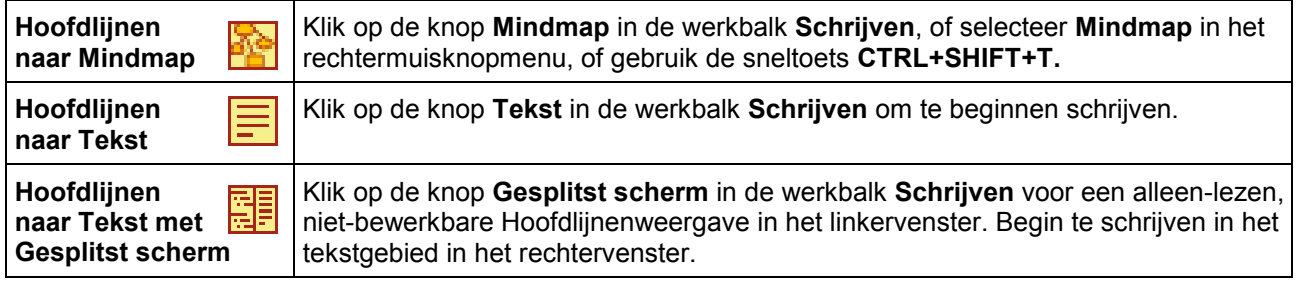

## 19.5. Een tekst maken vanuit de Hoofdlijnenweergave

Klik op de knop Tekst maken in het hulpmiddelenpalet van de geopende hoofdlijn. De hoofdlijntekst verschijnt en kan verder aangevuld worden.

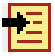

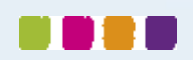

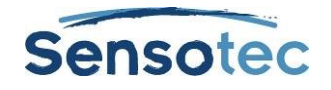

# **20. De eigenlijke tekst schrijven**

Na het maken van een Mindmap en/of Hoofdlijnen komt het eigenlijke 'schrijven' aan de beurt. In deze fase maak je teksten die je zelf naleest, die in groep worden bewerkt of door de leerkracht moeten worden goedgekeurd.

# 20.1. Een tekst maken

Je kunt een Nieuwe lege tekst aanmaken vanaf nul, een Tekst maken vanaf een Mindmap/Hoofdlijndocument, of een Tekst aanmaken vanaf een bestaand Tekstsjabloon.

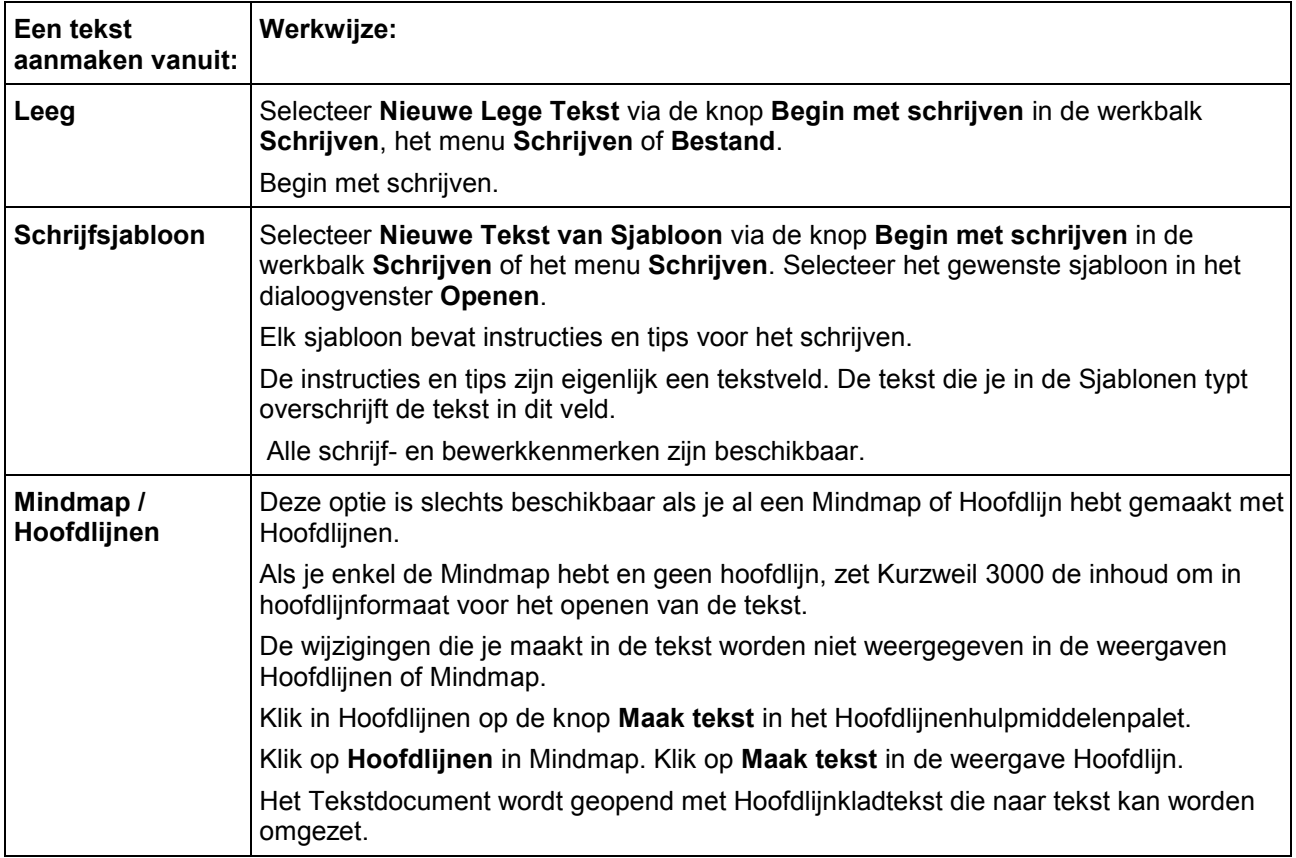

## 20.2. Van tekst naar andere weergaven wisselen

In Tekst weergave kan je overschakelen naar de volgende weergaven door te klikken op de gewenste beeldknop in de werkbalk **Schrijven** of door de gewenste optie te selecteren in het rechtermuisknopmenu of het menu **Schrijven**:

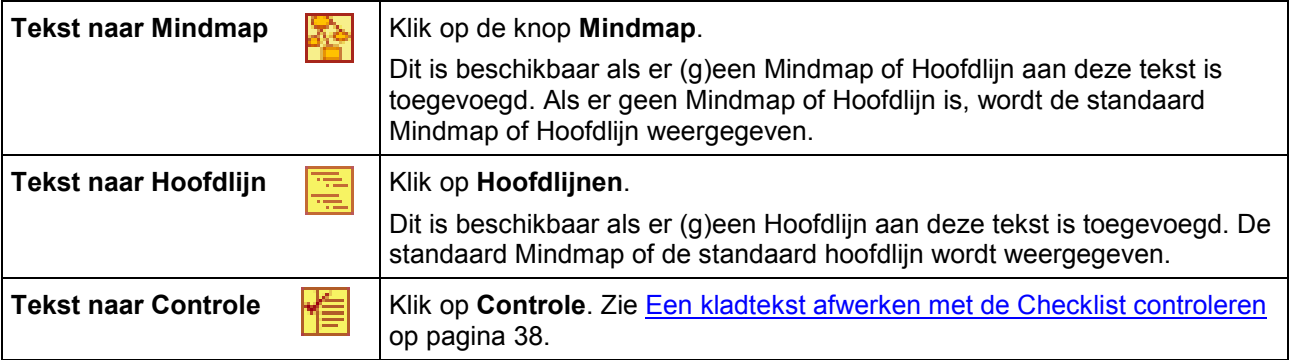

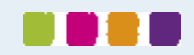

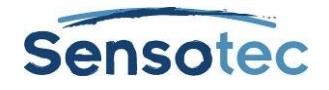

**Opmerking**: als je de kolomnotities wilt gebruiken met een tekstdocument en als de tekst in Gesplitst scherm of Controlemodus wordt weergegeven, dan verbergt Kurzweil 3000 dit beeld bij het weergeven van kolomnotities onderaan het document.

# <span id="page-43-0"></span>**21. Een kladtekst afwerken met de Checklist controleren**

Het eigenlijke schrijfproces is een cyclus: schrijven, controleren en herschrijven waar nodig. De functie **Controleer schrijven**, onderdeel van de werkbalk schrijven van Kurzweil 3000, bevindt zich in het menu **Schrijven**. Deze functie wordt geopend in het linkervenster en je tekst in het rechtervenster.

**Checklist controleren** is altijd beschikbaar (behalve als de weergaven Mindmap of Hoofdlijnen geopend zijn) en geschikt voor elk tekstbestand van Kurzweil 3000.

**Checklist controleren** beschikt over een aantal standaard items die je kunt aanpassen en toevoegen in het dialoogvenster Opties hulpmiddelen. De checklist kan in totaal 10 items bevatten.

## 21.1. Een tekstbestand controleren

- 1. Ga in het tekstbestand naar het menu **Schrijven** en selecteer **Controle**.
- 2. Voer elke taak in de checklist uit (zoals spellingcontrole) of open de woordenlijst die je voor je schrijfopdracht moet gebruiken.
- 3. Als je een taak hebt volbracht, klik dan op het overeenkomstige aankruisvak in **Checklist controleren**. Als de optie **Knoppen voorlezen** geselecteerd is in Algemene Opties, dan leest Kurzweil 3000 de beschrijving van het item als je met de cursor over de naam gaat, en spreekt de namen van het item uit als je het overeenkomstige vakje aankruist.

Je kunt de items uit de checklist over meerdere sessies afwerken. Kurzweil 3000 slaat de huidige lijststatus op voor volgende sessies.

4. **Sluit** het venster **Controle** om een controlesessie te beëindigen.

# 21.2. Items aanpassen uit de Checklist controleren

- 1. Selecteer **Opties** in het menu Hulpmiddelen of druk op **CTRL+F1.**
- 2. Klik in het dialoogvenster **Opties** op **Afpuntlijst controle** om het venster te openen.

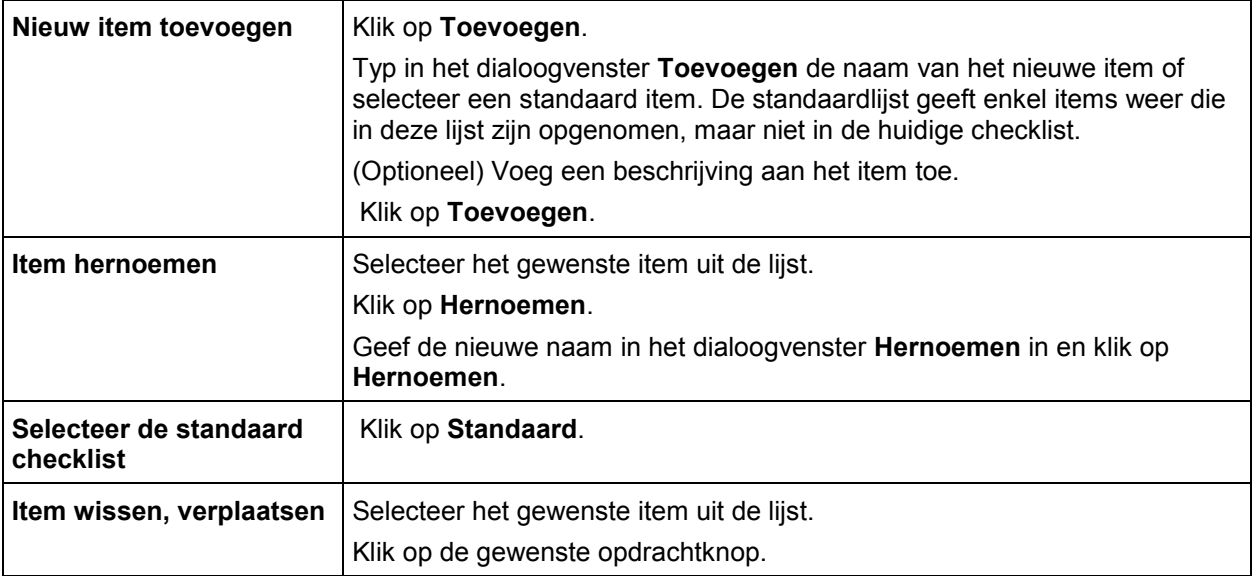

3. Klik op OK. De aanpassingen worden opgeslagen.

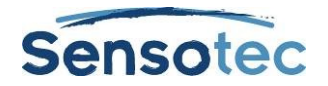

# **22. Schrijfondersteunende hulpmiddelen gebruiken**

# <span id="page-44-0"></span>22.1. Spellingcontrole

Met Kurzweil 3000 kan je gebruik maken van spellingcontroles om scanfouten te corrigeren in beeldbestanden en om compositiefouten recht te zetten in tekstbestanden.

Door spellingcorrecties in beeldbestanden door te voeren, wijzigt de onderliggende tekst die Kurzweil 3000 leest, maar niet de beeldtekst op het scherm. Om de onderliggende tekst te zien, kies je **Wijzig onderliggende tekst** in het menu **Bewerken, Corrigeer OCR**.

## **Een document controleren op spelling:**

- 1. Klik in een document op de knop **Spellingcontrole** in de werkbalk **Schrijven**. Als Kurzweil 3000 een mogelijke spelfout herkent, wordt het dialoogvenster **Spellingcontrole** geopend.
- 2. In het dialoogvenster **Spellingcontrole** kies je hoe je wilt dat Kurzweil 3000 elke mogelijke fout behandelt.

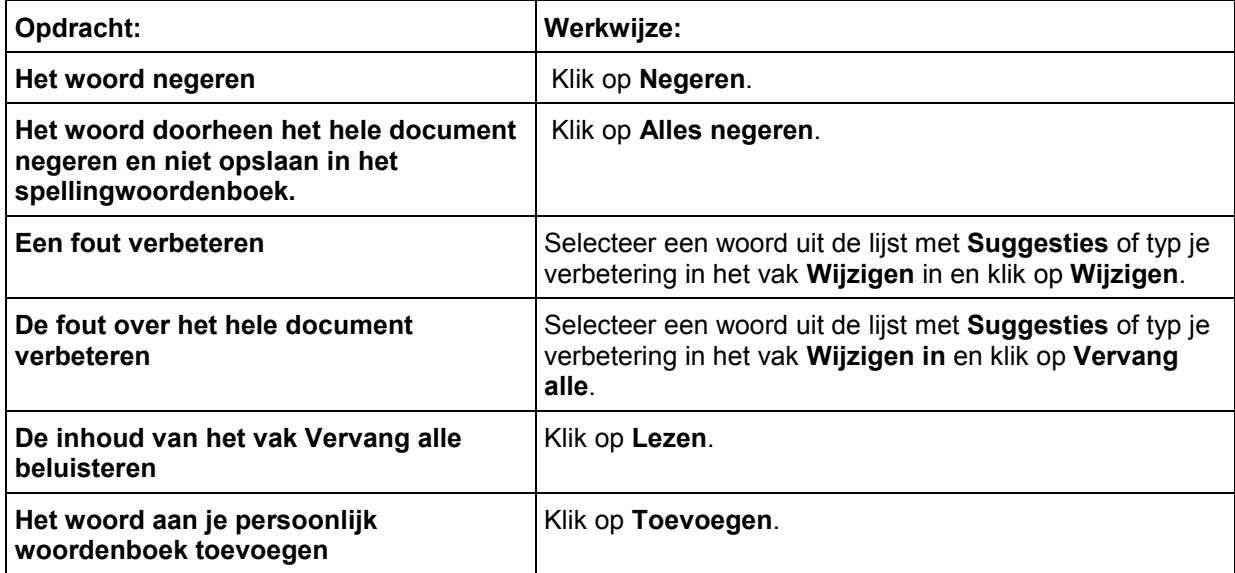

Je kunt het aantal mogelijke correcties in de Spellingcontrole beheren door te klikken op **Minder suggesties** of **Meer suggesties**. (Deze knop is slechts beschikbaar als **Voeg optie toe aan venster spellen** ingeschakeld is in het venster Opties Spellingcontrole. Zie [Een kladtekst afwerken met Checklist controleren](#page-43-0) op pagina 38.

3. Klik op **Afsluiten**.

### **De spelling controleren tijdens het typen**

### Schakel **Spellingcontrole tijdens het typen** in via het venster **Hulpmiddelen Opties Spellingcontrole**.

Bij het typen worden mogelijke spelfouten onderlijnd met rode stippellijnen. Klik op de rechtermuisknop om de fout te bekijken en selecteer de gewenste correctie uit een lijst. Er zijn ook enkele andere opties: **Negeren** en **Toevoegen aan woordenboek**.

### **Woorden aan je persoonlijke spellingwoordenlijst toevoegen of hieruit verwijderen**

- 1. Klik op de knop **Spellingcontrole** in de werkbalk **Schrijven** om het dialoogvenster **Spellingcontrole** te openen.
- 2. Voer een van de volgende handelingen uit:
	- Om het huidige woord toe te voegen, klik op **Toevoegen**.
	- Om het geselecteerde woord te wissen, klik op **Wissen**.
	- Om het geselecteerde woord te beluisteren, klik op **Lezen**.
- 4. Klik op **OK**.

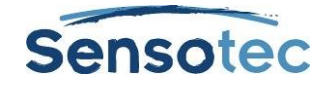

## 22.2. Woordvoorspelling

Selecteer **Woordvoorspelling** vanuit het menu **Hulpmiddelen** in het document waarin je aan het typen bent.

O

Of klik op de knop **Woordvoorspelling** in de werkbalk **Schrijven**.

Bij het typen geeft Kurzweil 3000 je mogelijke woorden in een lijst in het venster **Woordvoorspelling**.

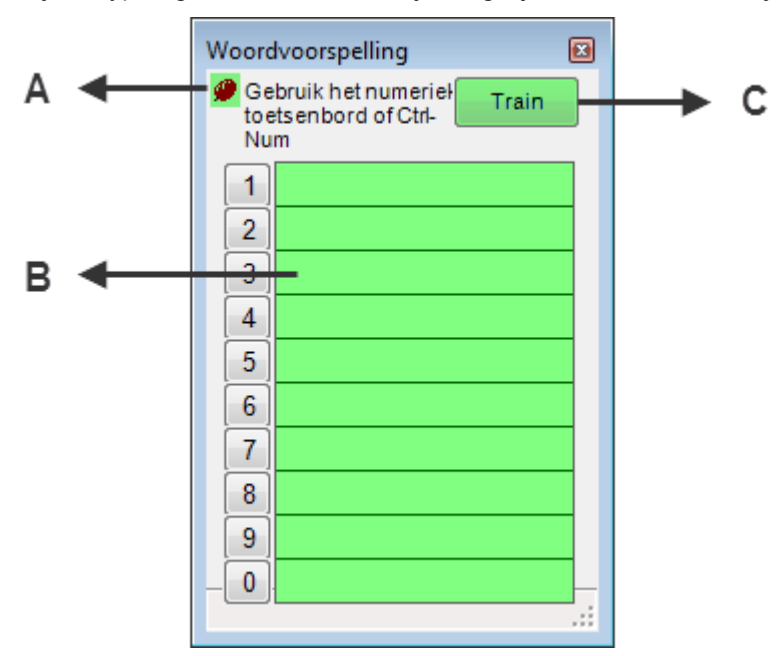

- A: Punaise
- B: Gebied woordenlijst. Elk woord wordt geassocieerd met een nummer. Gebruik het numeriek toetsenbord of druk CTRL samen met het nummer van het woord om het woord te selecteren.
- C: Train-knop

#### **Een woord selecteren**

- Klik op het woord in de lijst;
- Of gebruik het numerieke toetsenbord en geef het overeenkomstige nummer van het woord uit de lijst in;
- Of druk tegelijk op **CTRL** en het nummer van het woord in de lijst.

#### **Het venster Woordvoorspelling op één plaats houden of laten volgen bij het typen**

Klik op de **punaise** linksboven in het venster Woordvoorspelling.

#### **Alle woorden in het document aan Woordvoorspelling toevoegen**

Klik op de knop **Train**.

## 22.3. Woordenlijsten

Kurzweil 3000 bevat gebruiksklare woordenlijsten voor homofonen, voegwoorden, emoties (adjectieven en substantieven) en schooltaalwoorden (algemeen – biologie – economie – mens en maatschappij – natuurkunde – wiskunde).

#### **Woordenlijsten beheren:**

Je kunt nieuwe lijsten aanmaken die gebaseerd zijn op onderwerpen of studie-eenheden, zie [Woordenlijsten](#page-73-0)  [instellen](#page-73-0) op pagina 68.

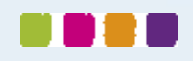

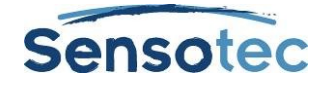

## **Woordenlijsten gebruiken:**

Met de woordenlijst kan je woorden in een document markeren of zoeken. Hieronder vind je hoe je deze functies kunt inschakelen:

**Woorden uit de Woordenlijst in een document markeren**

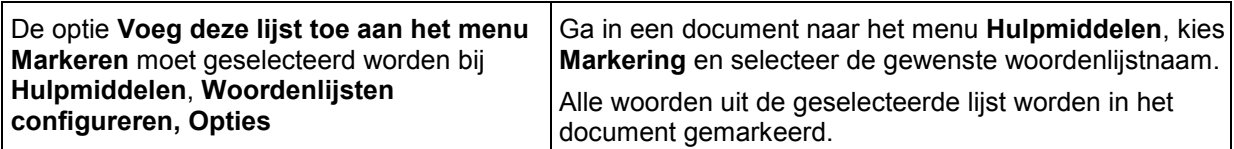

**Woorden uit de Woordenlijst in een document zoeken**

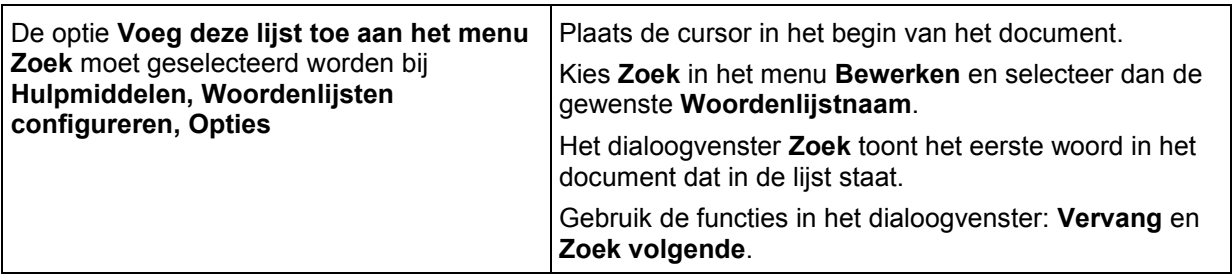

## 22.4. Zwevende woordenlijsten

De zwevende woordenlijst is een nuttig venster dat je kunt openzetten voor autocorrectie bij het schrijven en bewerken in teksten, inclusief teksten uit andere toepassingen zoals Microsoft Word. Het kan zelfs blijven openstaan als je in verschillende documenten werkt.

Deze functie is beschikbaar in het menu **Hulpmiddelen** en geeft woorden weer uit een geselecteerde woordenlijst. Als je de optie **Gebruikte woorden markeren** selecteert, kan je zwevende woordenlijsten gebruiken tijdens het:

- Schrijven woorden worden in het venster gemarkeerd van zodra je ze in je document typt.
- Controleren van je tekstdocumenten Kurzweil 3000 markeert woorden uit de geselecteerde woordenlijst in alle geopende tekstbestanden.

Een aantal bijkomende opties zijn:

- Woorden van het venster Zwevende woordenlijsten in je document slepen en droppen.
- Woordinformatie in de lijst opzoeken door op het gewenste woord te dubbelklikken.
- Tot vier woordenlijsten tonen in het venster, zodat je lijsten kunt wijzigen tijdens² je werk.

De beschikbare woordenlijsten in Zwevende woordenlijsten bevinden zich in het dialoogvenster **Zwevende woordenlijsten bewerken**. Voor meer informatie over woordenlijsten en het maken ervan, zie [Woordenlijsten](#page-73-0)  [instellen](#page-73-0) zie op pagina 68.

**Opmerking**: de zwevende woordenlijst is slechts beschikbaar als er een tekstbestand geopend is, als de weergave Mindmap niet geactiveerd is en als het zwevende venster nog niet open staat.

### **Met een zwevende woordenlijst werken:**

- 1. Open een tekstdocument.
- 2. Selecteer **Zwevende woordenlijsten** in het menu **Hulpmiddelen** of klik op de knop in de werkbalk Studie.
- 3. Selecteer de gewenste woordenlijst door op het tabblad te klikken.
- 4. Wat je kunt doen:
	- Schrijven in je tekstdocument. De optie **Gebruikte woorden markeren** is standaard geselecteerd, zodat Kurzweil 3000 woorden in de lijst tijdens het typen markeert.
	- Woorden van het venster in je werkdocument slepen en droppen.
	- Een woord in de lijst opzoeken door erop te dubbelklikken.
	- Het venster open laten staan zelfs wanneer je documenten opent en sluit, of als je een andere toepassing zoals Microsoft Word gebruikt.

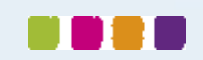

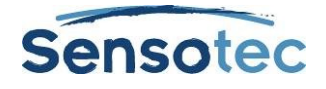

## **Lijsten toevoegen of verwijderen in Zwevende woordenlijsten:**

- 1. Klik in het venster Zwevende woordenlijst op Woordenlijsten bewerken om het dialoogvenster te openen.
- 2. Voer een van de volgende handelingen uit:
	- Om een woordenlijst toe te voegen en die als verplicht of optioneel aan te duiden, klik je op de gewenste woordenlijst in de lijst **Alle woordenlijsten**.
		- i. Een verplichte lijst is een lijst waarvan studenten alle woorden (verplicht) moeten gebruiken voor een schrijfopdracht. Klik op **Toevoegen als Verplicht**.
		- ii. Een optionele lijst is een lijst waarvan studenten niet alle woorden hoeven te gebruiken. Klik op **Toevoegen als Optioneel**.
	- De lijstnaam verschijnt in de kolom **Geselecteerde woordenlijsten**. Het overeenkomstige vakje wordt aangevinkt, wat betekent dat de lijst als tabblad in het venster Zwevende woordenlijst verschijnt.
	- **Opmerking**: er kunnen tot vier tabbladen met lijstnamen in het venster worden weergegeven.
	- Selecteer de gewenste woordenlijst en klik op **Verwijder** om die te verwijderen. Als er slechts één lijst overblijft, verwijder die dan niet. Doe je dit toch, dan kan je de zwevende woordenlijst opnieuw openen in het dialoogvenster Bewerken.
- 3. Klik op **OK**.

#### **Een document nalezen op woorden uit de woordenlijst:**

- 1. Open een tekstbestand.
- 2. Selecteer **Zwevende woordenlijst** in het menu **Hulpmiddelen** of klik op de knop Zwevende woordenlijsten in de werkbalk Studie.
- 4. Selecteer de gewenste woordenlijst door op het overeenkomstige tabblad te klikken. De optie **Gebruikte woorden markeren** is standaard geselecteerd, en dus markeert Kurzweil 3000 de woorden uit de woordenlijst die je gebruikt hebt in het document.

### **Extra opties Zwevende woordenlijst**

- **Woordinformatie ophalen**  Dubbelklik in het venster Zwevende woordenlijst op een woord om de definitie en andere woordinformatie te bekijken.
- **Gebruikte woorden markeren** voor studenten kan het nuttig zijn om te kunnen volgen welke woorden uit de lijst ze in hun documenten hebben opgenomen. Deze instelling bevindt zich in het dialoogvenster **Woordenlijst bewerken** en is standaard geactiveerd.
- **Voorlezen als woord aangeklikt wordt** Deze optie, beschikbaar in het dialoogvenster **Woordenlijst bewerken**, is standaard geselecteerd en laat Kurzweil 3000 het woord voorlezen waarop je klikt.

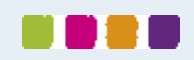

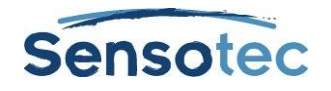

# **23. Een proef afleggen met behulp van de functies van Kurzweil 3000**

Als student zijn de volgende functies van Kurzweil 3000 nuttig bij het beantwoorden van toetsvragen:

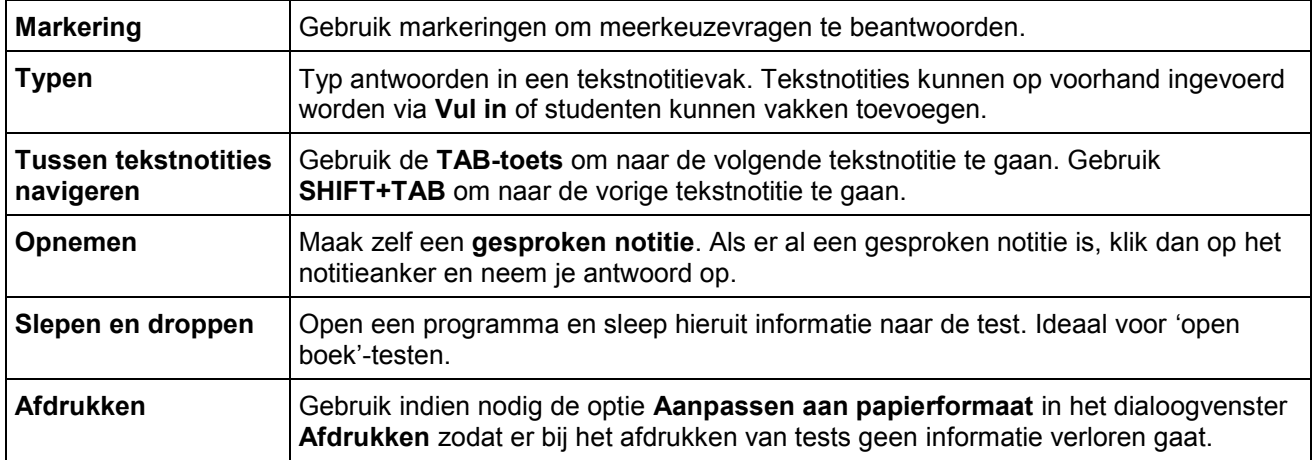

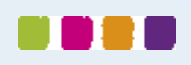

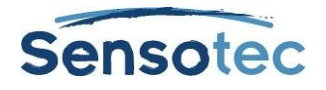

# **24. Documentbeheer**

# 24.1. Een document opslaan en afdrukken

## Klik in de **Hoofdwerkbalk** op:

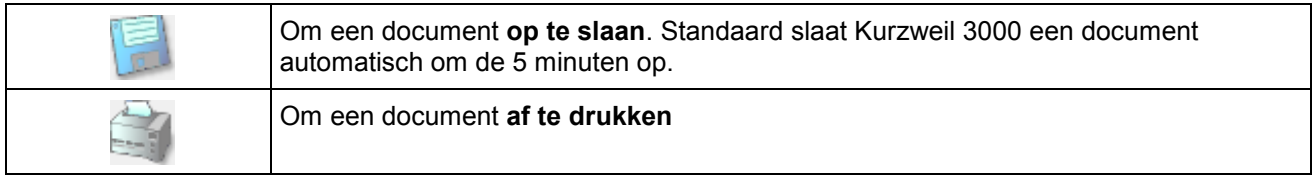

#### Gebruik **Opslaan als** in het menu **Bestand** om een document onder een andere naam en/of in een ander formaat op te slaan.

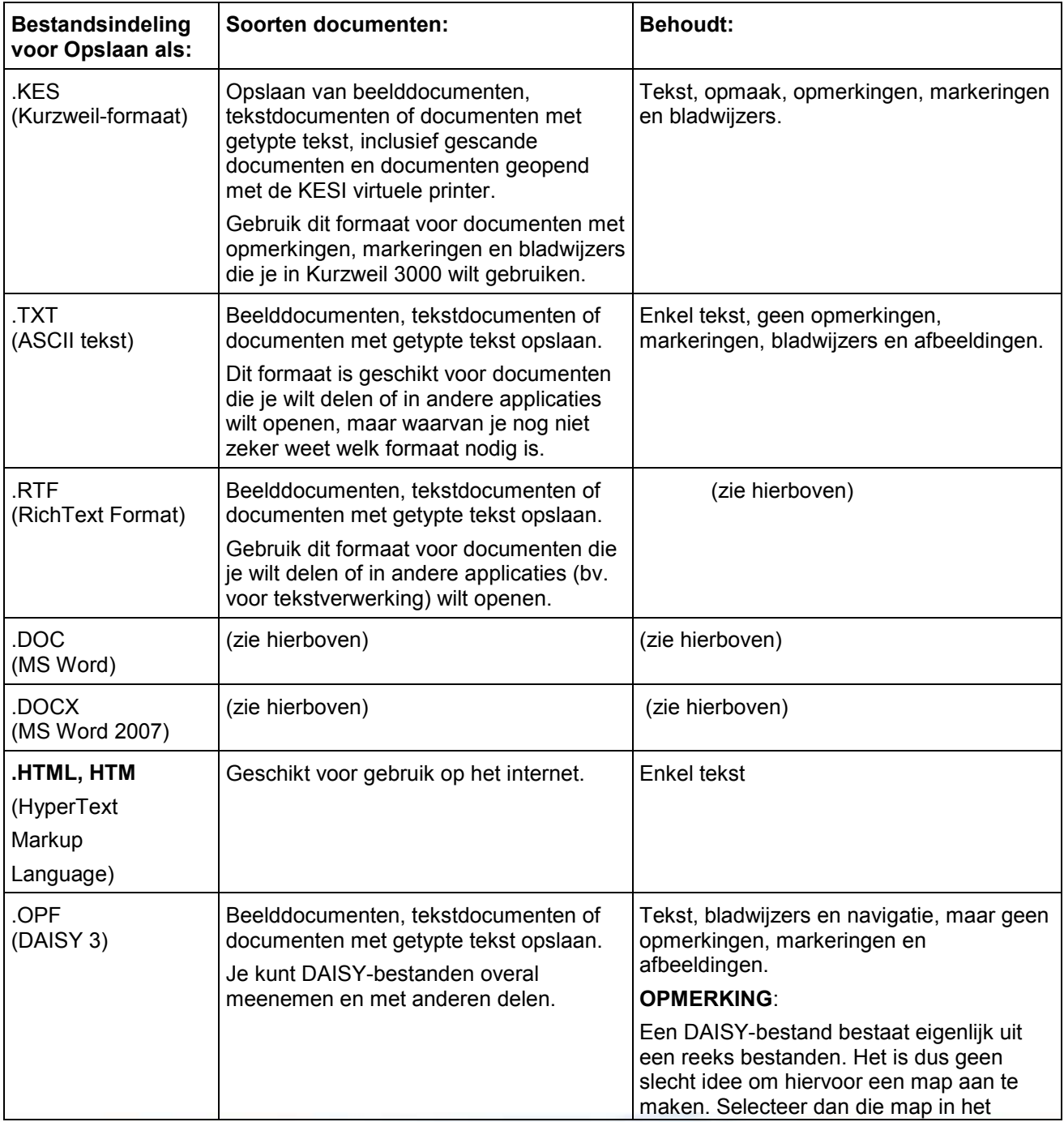

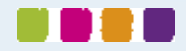

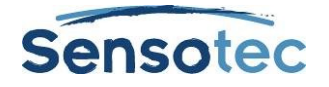

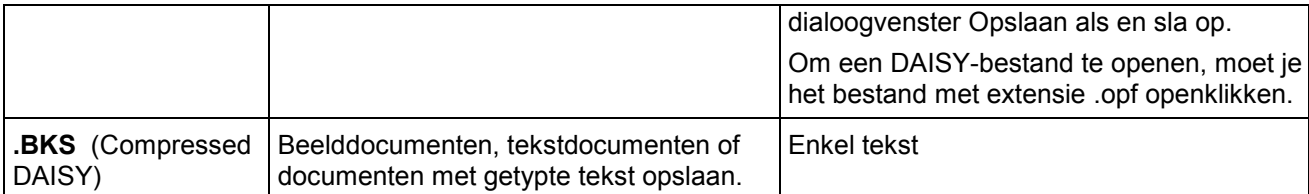

Om **delen van een document** op te slaan kan je kiezen voor **Opslaan paginabereik** in het menu **Bestand**. Geef daar het paginabereik op en klik op **OK**.

## 24.2. Documenten en bestanden lokaliseren

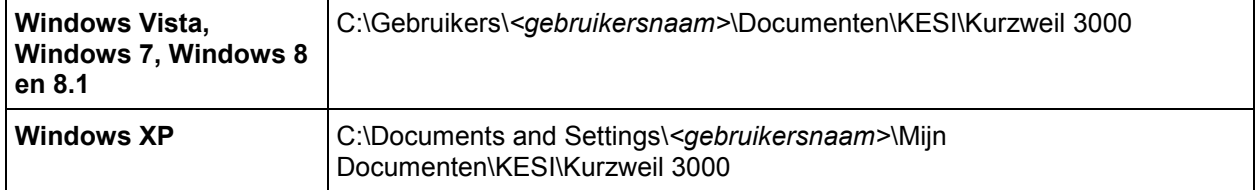

**Opmerking**: zoek op extensie .k3c om bestanden met kolomnotities te lokaliseren.

# 24.3. Een document per e-mail versturen

- 1. Open het document dat je wil versturen.
- 2. Ga naar het menu **Bestand**, kies **Verzenden naar** en selecteer de optie tekst of bijlage. Bij de optie Tekst verschijnt de inhoud van het document in een e-mail; bij de optie Bijlage wordt het document als bijlage bijgevoegd.
- 3. Geef het e-mailadres in en klik op **Verzenden**.

## 24.4. Een geluidsbestand invoegen

Elke bestandsindeling kan geconverteerd worden naar een geluidsbestand in MP3, WAV of DAISY 2 formaat. Heb je geen MP3-encoder op je computer, maar wel internetverbinding, dan zal Kurzweil 3000 een MP3 encoder downloaden.

Standaard voegt Kurzweil 3000 het bestand toe aan iTunes en Windows Media Player in de afspeellijst 'Kurzweil 3000'. Je kunt de nodige optie(s) aanvinken of de afspeellijst veranderen.

## **Een geluidsbestand maken**

- 1. Open het document dat je wilt converteren. Wil je enkel een uittreksel converteren, selecteer dan de gewenste tekst.
- 2. Selecteer **Geluidsbestanden** in het menu **Bestand** en kies **Maak geluidsbestand**.
- 3. Bepaal de gewenste opties in het dialoogvenster **Maak geluidsbestand**: **Volledig document, Paginabereik** of **Geselecteerde tekst**, **Voorleesstem**, soort **Output** en bestandsnaam. Klik vervolgens op **OK**.

Als je tekst in het document hebt geselecteerd, dan wordt de optie **Geselecteerde tekst** standaard actief.

4. Zoek het bestand: (XP) C:\Documents and Settings\All Users\Application Data\KESI\Audio voltooid. (Windows Vista/Windows 7/Windows 8/Windows 8.1) C:\ProgramData\KESI\Audio voltooid. Opgelet: de mappen 'Application Data' en 'ProgramData' zijn verborgen map.

**Opmerking**: als je naar DAISY 2 formaat wilt converteren, dan krijg je een map met verschillende bestanden.

### **Het aanmaakproces van een geluidsbestand volgen**

Selecteer **Status aanmaak geluidsbestanden** in het submenu **Geluidsbestanden** in het menu **Bestand** of start het bestand **Audiospooler.exe** via het **Windows Startmenu**.

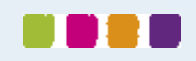

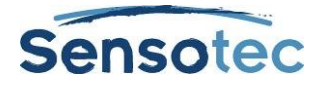

# <span id="page-51-0"></span>24.5. Extra opties in het menu Bestand

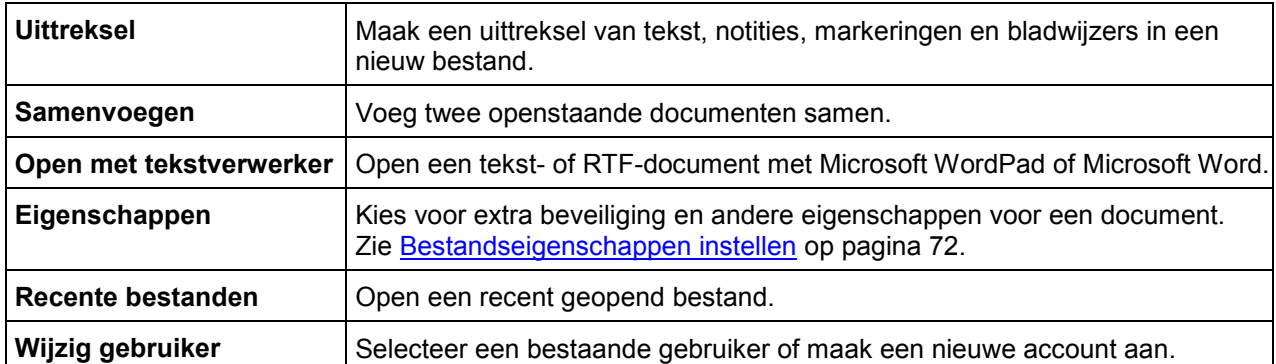

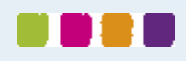

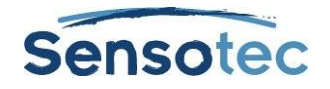

# **25. Elektronische inhoud opzoeken en downloaden**

Met Kurzweil 3000 kan je volgende informatie opzoeken en downloaden:

- Elektronische boeken en ander elektronisch materiaal van websites zoals *Project Gutenberg, Bookshare.org* en *Baen Free Library*.
- Elektronische magazines op websites zoals *TalkingNewspaper UK*.
- Nieuws en updates van Sensotec.

## 25.1. Elektronische inhoud van websites opzoeken

- 1. Kies **Zoeken naar boeken** in het menu **Online**.
- 2. Zoek op Auteur of Titel in het dialoogvenster **Online zoeken**. Klik hiervoor op de knop Auteur/Titel en tik een deel van de naam of titel in.
- 3. Controleer eerst de sites die je wilt opzoeken en klik dan op **OK**.
- 4. Het dialoogvenster **Download status** verschijnt. Selecteer daarin elk gewenst item in de lijst **Items beschikbaar voor download**.

Je kunt ook gebruikmaken van:

- **En** of **Of** om je zoekopdracht te verfijnen.
- Uitgebreide zoekopdrachten. Meer info hierover in Online Help.

## 25.2. Online tijdschriften zoeken

- 1. Ga naar het menu **Online** en kies **Zoeken naar tijdschriften**.
- 2. Geef een deel van de naam van het tijdschrift in het dialoogvenster **Online tijdschriften zoeken** in.
- 3. Detailleer het tijdstip en klik op **OK**.
- 4. Het dialoogvenster **Download status** verschijnt. Selecteer elk gewenst item in de lijst **Items beschikbaar voor download**.

## 25.3. Gedownloade bestanden openen en beheren

Kies de optie **Open** in het menu **Bestand**.

We raden je aan om de naam van de gedownloade bestanden na het openen te wijzigen en in een andere map op te slaan.

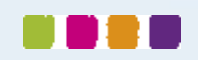

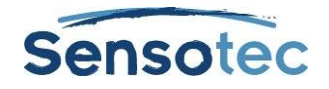

# **26. Documenten delen via de Universele bibliotheek**

De Universele bibliotheek is een map waar je documenten kunt opslaan en met anderen kunt delen. Indien geïnstalleerd, kunnen leerkrachten hier testen, opdrachten of huiswerk opslaan zodat de studenten op hun beurt het nodige kunnen afhalen. Als de studenten hun testen of taken hebben afgewerkt, kunnen ze die opnieuw in de bibliotheek opslaan. De bibliotheek kan geïnstalleerd worden op een standalone systeem voor meerdere gebruikers of op een lokaal netwerk voor Kurzweil 3000 netwerkgebruikers.

Meer details over de installatie van de Universele bibliotheek vind je onder [Universele bibliotheek instellen om](#page-92-0)  [documenten te delen](#page-92-0) op pagina 87.

## 26.1. Een document uit de Universele bibliotheek openen

- **1.** Ga naar het menu **Bestand** en open de map **Kurzweil 3000 Universele bibliotheek** via **Open vanuit bibliotheek.**
- 2. Selecteer het gewenste document in de map en klik op **Open**.

## 26.2. Een document in de Universele bibliotheek opslaan

- 1. Open het document dat je wilt opslaan.
- 2. Ga naar het menu **Bestand** en kies **Opslaan in bibliotheek** om de map **Kurzweil 3000 Universele bibliotheek** te openen. (Let wel: als je een document met dezelfde naam als een bestaand bestand in de bibliotheekmap wilt opslaan, wijzig dan zeker eerst de naam voordat je het opslaat.)
- 3. Klik op **Opslaan**.

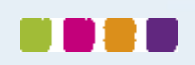

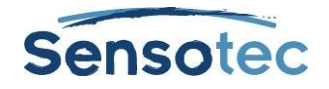

# **27. Kurzweil 3000 aanpassen**

## 27.1. Werkbalken tonen, verbergen en toepassen

Naast de **Hoofdwerkbalk** voorziet Kurzweil 3000 nog drie andere standaardwerkbalken die je naar keuze kunt tonen of verbergen:

- Werkbalk **Lezen**
- Werkbalk **Studie**
- Werkbalk **Schrijven**

### **Een werkbalk tonen of verbergen**

- 1. Plaats de cursor op een lege plaats in de werkbalk.
- 2. Klik op de rechtermuisknop zodat het **Rechtermuisknopmenu** verschijnt. Selecteer/deselecteer de gewenste **werkbalk**.

Daarnaast voorziet Kurzweil 3000 ook een aantal voorbeeldwerkbalken voor gespecialiseerde taken zoals een document voorbereiden of een test afleggen.

## **Een voorbeeldwerkbalkset instellen**

Ga naar het menu **Hulpmiddelen**, kies **Aanpassen**, **Gebruik werkbalkset** en selecteer daarna een werkbalkset.

of

Open het **Rechtermuisknopmenu**, kies **Gebruik werkbalkset** en selecteer een werkbalkset.

## **Terugkeren naar de Kurzweil 3000 standaardinstellingen voor de Hoofdwerkbalk en werkbalk Lezen**

Ga naar het menu **Hulpmiddelen**, kies **Aanpassen**, **Gebruik werkbalkset** en selecteer **Klassiek**.

## <span id="page-54-0"></span>27.2. Werkbalken aanpassen

- 1. Selecteer **Aanpassen** in het menu **Hulpmiddelen** en selecteer **Werkbalken**. Het dialoogvenster **Werkbalken aanpassen** wordt geopend.
- 2. Selecteer de werkbalk die je wilt aanpassen.
- 3. Met de **knoppen** kan je:
	- Een item uit een werkbalk verwijderen: selecteer het item in de lijst **Actieve knoppen** en klik op **Verwijderen**.
	- Een item aan een werkbalk toevoegen: klik het item aan in de lijst **Inactieve knoppen** en klik op **Toevoegen**.
	- Een item verplaatsen: selecteer het item en verplaats het door op de knop met het pijltje naar **Links** of **Rechts** te klikken.
	- Verander de volgorde van de Markeerstiften. (Dit heeft ook gevolgen voor de resultaten van Uittreksel van Notities en Markeringen, en Uittreksel van Markeringen naar kolomnotities.)
- 4. Klik op **Toepassen** of **OK**.

Meer informatie over het aanpassen van werkbalken en het aanmaken van werkbalksets vind je in de Online Help.

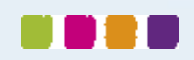

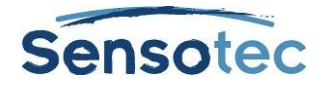

## 27.3. Rechtermuisknopmenu aanpassen

### **Rechtermuisknopmenu weergeven**

Plaats de cursor in een document en klik op de rechtermuisknop. Afhankelijk van de context kunnen een aantal opties in het rechtermuisknopmenu niet beschikbaar zijn. Bewerk onderliggende tekst is bijvoorbeeld enkel beschikbaar als je in een beelddocument werkt.

#### **Menu-items toevoegen of verwijderen**

- 1. Ga naar het menu **Hulpmiddelen**, kies **Aanpassen** en selecteer **Rechtermuisknop**.
- 2. Selecteer vervolgens de gewenste items.
- 3. Klik op **OK**.

#### **Kleur van dubbele markeringen wijzigen**

Tijdens het lezen duidt Kurzweil 3000 de leeseenheid in één kleur aan en het huidig gelezen woord in een andere kleur.

#### De markeerkleuren veranderen

- 1. Selecteer **Opties** in het menu **Hulpmiddelen**.
- 2. Klik op de knop **Tekst** om het venster **Opties te**kst te openen.
- 3. Bij **Kleuren** kan je de gewenste markeerkleuren voor het woord en de zin instellen.

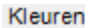

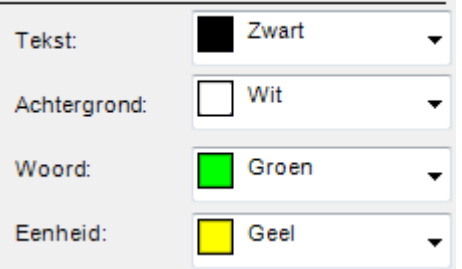

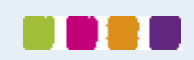

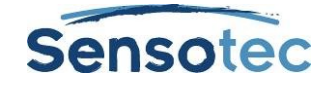

# 27.4. Opties in Kurzweil 3000 instellen

De meeste functies in Kurzweil 3000 hebben extra opties. Deze opties worden in een optievenster weergegeven.

## **Een venster Opties opvragen**

1. Ga naar het menu **Hulpmiddelen** en selecteer **Opties** om het dialoogvenster **Opties** te openen.

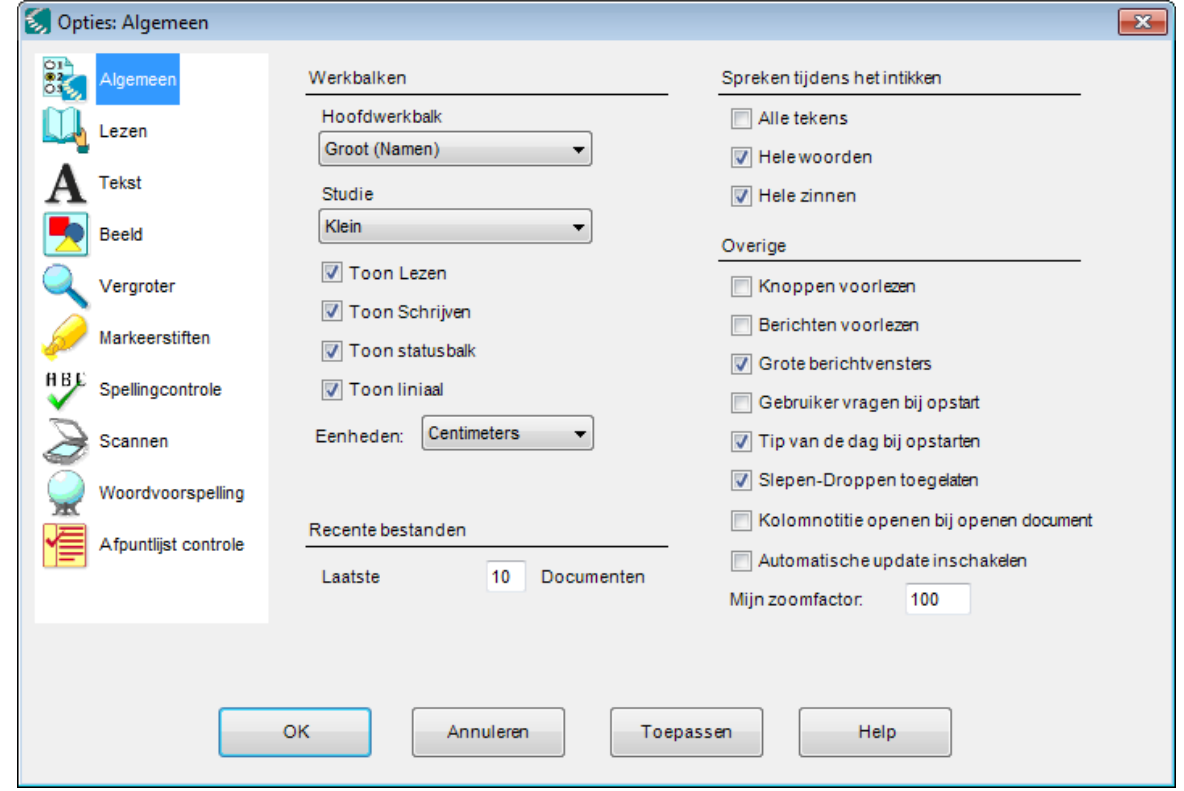

#### 2. Klik op het icoon van de gewenste optiecategorie: **Algemeen, Lezen, Tekst, Beeld, Vergroter, Markeerstiften, Spellingcontrole, Scannen, Woordvoorspelling, Afpuntlijst controle.**

**Opmerking**: als je de vensters **Opties** vaak gebruikt, kan je de knop **Opties** ook aan een van je werkbalken toevoegen. Zie [Werkbalken aanpassen](#page-54-0) op pagina 49 voor meer informatie.

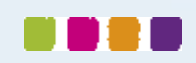

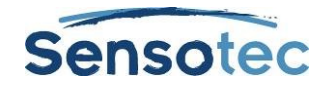

# <span id="page-57-0"></span>**28. Scannen**

## 28.1. Eenvoudig scannen

- 1. Zorg dat de scanner ingeschakeld is.
- 2. Plaats het te scannen document op de glasplaat van de scanner.
- 3. Klik op de knop **Scannen** in de **Hoofdwerkbalk**.

Je kunt de vooruitgang van het scannen volgen in een venster dat aangeeft in welke mate Kurzweil 3000 het beeld opvangt en de tekst 'herkent'. Na voltooiing van het scannen verschijnt het paginabeeld in het documentgebied van Kurzweil 3000. Elke nieuw gescande pagina wordt achteraan het document toegevoegd.

Klik op de knop **Scannen annuleren** om het scannen te annuleren.

## 28.2. Snel scannen

Als je over een snelle scanner beschikt, is het vaak interessanter om de software van de scanner te gebruiken in plaats van de Kurzweil 3000 scansoftware. Gebruik vervolgens de Kurzweil 3000 Automater om de gescande TIFF bestanden naar KES of PDF formaat te converteren. In de Online Help vind je meer informatie over het gebruik van de Automater.

## <span id="page-57-1"></span>28.3. Scanopties in het menu Scannen

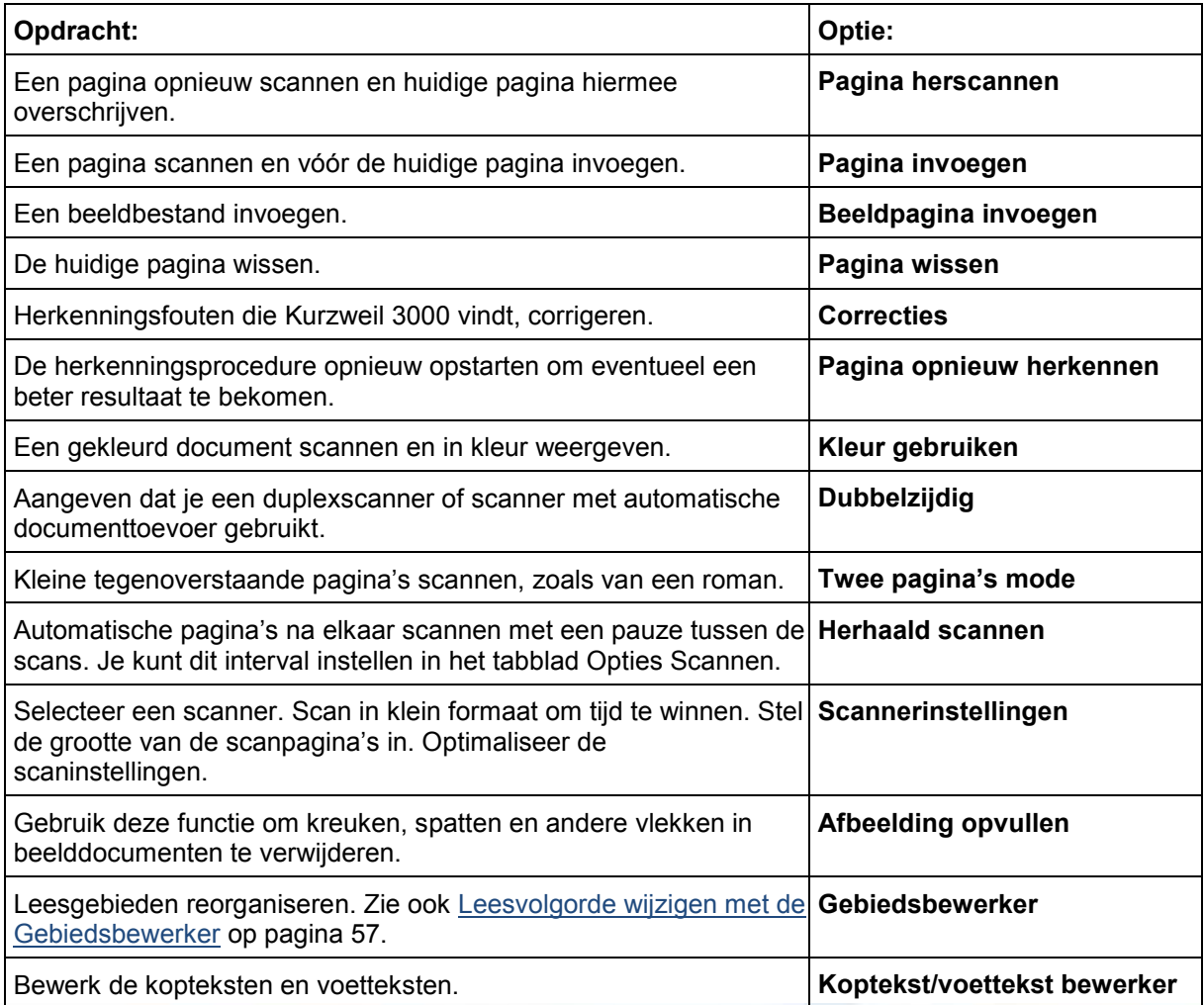

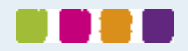

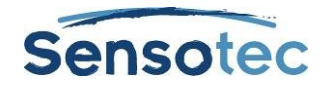

# 28.4. Venster Opties Scannen

## **Het venster Opties Scannen openen**

Selecteer **Opties** in het menu **Hulpmiddelen** en klik op het pictogram **Scannen**.

Onderstaande tabel geeft een overzicht van de beschikbare opties in het venster **Opties Scannen**.

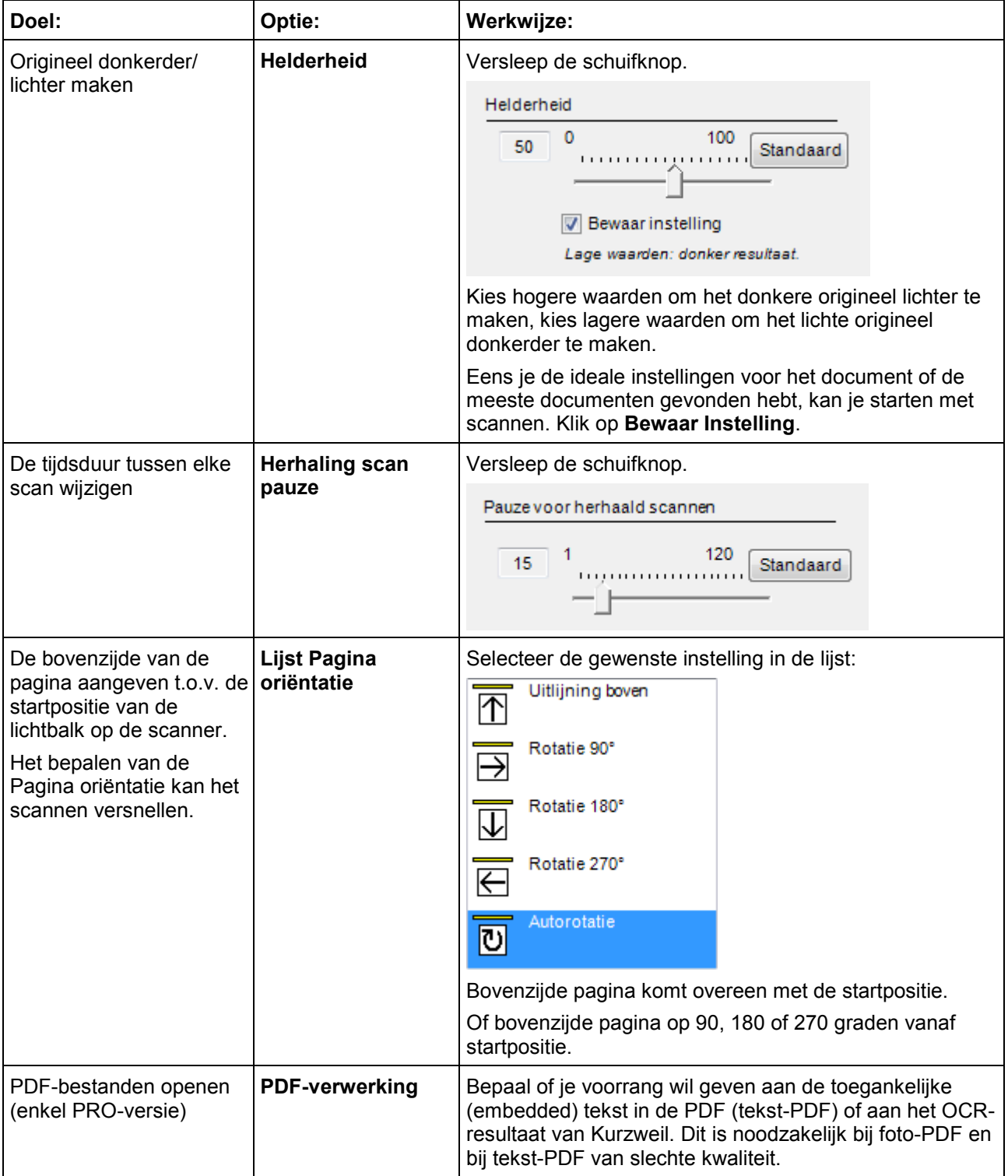

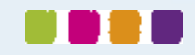

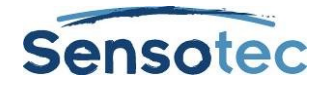

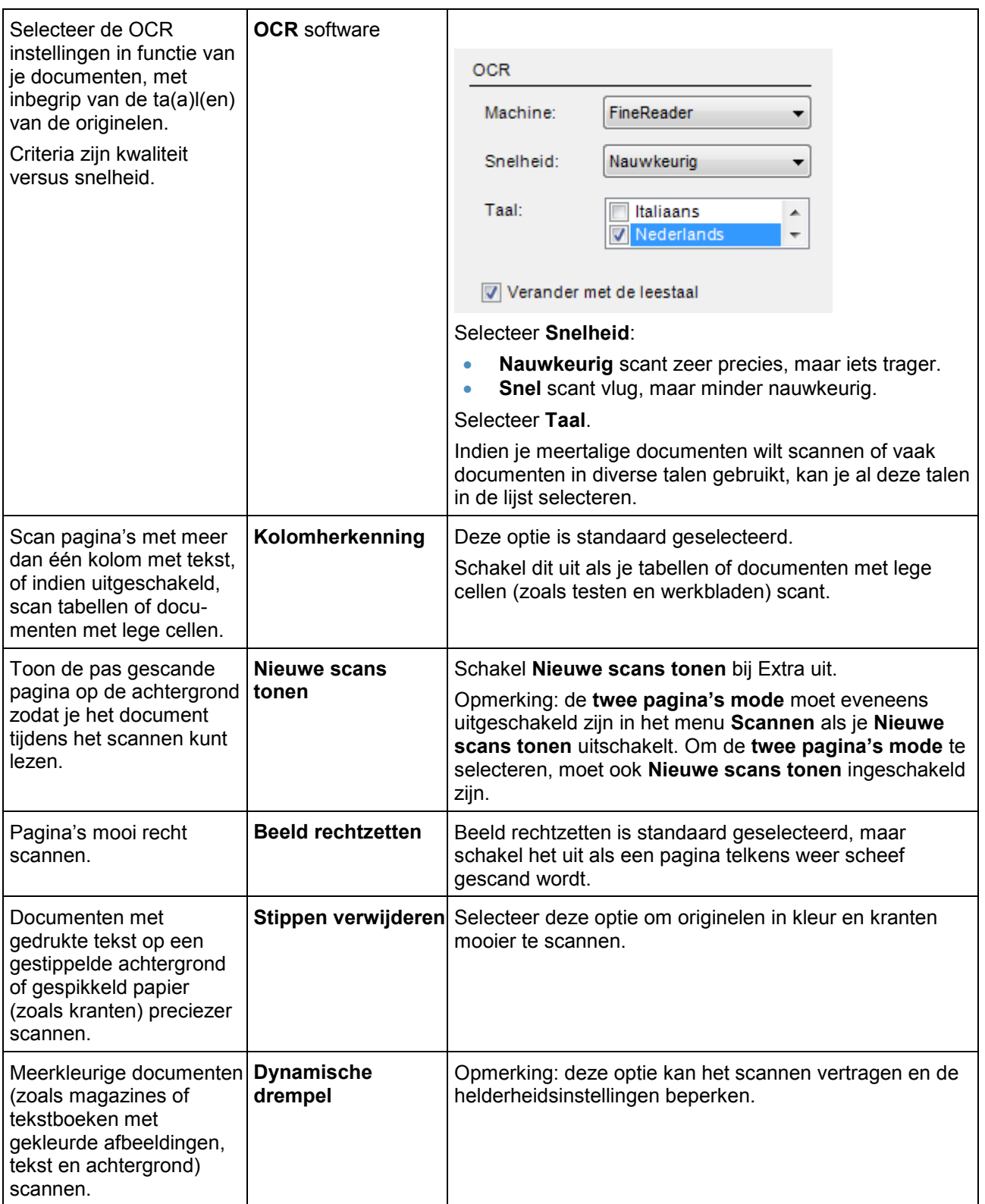

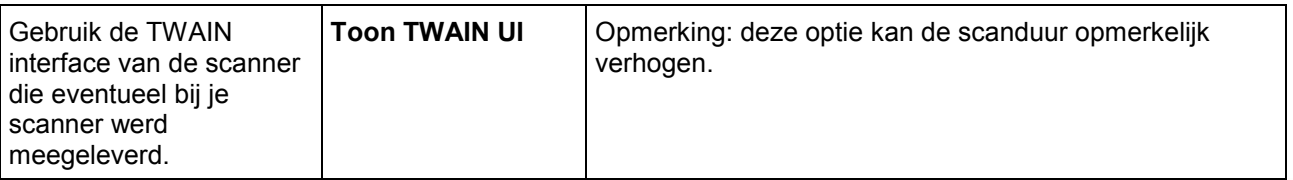

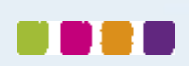

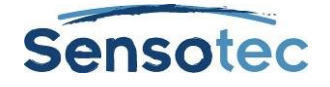

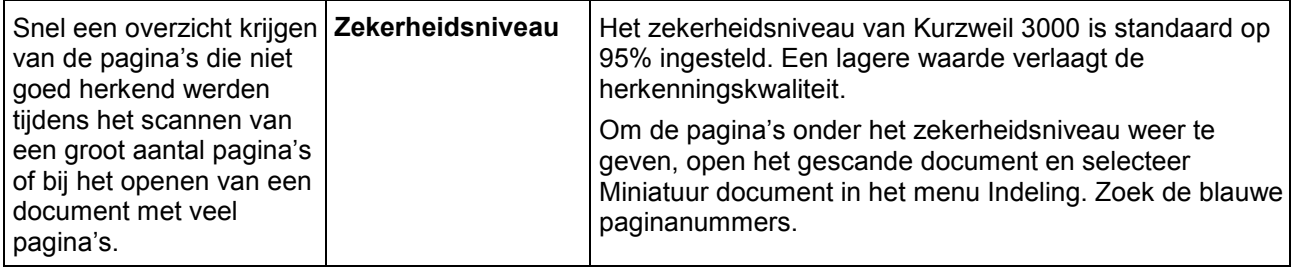

**Opmerking**: Inverse tekst (bijv. witte tekst op een zwarte achtergrond) wordt door Kurzweil 3000 automatisch herkend.

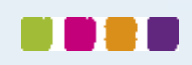

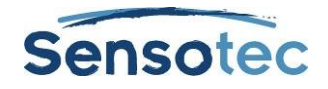

# **29. Documenten voorbereiden**

Je kunt je documenten op diverse manieren in Kurzweil 3000 integreren:

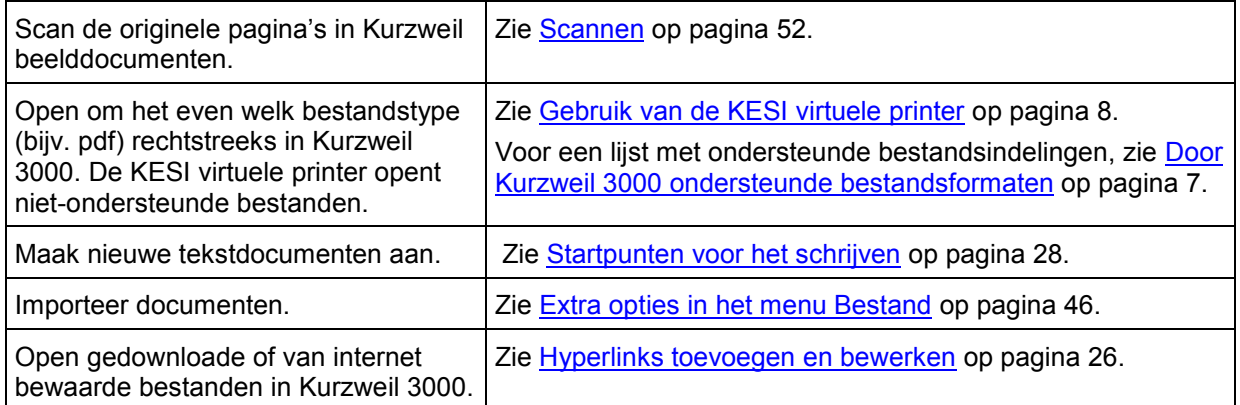

Nadat het document naar Kurzweil 3000 werd overgebracht, kan je het document laten voorlezen om herkenningsfouten en foute uitspraken te zoeken. Vaak zal het nodig zijn een of meerdere van onderstaande taken ter voorbereiding van het document uit te voeren:

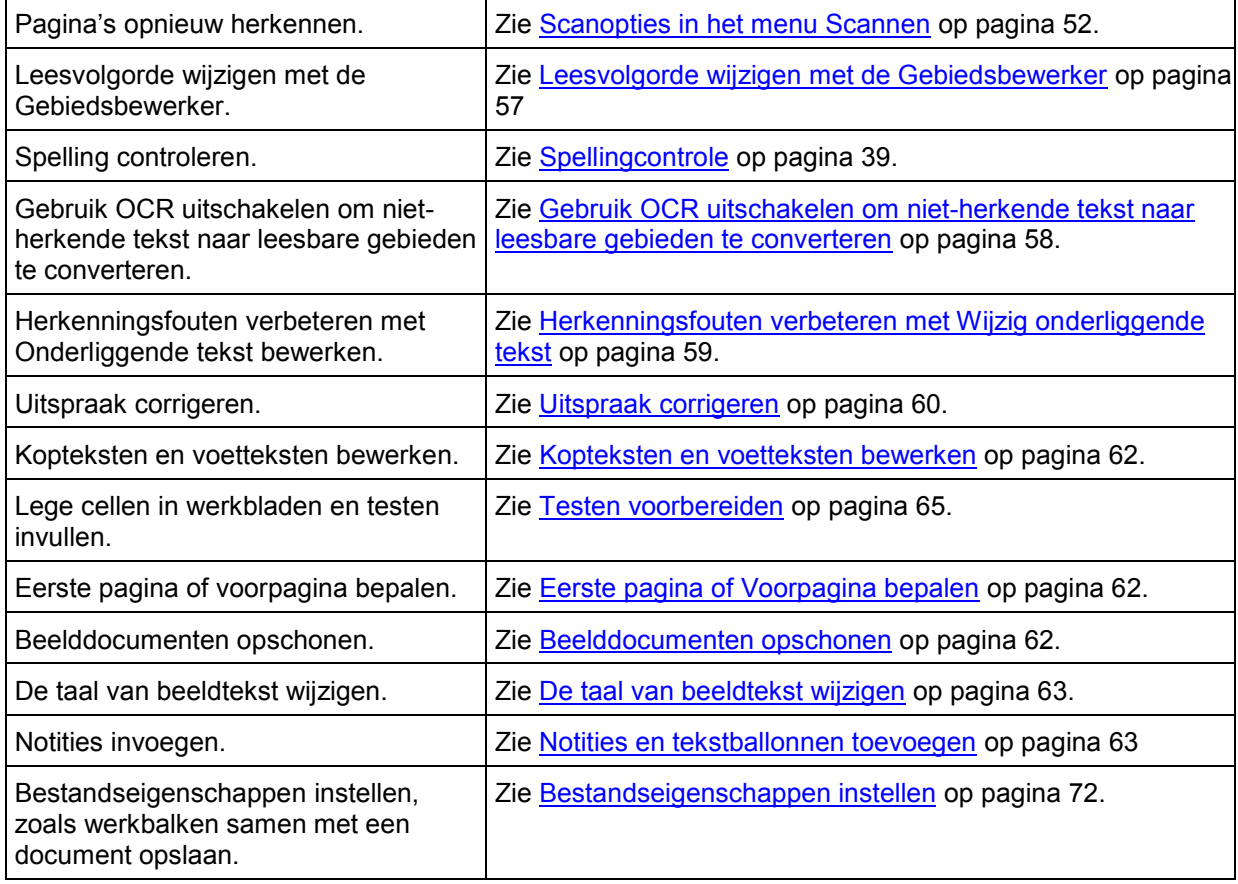

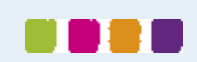

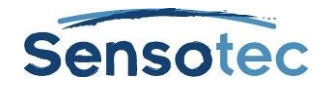

## 29.1. De werkbalkset Document voorbereiden weergeven

Bij het voorbereiden van documenten kan het handig zijn om de werkbalkset **Document voorbereiden** weer te geven zodat je snel toegang hebt tot de hulpmiddelen die je het meest gebruikt.

## **De werkbalkset Document voorbereiden toepassen**

Open het menu **Hulpmiddelen** en kies **Gebruik werkbalkset** in het submenu **Aanpassen**.

<span id="page-62-1"></span>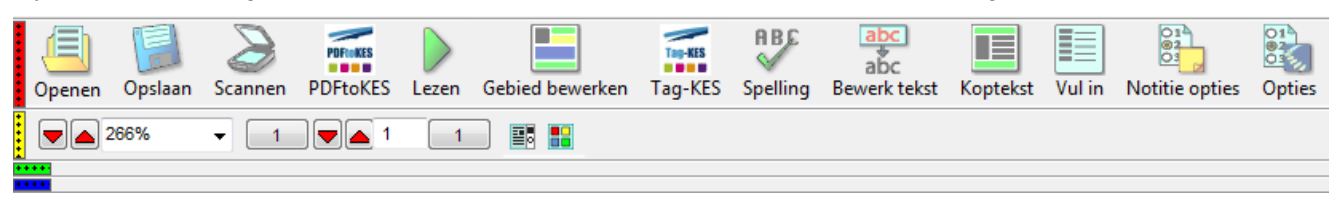

## <span id="page-62-0"></span>29.2. Leesvolgorde wijzigen met de Gebiedsbewerker

(Enkel voor beeldbestanden)

Tekst en afbeeldingen in beeldbestanden worden in Kurzweil 3000 als afzonderlijke blokken gezien. Kurzweil 3000 leest een document in blokken van boven naar beneden en van links naar rechts, maar dit is misschien niet de manier waarop je het materiaal wilt weergeven. Zo wil je misschien eerst de kanttekeningen, korte inhouden/of titels lezen, en daarna pas de eigenlijke tekst.

Met **Gebiedsbewerker** kan je de volgorde bepalen waarin Kurzweil 3000 de tekstblokken of 'gebieden' leest. Elk gebied heeft zijn specifieke eigenschappen die je kunt wijzigen.

In de modus Gebiedsbewerker kan je met eenvoudige navigatiefuncties door het document bladeren.

#### **Naar de modus Gebiedsbewerker en het menu Gebiedsbewerker**

1. Ga naar het menu Scannen en selecteer Gebiedsbewerker. In de modus Gebiedsbewerker verschijnen tekst en afbeeldingen in genummerde, omlijnde blokken.

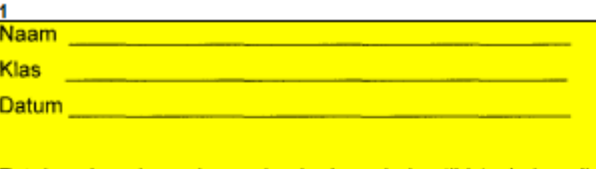

Zet de volgende werkwoorden in de verleden tijd (enkelvoud

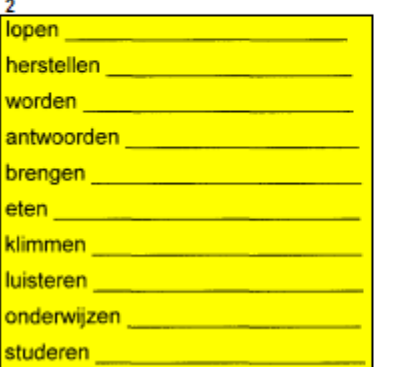

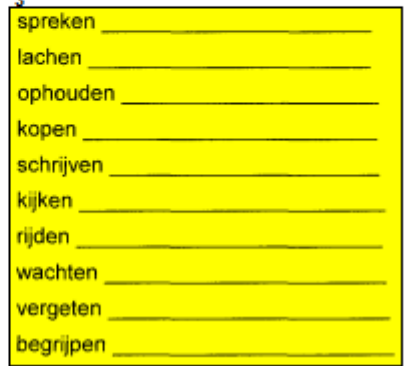

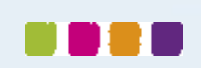

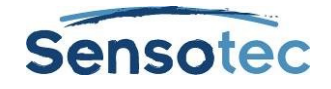

2. Klik op een gebied om het te selecteren en klik daarna op de rechtermuisknop om het menu **Gebiedsbewerker** weer te geven.

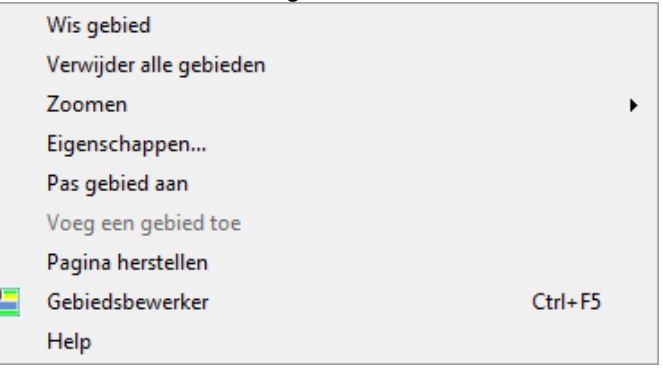

- 3. **In het menu Gebiedsbewerker**
	- Selecteer **Help** voor een lijst met snelkoppelingen van Gebiedsbewerker
	- Selecteer **Pas gebied aan** om de rand van het gebied te verplaatsen of te verkleinen/vergroten
	- Selecteer **Wis gebied** of **Verwijder alle gebieden** om het geselecteerde gebied of alle gebieden te verwijderen

**Verlaat de Gebiedsbewerker** door **Gebiedsbewerker** in het menu **Scannen** te **deselecteren** of in het menu **Gebiedsbewerker** via de rechtermuisknop uit te schakelen.

#### **De leesvolgorde en andere gebiedskenmerken aanpassen:**

- 1. Dubbelklik in de modus **Gebiedsbewerker** op het gebied dat je wilt selecteren.
- 2. Het dialoogvenster **Gebiedskenmerken** verschijnt. Kies voor de volgende acties:

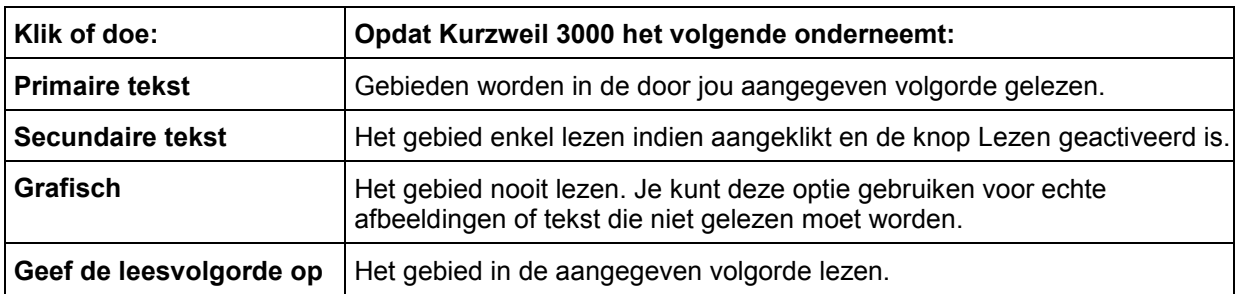

**Voor de extra functies in Gebiedsbewerker (zoals Voeg gebied toe, Verwijder gebied of Pas gebied aan):** ga naar de modus **Gebiedsbewerker**, druk op de rechtermuisknop om het menu **Gebiedsbewerker** weer te geven en selecteer de gewenste optie.

## <span id="page-63-0"></span>29.3. Gebruik OCR uitschakelen om niet-herkende tekst naar leesbare gebieden te converteren.

In sommige gevallen kan het gebeuren dat de OCR-procedure bepaalde tekst (zoals een titel in een groot of speciaal lettertype, tekst met veel ruimte tussen de woorden of tekst tegen een kleurrijke of donkere achtergrond) niet kan lezen. Met de optie OCR uitschakelen kan je niet-herkende tekst converteren naar gebieden die Kurzweil 3000 wel kan lezen.

### **OCR uitschakelen:**

- 1. Ga naar de modus **Gebiedsbewerker**, open het menu **Gebiedsbewerker** via de rechtermuisknop en kies **Gebied toevoegen**.
- 2. Selecteer het woord dat niet herkend werd door de cursor (dradenkruis) erover te slepen.
- 3. Klik eerst buiten het nieuwe gebied en vervolgens opnieuw in het gebied.
- 4. Het dialoogvenster **Gebiedskenmerken** verschijnt, selecteer **OCR uitschakelen** en tik het juiste woord in waarmee je het oorspronkelijke woord wilt vervangen.
- 5. Klik op **OK**.
- 6. Klik buiten het gebied zodat het niet meer geselecteerd is.
- 7. Herhaal tot alle ongewenste niet-herkende woorden in leesbare gebieden zijn geconverteerd.
- 8. Verlaat de **Gebiedsbewerker** en klik op **Ja** om de wijzigingen te aanvaarden.

![](_page_64_Picture_1.jpeg)

## <span id="page-64-0"></span>29.4. Herkenningsfouten verbeteren met Wijzig onderliggende tekst

### (Enkel voor beeldbestanden)

Beeldbestanden in Kurzweil 3000 bevatten twee soorten tekst: de tekst die je op het scherm ziet (en die overeenkomt met het originele document) en de onderliggende tekst (die de OCR software herkent). Bij het voorlezen van tekst in beeldbestanden gebruikt Kurzweil 3000 de onderliggende tekst. Aangezien de OCR software fouten kan maken bij het herkennen, leest Kurzweil 3000 verkeerd herkende woorden misschien niet correct.

Met bepaalde functies, zoals een bewerkbare Correctielijst met correcties voor algemene herkenningsfouten, kan je de onderliggende tekst bewerken en herkenningsfouten verbeteren.

#### **Eén enkel woord corrigeren met Wijzig onderliggend woord**

- 1. Dubbelklik in het beeldbestand op het woord dat je wilt wijzigen.
- 2. Ga naar het menu **Bewerken**, kies **Corrigeer OCR** en daarna **Wijzig onderliggend woord**.
- 3. Een dialoogvenster verschijnt. Schrijf het vervangende woord in het kader **Door** en klik op **OK**.

## **Verschillende inconsistente fouten corrigeren met Wijzig onderliggende tekst**

- 1. Open het menu **Bewerken** in het beeldbestand en kies **Wijzig onderliggende tekst** in het submenu **Corrigeer OCR**.
- 2. Het venster **Wijzig onderliggende tekst** wordt geopend. Scrol of blader naar het woord dat je wilt aanpassen en klik om het te selecteren.

Kurzweil 3000 markeert het geselecteerde woord in het document en het venster Bewerken, en geeft het weer in het vak **Geselecteerd woord**.

![](_page_64_Picture_191.jpeg)

- 3. Klik op **Lezen** om het woord te horen.
- 4. Klik in het kader **Geselecteerd woord** en geef het nieuwe woord in.
- 5. Klik opnieuw op **Lezen** om de correctie te bevestigen.
- 6. Herhaal dit voor alle woorden die je wilt corrigeren.
- 7. Klik op het kader **Sluiten** om het venster **Wijzig onderliggende tekst** te sluiten en de wijzigingen toe te passen.

**Om fouten in een document met verschillende pagina's te corrigeren**, kan je de gewone bewerkingsfuncties zoals **Zoeken en vervangen** en/of **Spellingcontrole** in het document of in het venster **Wijzig onderliggende tekst** gebruiken.

![](_page_64_Picture_21.jpeg)

![](_page_65_Picture_1.jpeg)

## 29.5. Vaak voorkomende OCR fouten/correcties corrigeren

Ga naar het menu **Scannen**, kies **Correcties** en doe daarna het volgende:

- Klik in het **Zoekkader** op het woord dat je wilt wijzigen, geef de verbetering in het veld **Vervangen door** in en klik op **OK**
- Of klik op de knop **Nieuw**, typ het woord of de fout in het vak **Vervang** in het dialoogvenster **Voeg een correctie toe** en typ de correctie in het vak **Door**. Klik op **OK**.

**Om de standaard Correctielijst te bekijken en/of te bewerken**, selecteer **Correcties** in het menu **Scannen**.

#### **Geavanceerde correcties uitvoeren**

Selecteer **Correcties** in het menu **Scannen** en klik op **Geavanceerd** om de Geavanceerde opties weer te geven.

![](_page_65_Picture_313.jpeg)

## <span id="page-65-0"></span>29.6. Uitspraak corrigeren

Elke spraaksoftware heeft zijn eigen fonetische woordenboek. Hoewel zo'n woordenlijst uitgebreid is, kan het gebeuren dat bepaalde woorden – vooral eigennamen – niet correct uitgesproken worden. In dat geval kan je:

- De uitspraak van één woord of zin aanpassen, of de woorden of zinnen in het fonetisch woordenboek van de spraaksoftware bewerken.
- Woordenlijsten importeren en exporteren zodat iedereen over een consistente lijst beschikt.
- Het fonetisch woordenboek personaliseren. Zie Online help voor meer informatie.

### **De uitspraak van een woord of zin in een document aanpassen**

- 1. Zorg ervoor dat de juiste spraaksoftware geselecteerd is in de zone **Spreker** in het venster **Opties Lezen** (menu Hulpmiddelen).
- 2. Selecteer het woord of de zin waarvan je de uitspraak wilt wijzigen.
- 3. Ga naar het menu **Hulpmiddelen**, selecteer **Uitspraken** en open het dialoogvenster **Nieuwe uitspraak**.
- 4. Geef de nieuwe uitspraak in het vak **Uitspraak** in en klik op **Test** om de uitspraak te testen. Verschillende aanpassingen kunnen nodig zijn om tot een perfecte uitspraak te komen.
- 5. Klik op **OK** om de gewenste uitspraak te bevestigen.

### **De uitspraak in de woordenlijst van de spraaksoftware bewerken met de Uitspraakbewerker:**

- 1. Zorg ervoor dat de juiste spraaksoftware geselecteerd is in de **zone Spreker** in het venster **Opties Lezen** (menu Hulpmiddelen).
- 2. Ga naar het menu **Hulpmiddelen**, selecteer **Uitspraken** en open het dialoogvenster **Nieuwe uitspraak**.
- 3. Klik op de knop **Bewerken** om de **Uitspraken** te openen.

![](_page_65_Picture_25.jpeg)

![](_page_66_Picture_1.jpeg)

![](_page_66_Picture_200.jpeg)

![](_page_66_Picture_201.jpeg)

![](_page_66_Picture_202.jpeg)

# 29.7. Geavanceerde uitspraakopties

- 1. Ga naar het menu **Hulpmiddelen**, selecteer **Uitspraken** en open het dialoogvenster **Nieuwe uitspraak**.
- 2. Klik op de knop **Bewerken** om het dialoogvenster **Uitspraken** te openen.
- 3. Klik op **Geavanceerd** om de Geavanceerde opties weer te geven.

![](_page_66_Picture_203.jpeg)

![](_page_66_Picture_10.jpeg)

![](_page_67_Picture_1.jpeg)

## <span id="page-67-0"></span>29.8. Kopteksten en voetteksten bewerken

#### (Enkel voor beelddocumenten)

Heel wat documenten (zoals boeken, handboeken, testen en werkbladen) bevatten kop- en voetteksten waarvan je niet wilt dat Kurzweil 3000 ze voorleest. Met de Koptekst/Voettekst bewerker, enkel beschikbaar in de Kurzweil 3000 PRO-versie, kan je aanduiden dat Kurzweil 3000 dergelijke teksten niet mag voorlezen.

#### **Kopteksten en voetteksten voor alle pagina's in een document markeren**

- 1. Zorg ervoor dat je het document volledig hebt gescand.
- 2. Selecteer in het menu **Scannen** de **Koptekst/Voettekst bewerker** in het geopende beelddocument. Kurzweil 3000 voegt 'Koptekst/Voettekst bewerker actief ' aan de bestandsnaam bovenaan het Kurzweil 3000 venster toe, om aan te geven dat het document nu geopend is in de modus Koptekst/Voettekst bewerken.
- 3. Open de **Koptekst/Voettekst bewerker** via de rechtermuisknop en kies **Markeer koptekst/voettekst.**
- 4. Hou de linkermuisknop ingedrukt en sleep de muis over de koptekst/voettekst tot de zone die je wilt blokkeren helemaal omkaderd is. Je kunt de cursor over de zone bewegen en die verplaatsen of vergroten/verkleinen door het kader te verslepen. Van zodra je klikt is het blok geselecteerd en groen gekleurd.
- 5. Om de markering op alle pagina's van een document toe te passen: open de **Koptekst/Voettekst bewerker** via de rechtermuisknop en kies **Toepassen op alle pagina's**.
- 6. Klik buiten de koptekst/voettekst.
- 7. Klik op de rechtermuisknop en deselecteer de **Koptekst/Voettekst bewerker** om de bewerker te verlaten.

# <span id="page-67-1"></span>29.9. Eerste pagina of Voorpagina bepalen

#### (Enkel voor beelddocumenten)

Bij het scannen van een document in Kurzweil 3000 krijgt de eerste gescande pagina automatisch het paginanummer 1. Wil je echter de paginanummering van het originele document behouden, dan kan je hiervoor de optie **Nummer toekennen** voor de eerste pagina gebruiken. Voor documenten met twee soorten nummeringen, bijvoorbeeld op de pagina's met het voorwoord en de pagina's met de hoofdstukken, kan je gebruik maken van de optie Voorpagina om het onderscheid te maken.

## **Eerste pagina of voorpagina bepalen:**

- 1. Open het menu **Beeld** in het beelddocument, selecteer **Pagina** en kies **Nummer toekennen** in het submenu.
- 2. Voer een van de volgende acties uit in het dialoogvenster **Paginanummer ingeven**: Geef een nieuw nummer voor de eerste pagina in door op **Nummer van de eerste pagina** te klikken en voer het gewenste paginanummer in. Of bepaal de voorpagina's door **Document bevat voorpagina's** te selecteren en het aantal voorpagina's in te geven.
- 3. Klik op **OK**.

## <span id="page-67-2"></span>29.10. Beelddocumenten opschonen

Gescande documenten bevatten vaak kreuken, spatten en andere vlekken die studenten uit hun concentratie kunnen halen.

### **Beelden opschonen met Afbeelding opvullen**

- 1. Open het menu Bewerken in het document dat je wilt opschonen en kies **Afbeelding selecteren**.
- 2. Klik en sleep de cursor (dradenkruis) om de gewenste zone te omkaderen.
- 3. Ga naar het menu **Scannen** en klik op **Afbeelding opvullen**. Gaat het om een document in kleur, selecteer dan **Kleurenpalet**.
- 4. Selecteer de gewenste kleur. Gaat het om een document in kleur, dan kan je op om het even welke kleur in het document klikken.
- 5. Klik op **OK**.

![](_page_68_Picture_1.jpeg)

# 29.11. De taalindeling van meertalige documenten wijzigen

Als het document dat je voorbereidt tekst bevat in twee of meerdere talen, dan kan je de taal van de gemarkeerde tekst wijzigen. Kurzweil 3000 leest de gemarkeerde tekst automatisch in de aangegeven leestaal.

Om deze optie te kunnen gebruiken, moet aan de volgende voorwaarden voldaan zijn:

- Er moet spraaksoftware geïnstalleerd zijn voor de taal die je wilt gebruiken. Kurzweil 3000 beschikt over Nederlands, Frans, Engels, Duits, Spaans, Italiaans, Portugees, Noors, Zweeds en Fins. Voor alle andere talen moet je eerst de betreffende software installeren. Om de tekstherkenningssoftware met de gewenste taal te selecteren, ga naar het tabblad **Opties, Scannen** en selecteer de taal in de OCR zone.
- De talenlijst is toegankelijk via de werkbalkset **Taal Leren**. Om deze werkbalkset weer te geven, plaats je de cursor op een lege plaats in het werkbalkgebied en klik je op de rechtermuisknop. In het snelmenu Werkbalk klik je op **Gebruik werkbalkset** en selecteer je **Taal Leren** in de lijst. Klik op de Werkbalkschakel van de werkbalk Schrijven (blauwe schakel) om de talenlijst te bekijken.

#### <span id="page-68-0"></span>**De taal van beeldtekst wijzigen**

- 1. Selecteer in het beelddocument de tekst die je wilt markeren.
- 2. Selecteer in de werkbalkset **Taal leren** de gewenste taal in de **talenlijst**.
- 3. **Sla** het document **op**.

## <span id="page-68-1"></span>29.12. Notities en tekstballonnen toevoegen

Wanneer je documenten voorbereidt voor leerlingen, dan kan je verschillende soorten notities toevoegen in het document. Meer informatie over het toevoegen van didactische tekstballonnen vind je in het deel Werken met **Notities** 

![](_page_68_Picture_321.jpeg)

![](_page_68_Picture_14.jpeg)

![](_page_69_Picture_1.jpeg)

![](_page_69_Picture_261.jpeg)

### **Didactische tekstballonnen invoegen**

Je kunt tekstballonnen gebruiken voor instructies voor de leerlingen of voor vragen die zij moeten beantwoorden. Voor meer informatie over het beantwoorden van vragen in tekstballonnen, zie [Vragen en](#page-22-0)  [antwoorden in tekstballonnen](#page-22-0) op pagina 17.

Voor meer informatie over het openen en beluisteren van een tekstballon, zie [Notities openen, beluisteren en](#page-22-1)  [sluiten](#page-22-1) op pagina 17.

- 1. Klik op een plaats in de tekst waar je de notitie wilt invoegen.
- 2. Ga naar het menu **Hulpmiddelen**, klik op **Notitie** en kies **Tekstballon toevoegen**.
- 3. Selecteer de gewenste opties in het dialoogvenster **Tekstballonnen**:

**Vormgeving**: kies de vorm en grootte van de tekstballon.

**Opties openen**: selecteer om een notitie te openen voor- of nadat een eenheid of woord gelezen wordt.

**Opties lezen**: selecteer om de notitie voor te lezen bij openen.

**Vraag opties**: selecteer **Geen vraag, Juist of fout, Meerkeuze** of **Tekstantwoord**. Bij 'juist of fout' vragen verschijnen er twee selectieknoppen in het tekstgebied. Meerkeuze- of parallelvragen worden in twee kolommen weergegeven. Gebruik de knoppen met de pijltjes om extra keuzes toe te voegen.

![](_page_69_Picture_13.jpeg)

4. Geef je instructie/vraag in het tekstgebied in. Klik op **OK**.

Kurzweil 3000 plaatst het ankerpunt van de tekstballon op de aangegeven plaats in de tekst.

### **De eigenschappen van een tekstballon bewerken of wijzigen**

- 1. Selecteer het ankerpunt van de tekstballon (paars onderlijnde tekst in tekstdocumenten of paarse vraagteken in beeldocumenten).
- 2. Ga naar het menu **Hulpmiddelen**, klik op **Notitie** en kies **Tekstballon bewerken**.
- 3. Voer de gewenste wijzigingen uit in het dialoogvenster **Tekstballonnen**.
- 4. Klik op **OK**.

# <span id="page-70-0"></span>**30. Testen voorbereiden**

![](_page_70_Picture_315.jpeg)

# 30.1. Testen aanpassen

![](_page_70_Picture_316.jpeg)

![](_page_70_Picture_5.jpeg)

![](_page_70_Picture_6.jpeg)

![](_page_71_Picture_1.jpeg)

# **31. Woordvoorspelling instellen**

## 31.1. De opties voor woordvoorspelling instellen

- 1. Ga naar het menu Hulpmiddelen en selecteer Opties.
- 2. Klik in het dialoogvenster Opties op het icoon Woordvoorspelling.
- 3. In het dialoogvenster Opties Woordvoorspelling:

![](_page_71_Picture_241.jpeg)

## 31.2. Een volledig document aan de woordenlijst voor woordvoorspelling toevoegen

Met deze optie kan je alle woorden uit een tekst- of beelddocument aan de woordenlijst voor woordvoorspelling toevoegen.

**Opmerking**: Als je een reeks woorden wilt toevoegen aan de woordenlijst Woordvoorspelling voor leerlingen of gebruikers die problemen ondervinden met een aantal specifieke woorden, is het aanbevolen om alle woorden in de huidige Woordvoorspelling woordenlijst te verwijderen voordat je met deze procedure start.

- 1. Open een document en klik op de knop **Spellingcontrole** zodat je zeker bent dat alle woorden juist geschreven zijn. Eigennamen kan je toevoegen aan de woordenlijst van je spellingcontrole.
- 2. Ga naar het menu **Hulpmiddelen** en selecteer **Woordvoorspelling**.
- 3. Voer een van de volgende acties uit in het venster Woordvoorspelling:

Alle woorden uit het document toevoegen: klik op **Train** en daarna op **Ja** om te bevestigen.

Woorden uit een deel van het document toevoegen: selecteer de gewenste tekst, klik op **Train** en daarna op **Ja** om te bevestigen.

# 31.3. De woordenlijst voor woordvoorspelling bewerken of herladen

**Opmerking**: Als je een standaard woordenlijst woordvoorspelling herlaadt, worden alle woorden verwijderd die via training of andere toevoegingopties voor woordvoorspelling werden toegevoegd.

- 1. Ga naar het menu **Hulpmiddelen** en selecteer **Opties**.
- 2. Klik in het dialoogvenster **Opties** op het tabblad **Woordvoorspelling**.
- 3. Klik in het dialoogvenster **Opties woordvoorspelling** op **Bewerk woordenlijst woordvoorspelling**.
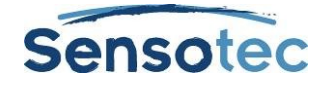

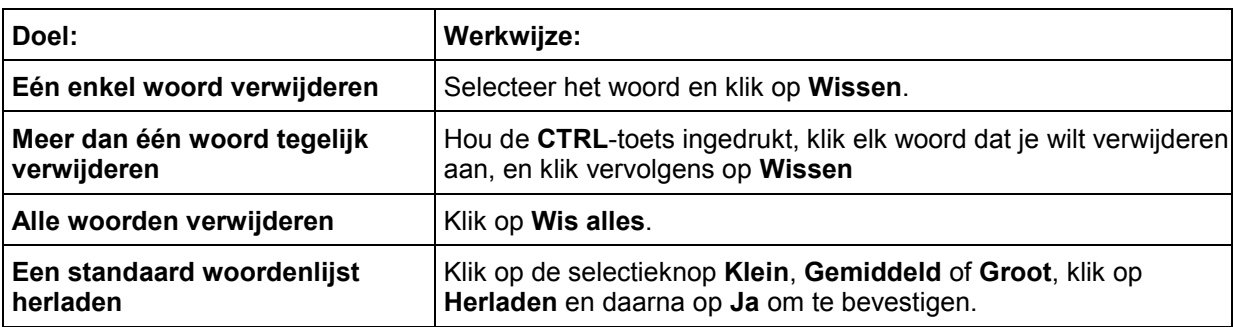

4. Klik op **OK** om het dialoogvenster **Bewerk woordenlijst woordvoorspelling** te sluiten en klik opnieuw op **OK** om het dialoogvenster **Opties** te sluiten.

## 31.4. Een woordenlijst voor woordvoorspelling delen door te importeren of te exporteren

- 1. Ga naar het menu **Hulpmiddelen** en selecteer **Opties**.
- 2. Klik in het dialoogvenster **Opties** op het tabblad **Woordvoorspelling**.
- 3. Klik in het tabblad **Opties woordvoorspelling** op Bewerk woordenlijst woordvoorspelling.
- 4. Klik in het dialoogvenster **Bewerk woordenlijst woordvoorspelling** en onderneem een van de volgende acties:

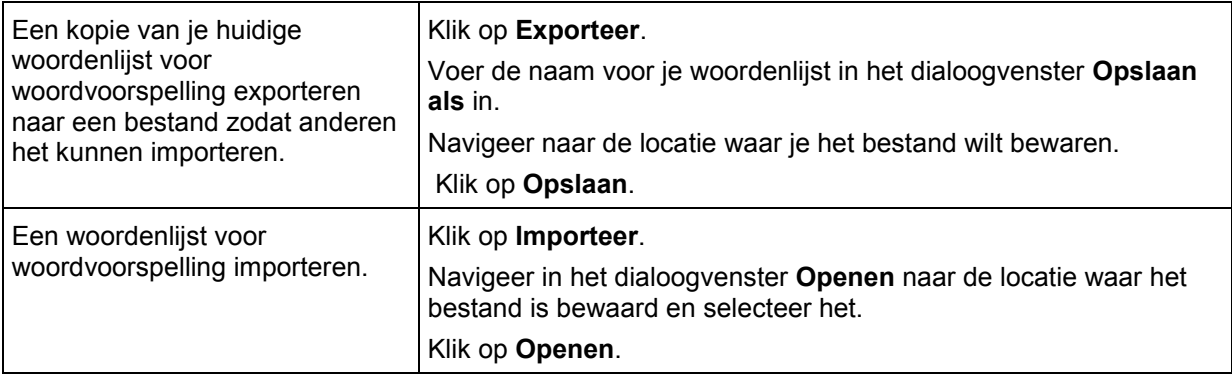

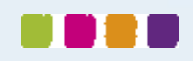

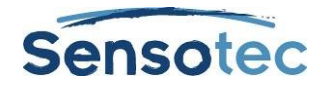

# **32. Woordenlijsten instellen**

De functie **Woordenlijsten** is ideaal om specifieke of individuele woordenlijsten, of woordenlijsten voor groepen of bepaalde leereenheden op te maken. Kurzweil 3000 levert verschillende gebruiksklare woordenlijsten: **Homofonen, Voegwoorden, Emoties (adjectieven en substantieven)** en **Schooltaalwoorden (Algemeen – Biologie – Economie – Mens en Maatschappij – Natuurkunde – Wiskunde)**. Alle functies rond woordenlijsten in Kurzweil 3000 spelen zich af in het dialoogvenster **Woordenlijsten**.

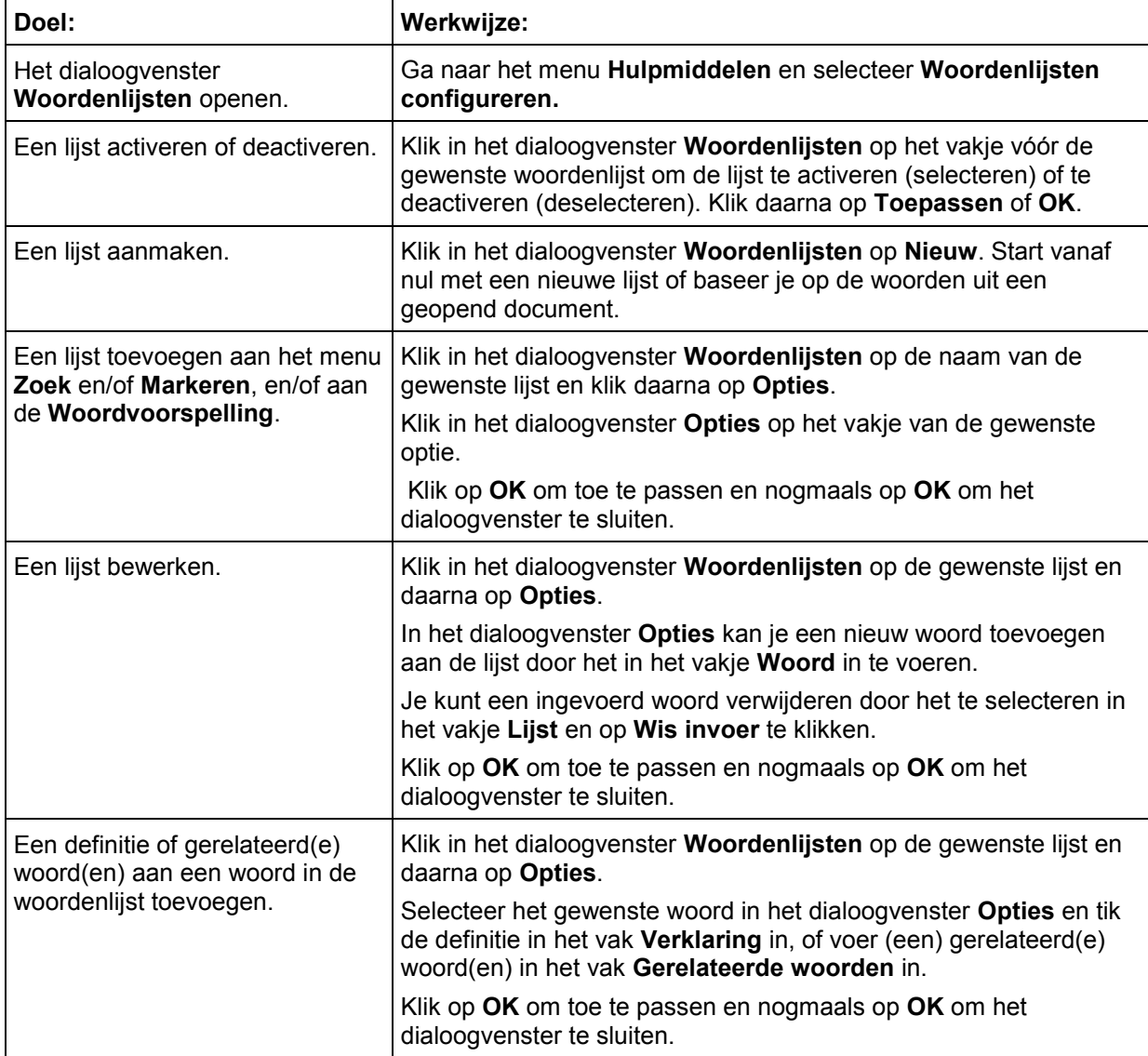

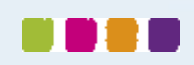

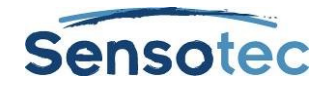

# **33. Kurzweil 3000 instellen om een taal te leren**

Met Kurzweil 3000 kan je anderstalige documenten scannen en lezen.

### 33.1. De herkenningstaal instellen (voor het scannen van documenten)

- 1. Ga naar het menu **Hulpmiddelen** en selecteer **Opties**.
- 2. Klik op het icoon **Scannen** om het venster **Opties scannen** te openen.
- 3. Vink de gewenste taal aan in de lijst **Talen** in het **OCR**-gebied. Als je regelmatig meerdere talen gebruikt, kan je verschillende talen tegelijk selecteren.

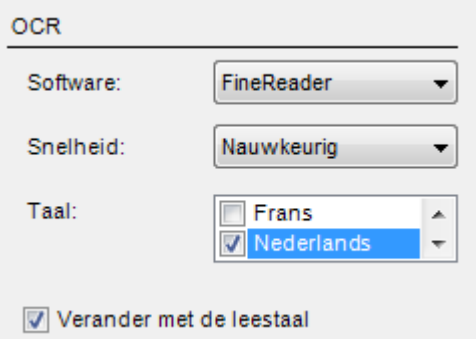

- 4. Klik op **Toepassen** en dan op **OK**.
- 5. Wanneer je klaar bent om een document in een vreemde taal te lezen, zorg dan dat ook de juiste leestaal geselecteerd is. Zie onderstaande procedure.

### 33.2. Voorleestaal en spreker selecteren (voor het lezen van documenten)

- 1. Ga naar het menu **Hulpmiddelen** en selecteer **Opties** om het dialoogvenster **Opties** te openen.
- 2. Klik op het icoon **Lezen** om het venster **Opties Lezen** te openen.
- 3. Selecteer de gewenste taal in de lijst **Taal** in het gebied **Spreker**.
- 4. Selecteer de gewenste spreker voor de geselecteerde taal in de lijst **Spreker**.

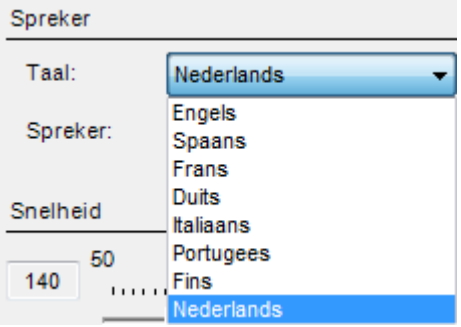

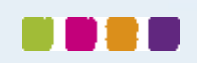

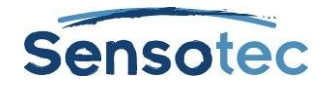

# **34. Beeldwoordenboeken installeren**

Een elektronische of papieren versie van een beeldwoordenboek kan vooral handig zijn bij het leren van een taal.

Kurzweil 3000 bevat 4 beeldwoordenboeken: standaard wordt een beeldwoordenboek met ffafbeeldingen geladen. Het is ook mogelijk om zelf verschillende beeldwoordenboeken en clipart- of beeldbibliotheken in te voegen.

Je vindt alle opties voor beeldwoordenboeken in het dialoogvenster **Beeldwoordenboeken**.

## 34.1. Om het dialoogvenster Beeldwoordenboeken te openen:

In het menu **Opzoeken** kies je **Selecteer woordenboek**. In het submenu **Beeldwoordenboek** kies je **Setup**.

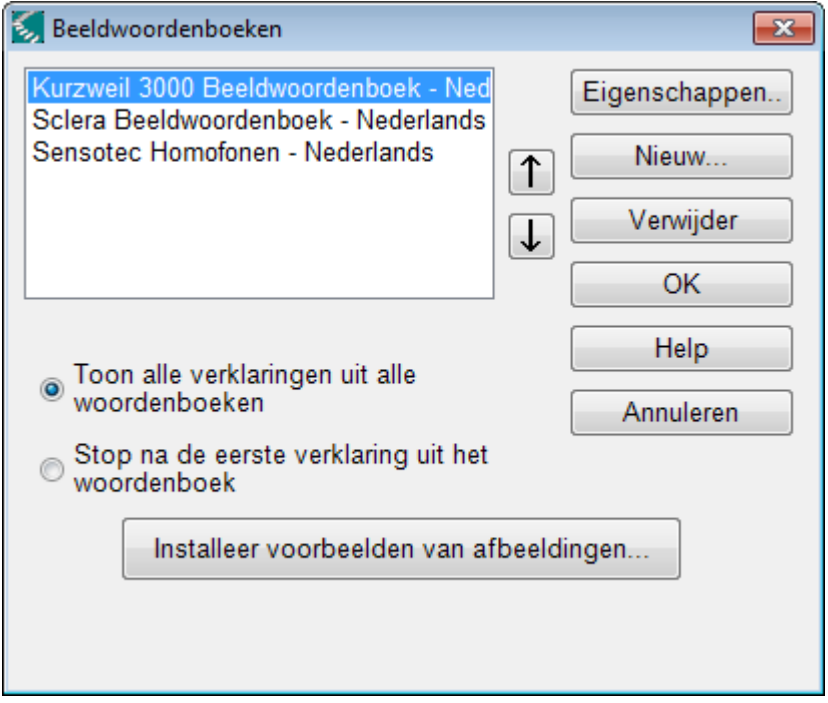

#### **Selecteer Opties:**

- **Toon alle verklaringen uit alle woordenboeken** om alle afbeeldingen die bij een woord horen te tonen.
- **Stop na de eerste verklaring uit het woordenboek** om het aantal getoonde afbeeldingen te beperken (aanbevolen wanneer er veel beeldwoordenboeken toegevoegd worden).
- **Pijlen omhoog/omlaag** om de volgorde van de beeldwoordenboeken in de lijst te wijzigen. Wanneer een verklaring gezocht wordt, doorzoekt Kurzweil 3000 de woordenboeken in de volgorde van deze lijst.

## 34.2. Een beeldwoordenboek toevoegen

- 1. Zorg ervoor dat de bestandsmap(pen) met afbeeldingen zich op jouw computer bevinden en dat je de locatie ervan kent.
- 2. Klik in het dialoogvenster **Beeldwoordenboeken** op **Nieuw**.
- 3. Klik op de knop **Bladeren** om in het dialoogvenster **Nieuw beeldwoordenboek** naar de naam van de map met de afbeeldingen te zoeken. Dubbelklik op deze map.
- 4. Klik op het vak **Naam** en geef de naam in die je wilt zien verschijnen in het submenu **Selecteer Woordenboek / Beeldwoordenboek**.
- 5. Klik op **OK** en daarna opnieuw op **OK**.

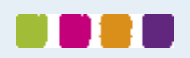

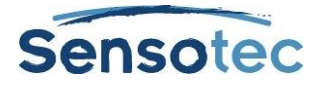

## 34.3. Beeldwoordenboeken beheren

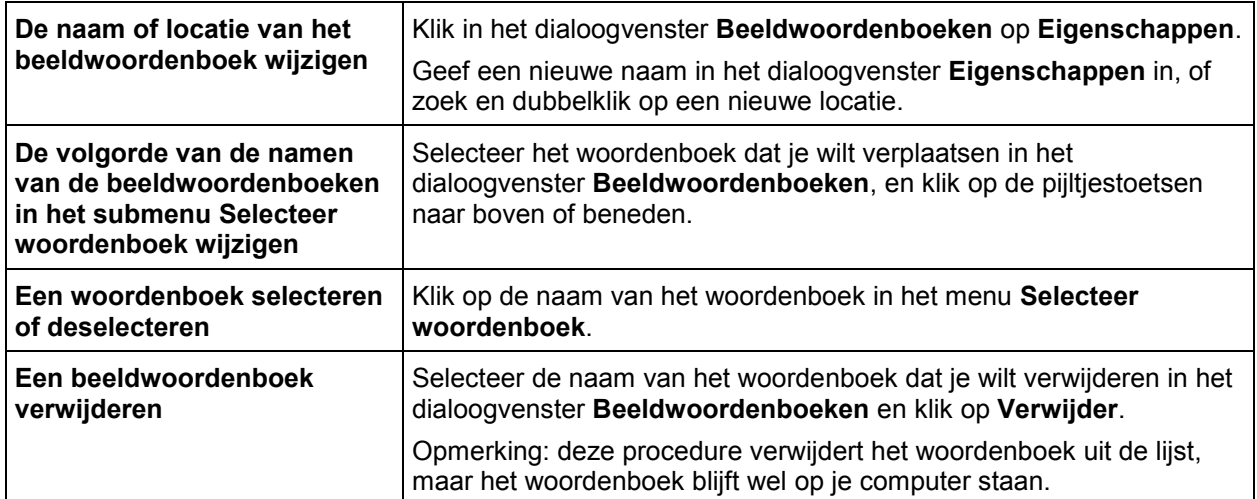

Meer informatie over het gebruik van beeldwoordenboeken vind je onder Een afbeelding van een woord opzoeken'.

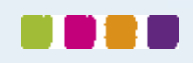

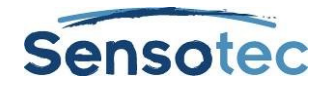

# **35. Bestandseigenschappen instellen**

Met Kurzweil 3000 kan je een aantal eigenschappen instellen voor individuele Kurzweil 3000 (.kes) documenten. Deze eigenschappen kan je enkel instellen op documentniveau en zijn dus enkel van toepassing op het document waarvoor ze werden gedefinieerd. De bestandseigenschappen worden ingesteld via het menu Bestand, Eigenschappen.

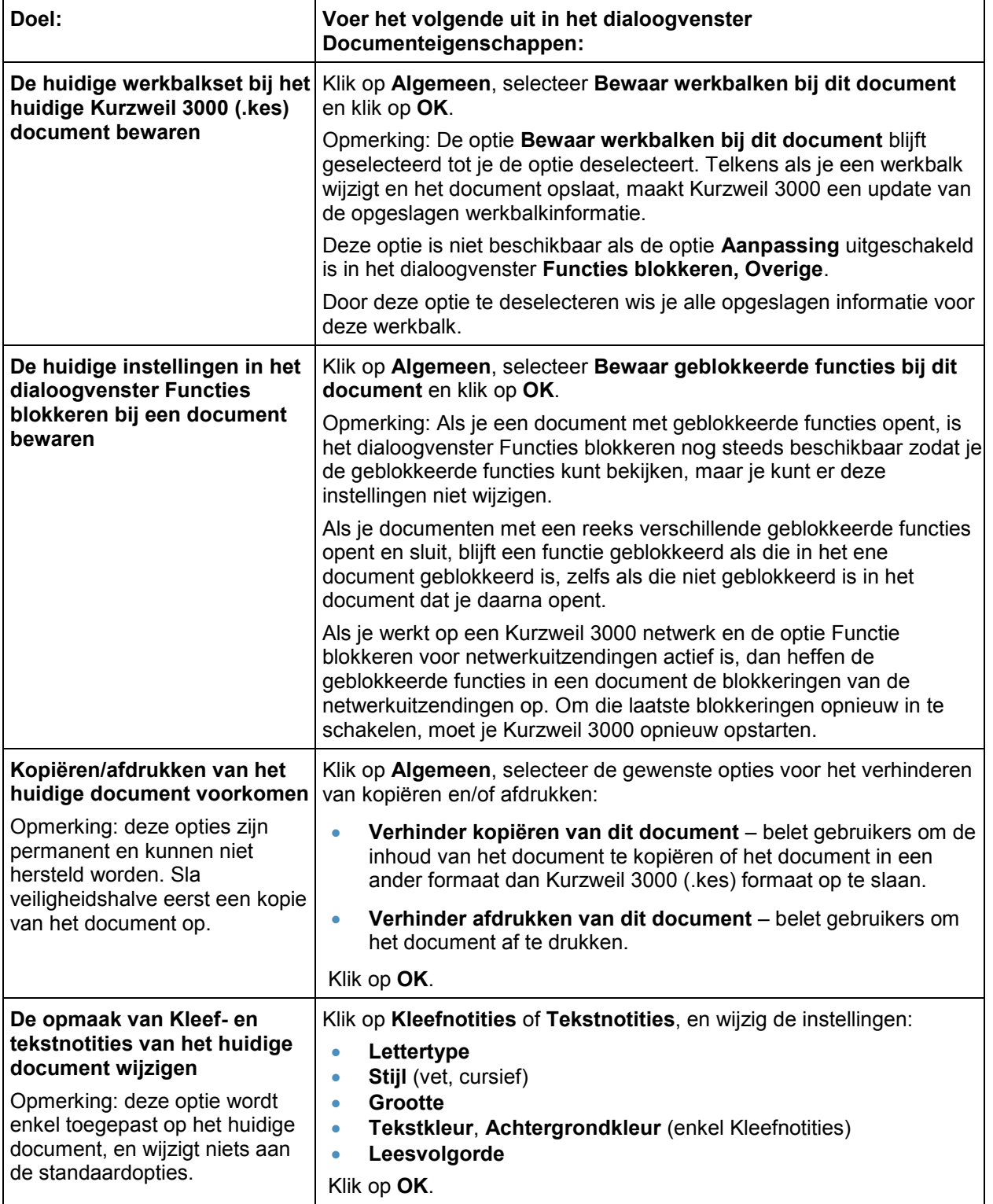

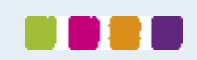

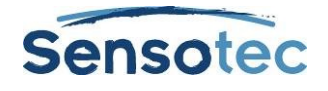

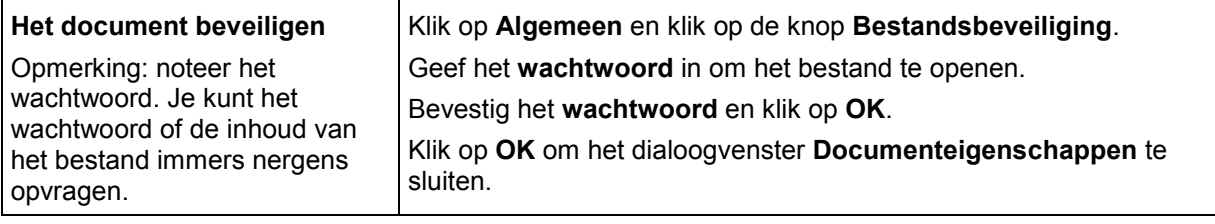

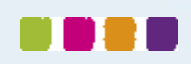

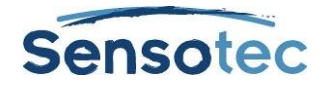

# **36. Sneltoetsen en functietoetsen**

**Opmerking**: ga naar de Online help pagina's voor volledige en geüpdatete lijsten met sneltoetsen.

## 36.1. Functietoetsen

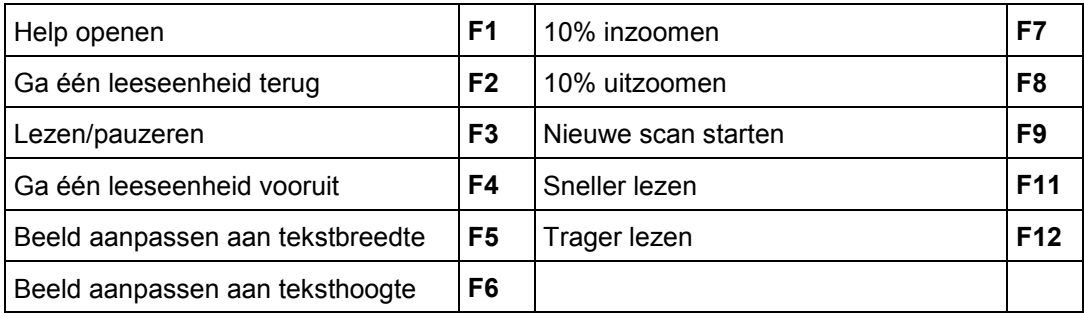

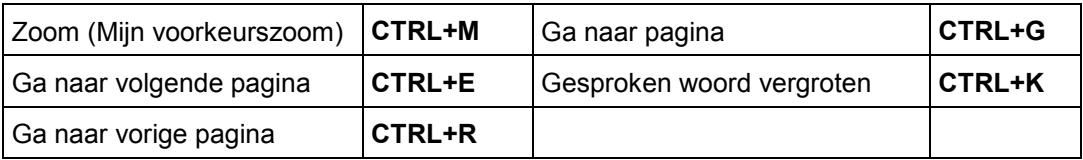

## 36.2. Overzicht sneltoetsen

#### **Sneltoetsen Bestand**

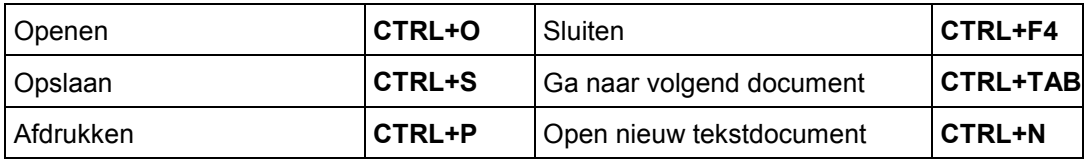

#### **Sneltoetsen Lezen**

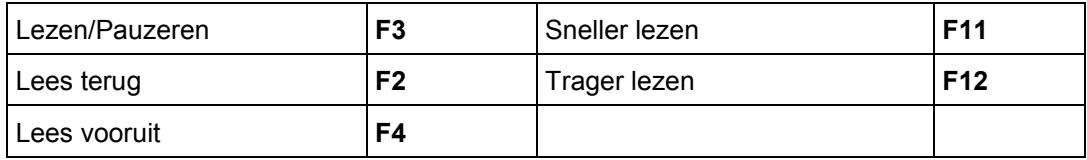

#### **Sneltoetsen Opzoeken**

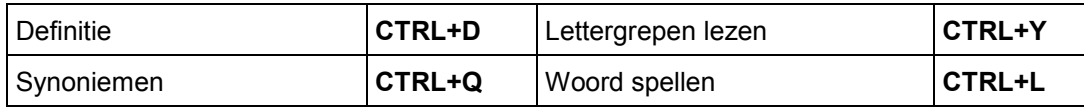

#### **Sneltoetsen Notitie**

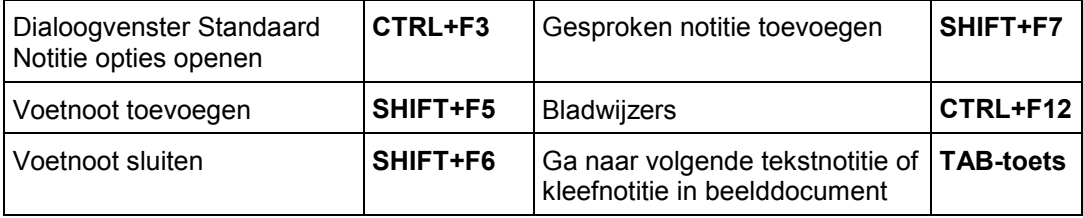

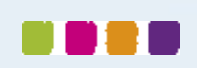

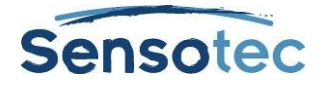

#### **Sneltoetsen Kolomnotities**

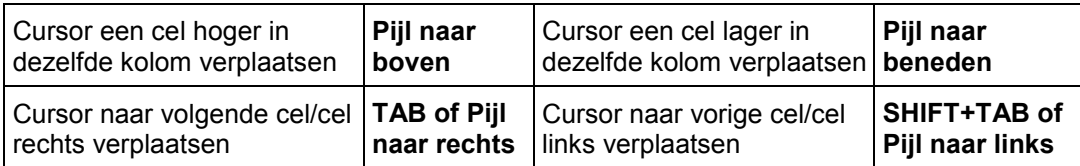

#### **Sneltoetsen Schrijven en bewerken**

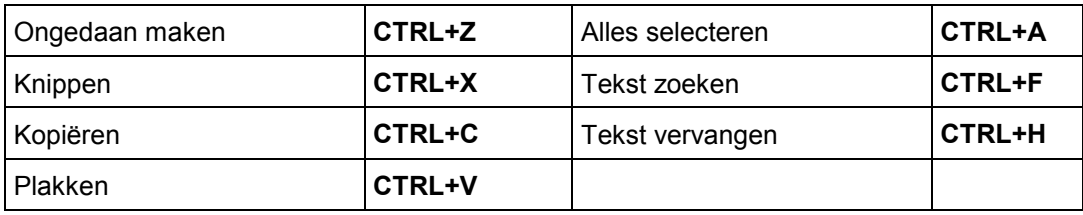

#### **Sneltoetsen Mindmap**

#### Idee aanmaken of wijzigen naar:

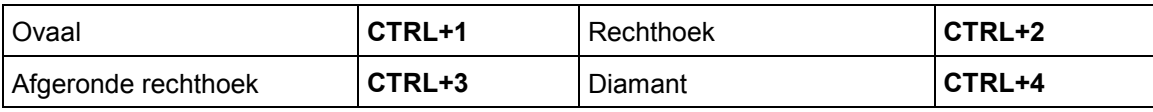

#### Een nieuwe link voor idee aanmaken:

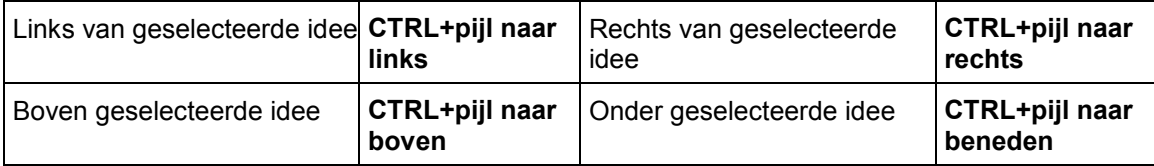

#### Modus Snelle uitbreiding

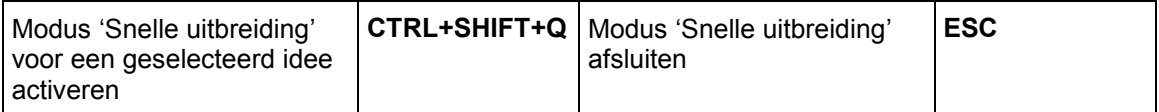

#### Modus linken en mindmap automatisch schikken

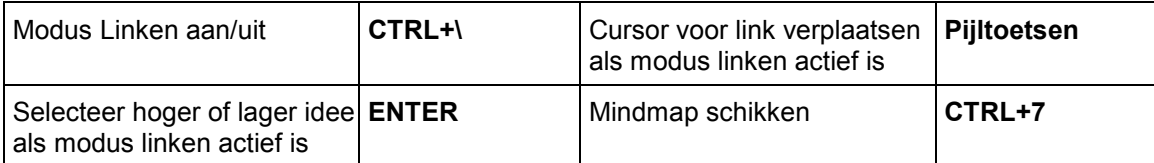

#### Grootte van ideeën aanpassen

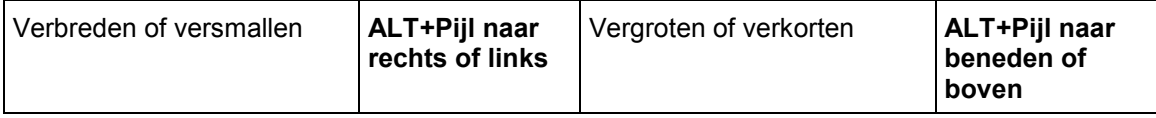

#### Lettertype en lettergrootte aanpassen

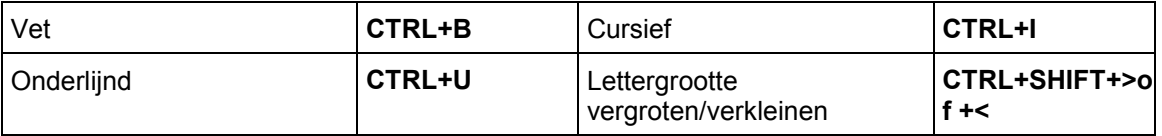

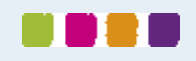

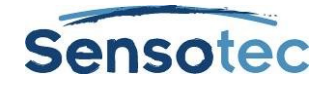

#### Selectie verplaatsen

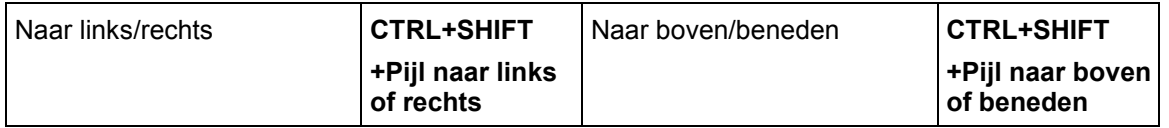

#### Ideeën en Mindmapnotities selecteren

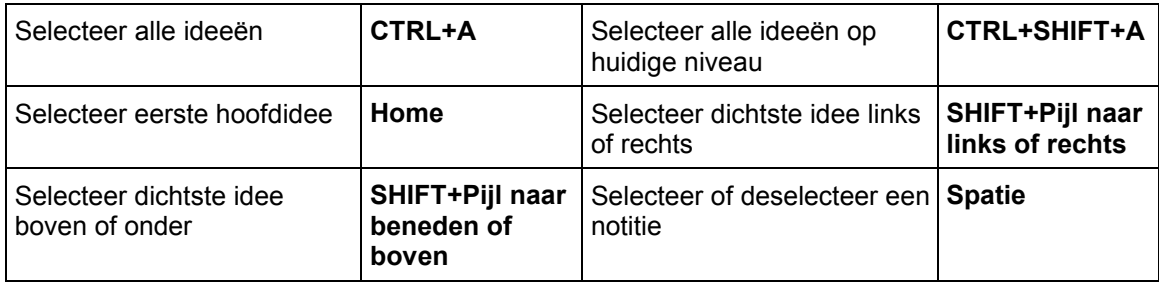

#### Geselecteerd idee verplaatsen:

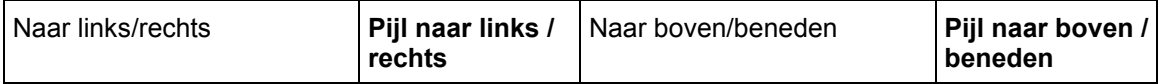

#### Sneltoetsen Mindmap (vervolg) standaardinstellingen definiëren en toepassen

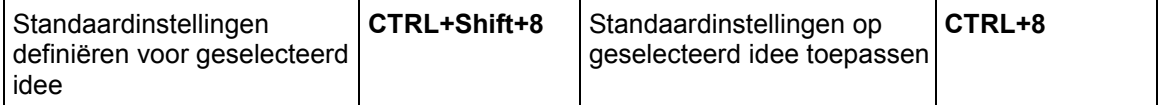

#### Door diagram verplaatsen, scrollen:

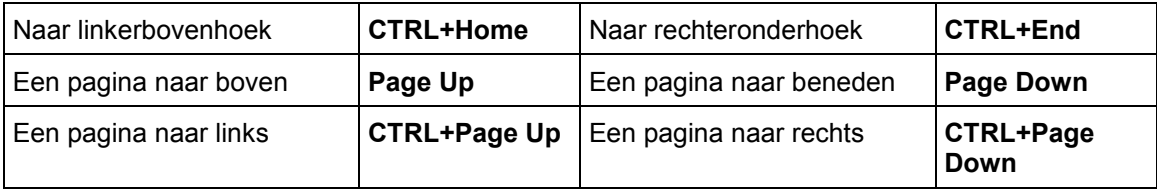

#### Beeld

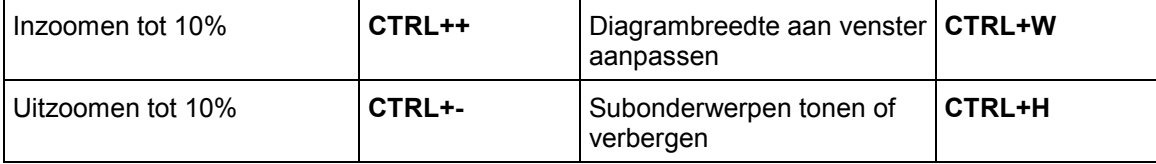

#### Werken met Mindmapnotities

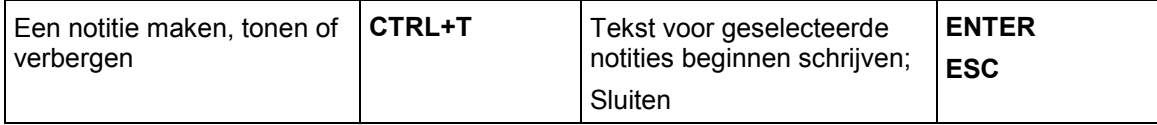

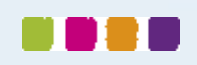

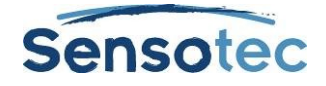

### **Sneltoetsen Hoofdlijnen**

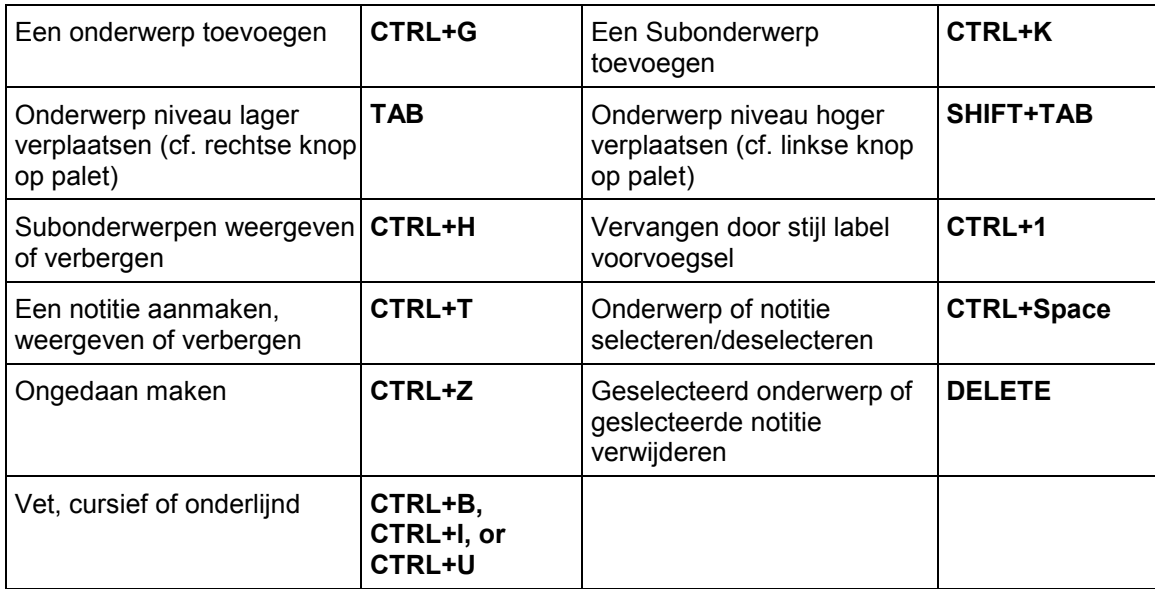

#### **Sneltoetsen Hulpmiddelen**

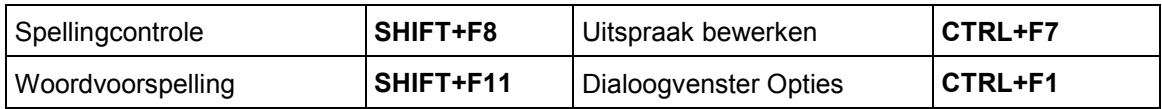

#### **Sneltoetsen Scannen**

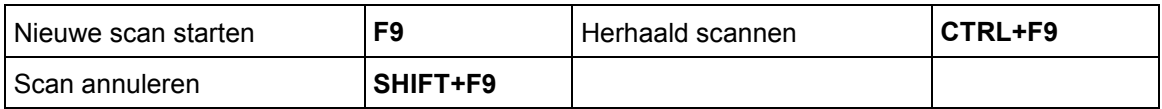

#### **Sneltoetsen Gebied bewerken in beelddocumenten**

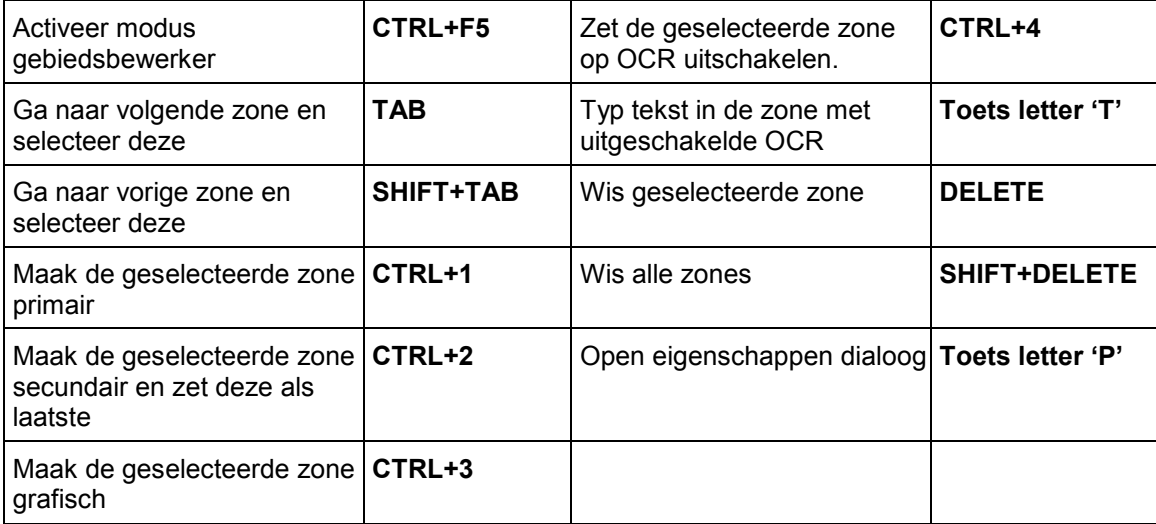

### **Sneltoetsen Onderliggende tekst bewerken in beelddocumenten**

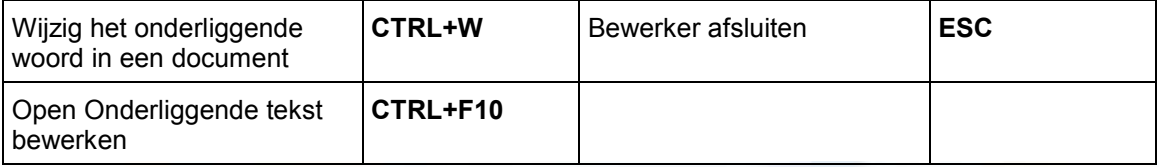

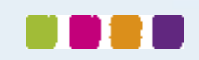

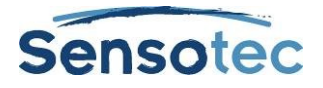

## Sneltoetsen die je in de Bewerker kunt gebruiken:

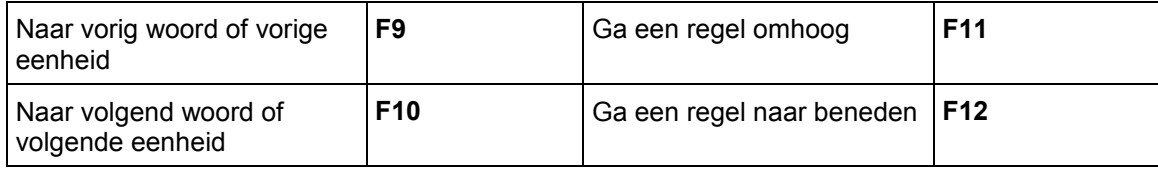

#### **Sneltoetsen Overige**

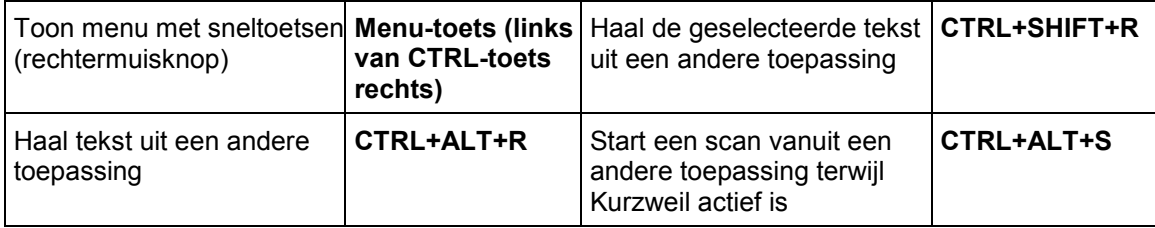

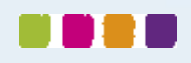

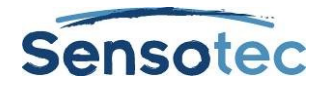

# **37. Standaardinstellingen Kurzweil 3000**

## 37.1. Algemene opties

#### **Gebied Werkbalken**

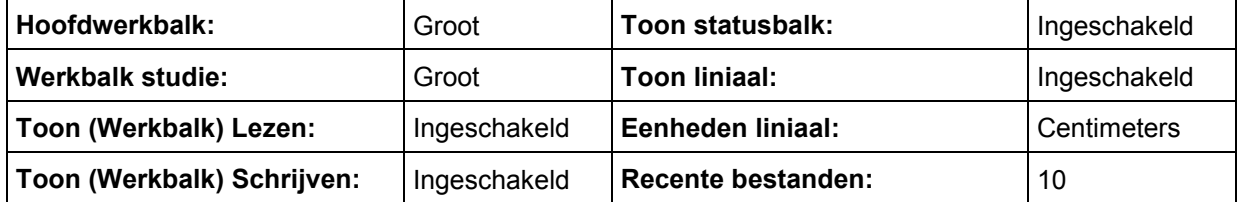

#### **Gebied Spreken tijdens het intikken**

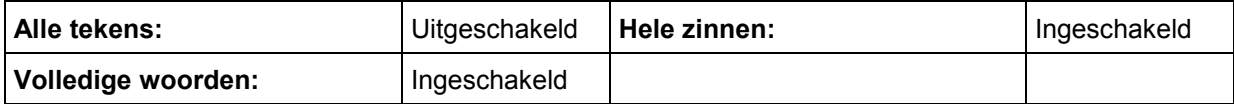

#### **Gebied Overige**

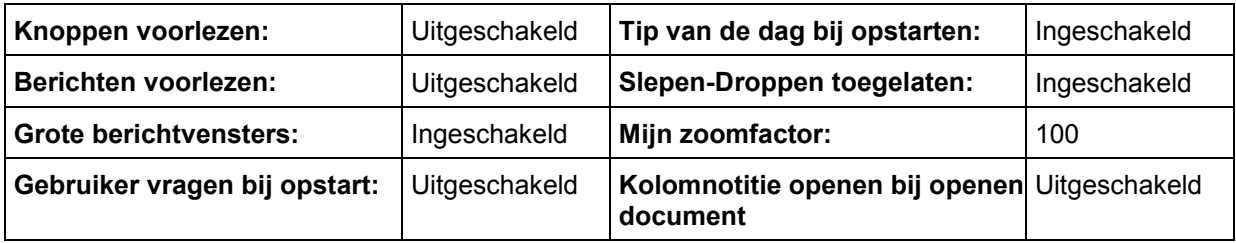

## 37.2. Opties lezen

#### **Gebied Spreker**

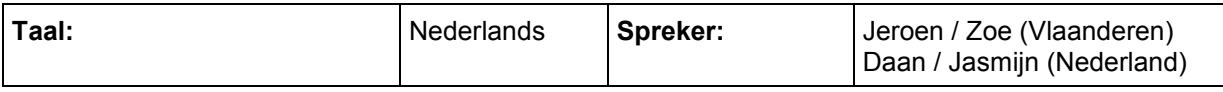

#### **Gebied Snelheid**

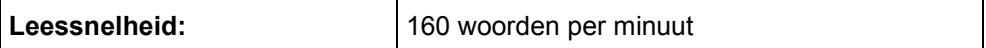

#### **Gebied Lees het web**

Geen standaardinstelling. Selecteer zelf een standaardbrowser.

#### **Gebied Extra**

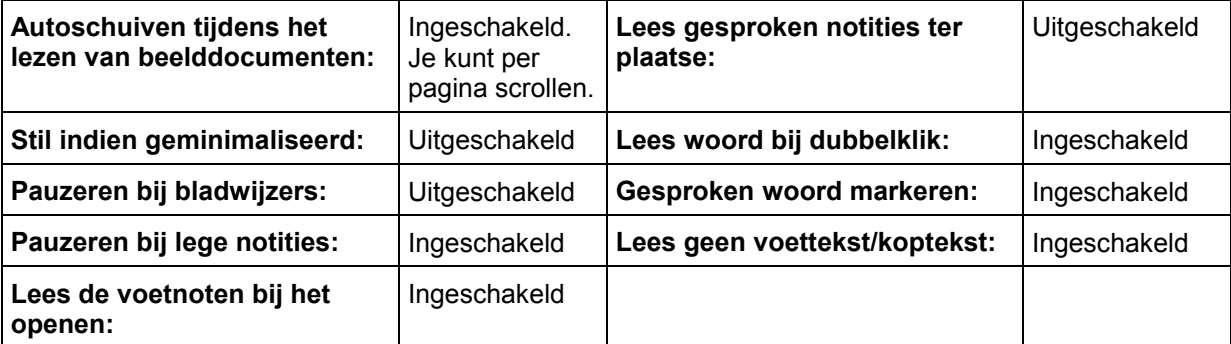

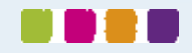

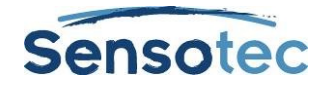

## 37.3. Opties tekst (van toepassing op getypte of tekstdocumenten)

#### **Gebied Kleuren**

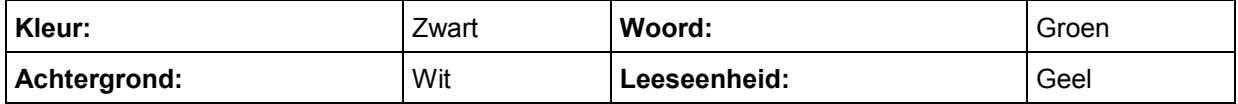

#### **Gebied Lettertype**

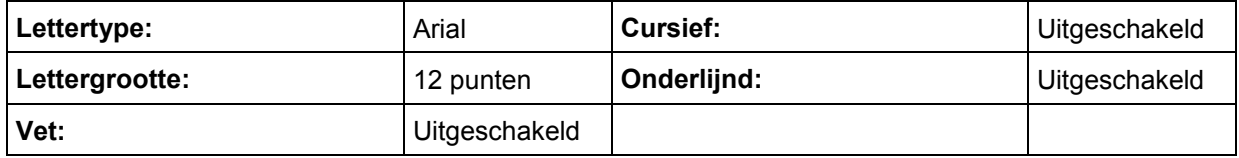

#### **Gebied Markering**

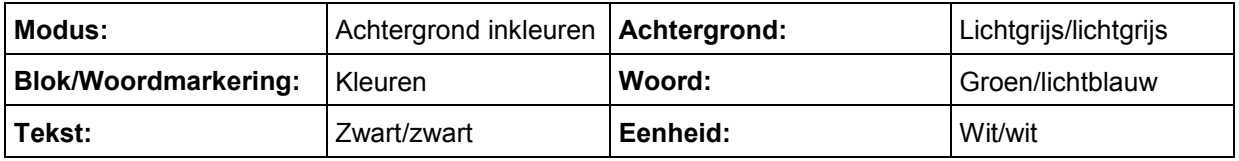

#### **Gebied Extra**

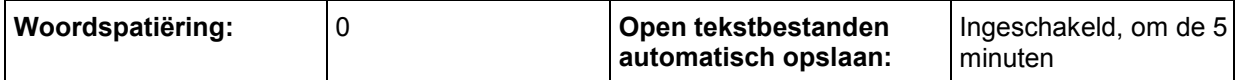

## 37.4. Opties Beeld (van toepassing op beelddocumenten)

#### **Gebied Kleuren**

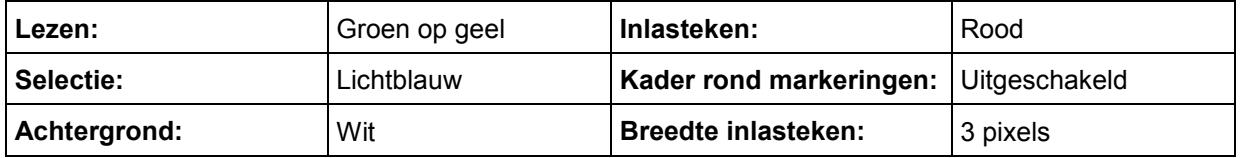

#### **Gebied Extra**

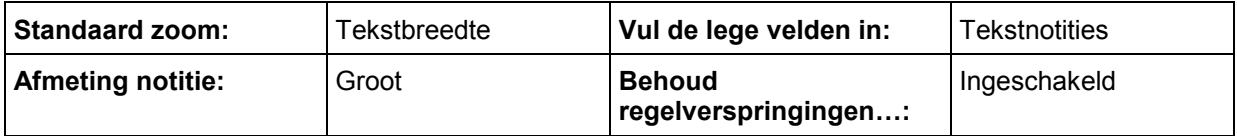

## 37.5. Opties Vergroter

(van toepassing op tekst die in het venster Gesproken woord vergroten verschijnt)

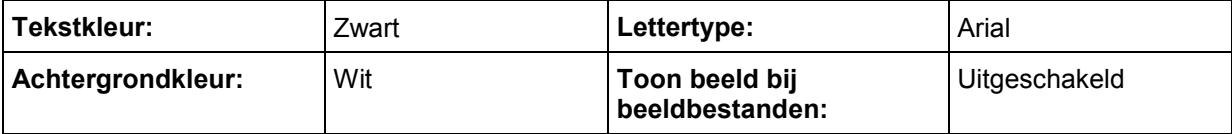

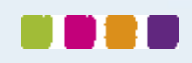

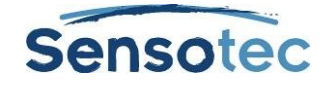

## 37.6. Opties Markeerstiften

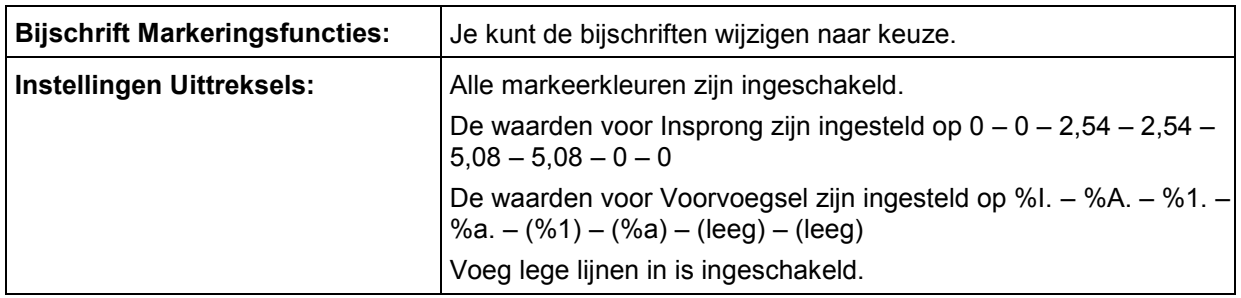

## 37.7. Opties Spellingcontrole

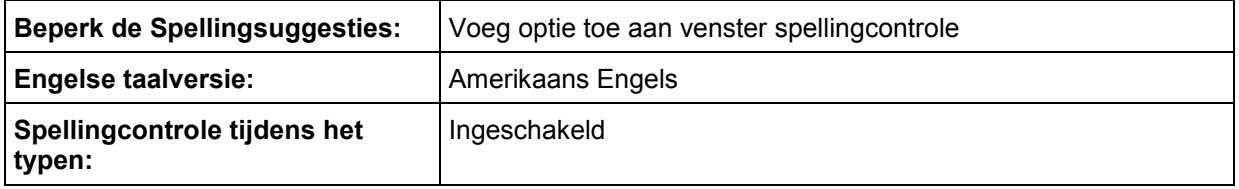

## 37.8. Opties Scannen

## **Hoofdgebied**

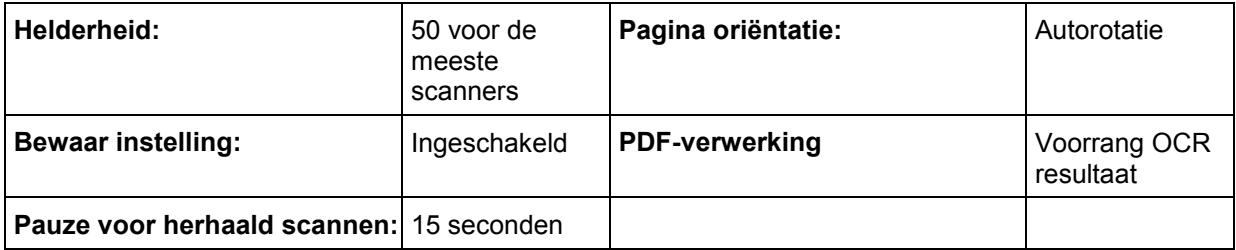

#### **Gebied OCR**

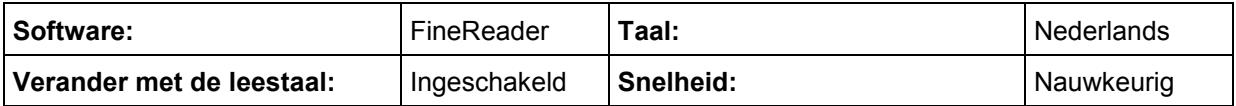

#### **Gebied Extra**

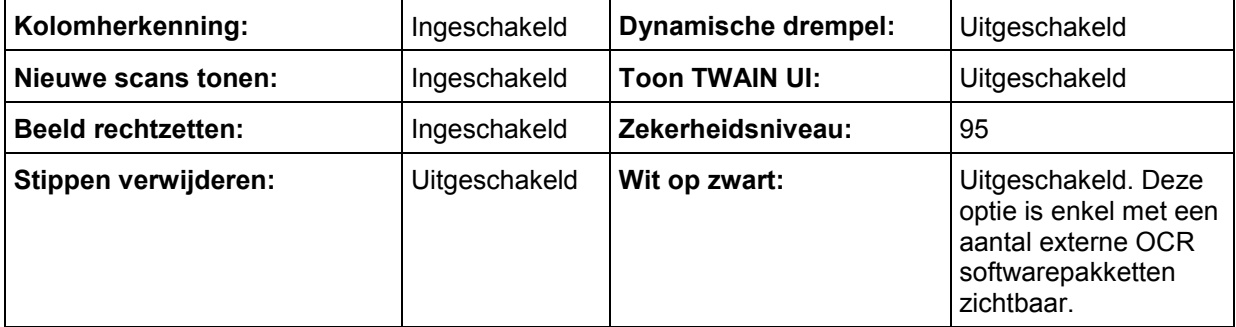

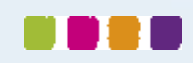

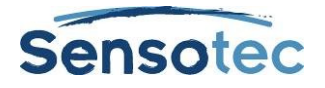

## 37.9. Opties Woordvoorspelling

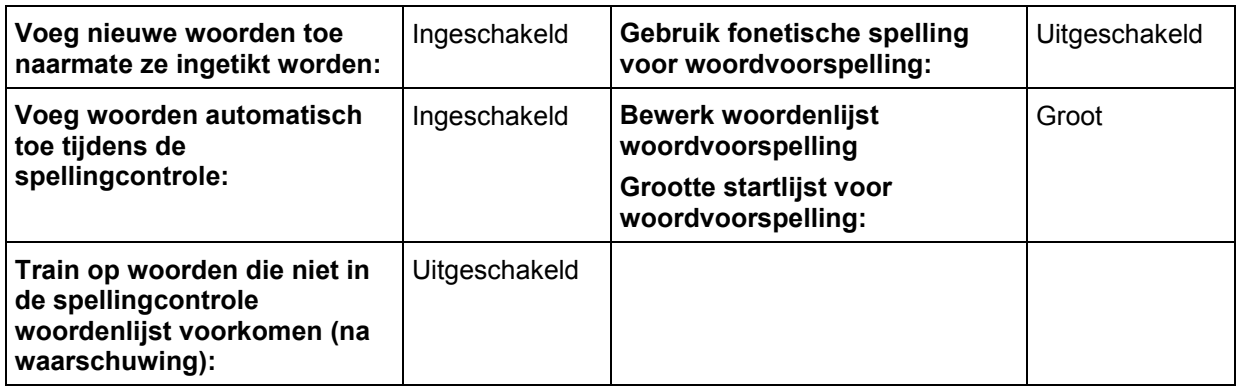

## 37.10. Opties Afpuntlijst controle

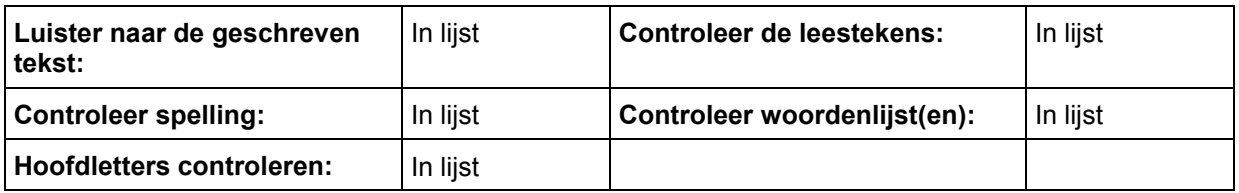

## 37.11. Dialoogvenster Functies blokkeren

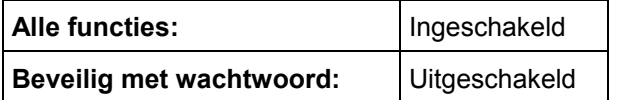

## 37.12. Dialoogvenster Notitie opties

De standaardinstellingen hieronder bevinden zich allemaal in het dialoogvenster **Standaard Notitie opties**. Ga hiervoor naar het submenu **Notitie** van het menu **Hulpmiddelen** en selecteer **Standaard Notitie opties**. Alle standaardinstellingen zijn van toepassing op zowel kleefnotities als tekstnotities (tenzij anders vermeld).

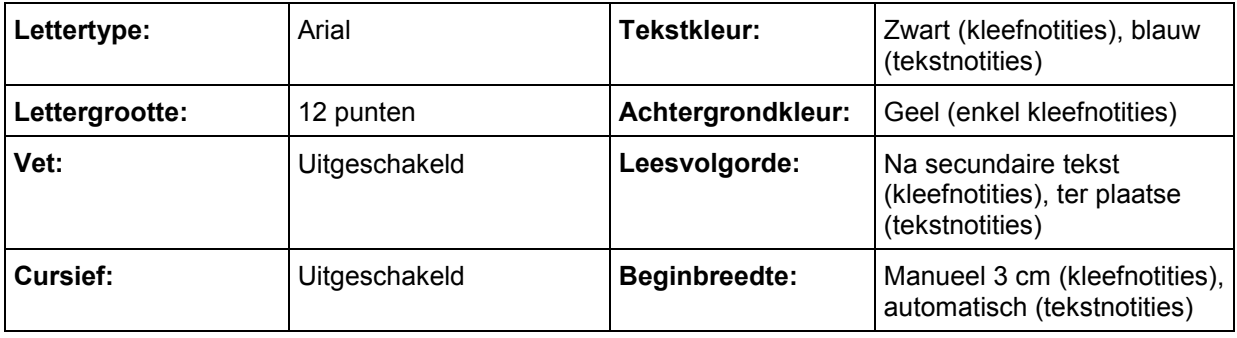

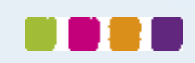

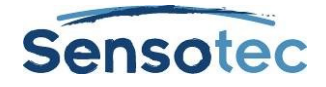

## 37.13. Andere standaardinstellingen

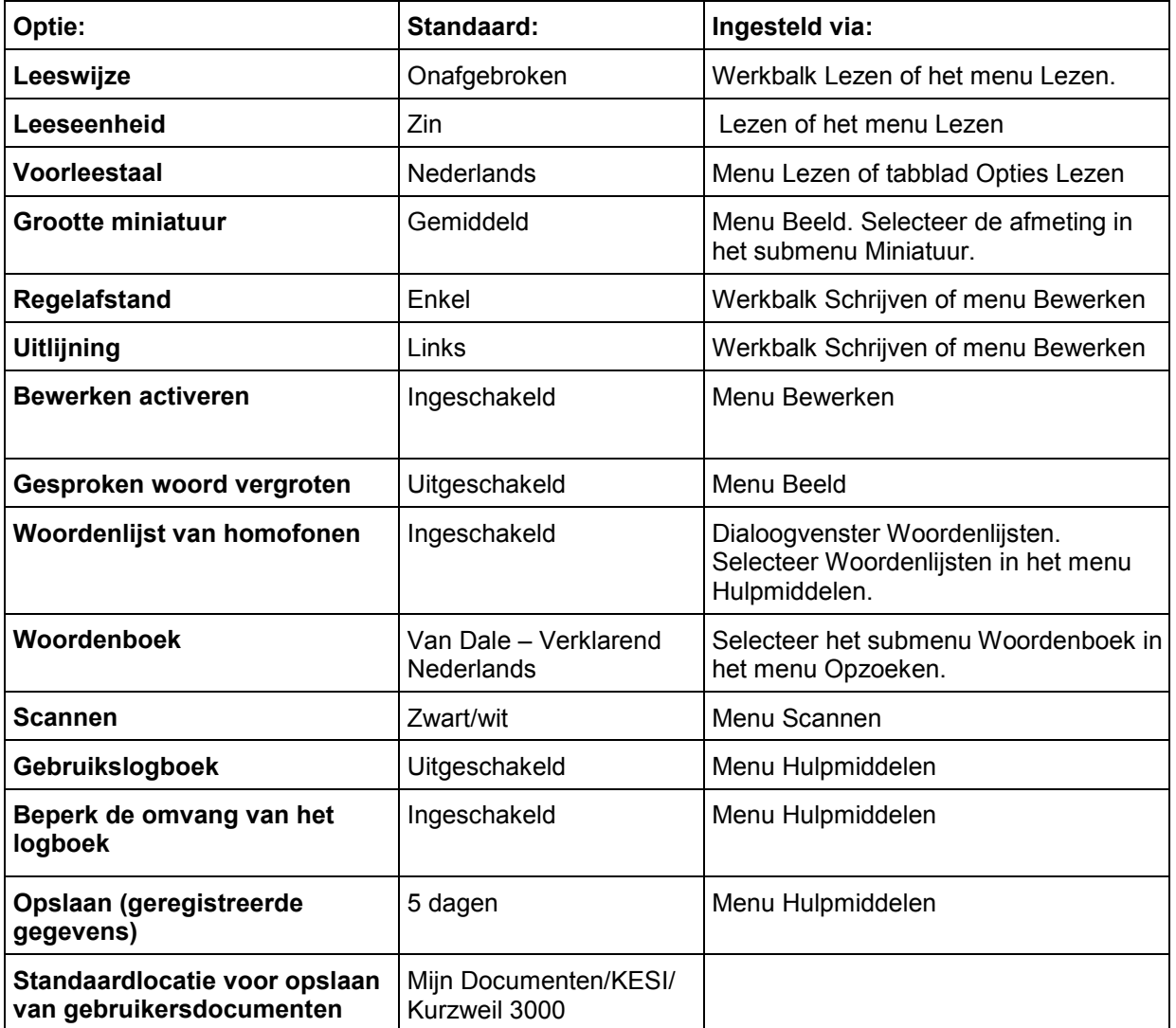

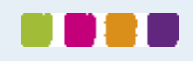

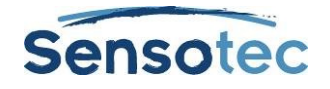

# **38. Kurzweil 3000 toepassingen gebruiken**

Kurzweil 3000 voor Windows gebruikt twee toepassingen: de **Kurzweil Taakbalk** en de **sprekende rekenmachine**.

## 38.1. De Kurzweil 3000 Taakbalk

De Kurzweil Taakbalk, die als een kleine balk onderaan rechts in de Windows taakbalk verschijnt, biedt snel toegang tot een aantal basisfuncties van Kurzweil 3000: Lezen, Opzoeken, Spellingcontrole en de Screenshotlezer (tekstherkenning).

Opmerkingen:

- De Taakbalk wordt automatisch met Kurzweil 3000 geïnstalleerd.
- Op Windows Vista, Windows 7, Windows 8 en Windows 8.1 moet je de Taakbalk activeren door met de rechtermuisknop te klikken in de Windows taakbalk. Ga naar het submenu **Werkbalken** en selecteer **Kurzweil Taakbalk**.
- Bij de Netwerk Clients (License-to-Go of Remote License-to-Go) moet je over een geldige licentie beschikken.

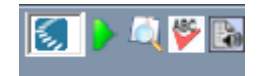

#### **Lezen**

- Sleep en drop (of kopieer en plak) geselecteerde tekst vanuit een toepassing zoals Microsoft Word, Excel, PowerPoint, Outlook of een webbrowser naar het tekstveld van de Taakbalk. Dit kan 1 woord of een grotere hoeveelheid tekst zijn.
- De tekst wordt direct voorgelezen.
- Klik op de knop **Lezen** om het voorlezen te herhalen.

#### **Woord opzoeken**

- Selecteer het woord dat je wil opzoeken.
- Sleep het naar de knop **Woord opzoeken** .
- Het woordenboekvenster van Kurzweil 3000 verschijnt, de uitleg wordt voorgelezen.

#### **Spellingcontrole**

- Selecteer het woord of de tekst die je wil controleren.
- Sleep de selectie naar de knop **Spellingcontrole De loop** de spelling van de tekst na te gaan.
- Indien de tekst fouten bevat, verschijnt het venster **Spellingcontrole**. Je krijgt er suggesties te zien voor de foutief gespelde woorden.
- Kies een suggestie en klik dan op de knop **Vervangen**. Deze suggestie vervangt het foutieve woord in het venster **Spellingcontrole**.
- Je kan het gecorrigeerde woord nu selecteren en naar de originele toepassing slepen en droppen.

#### **Screenshot-lezer**

De Screenshot-lezer kan alle getypte tekst vanop het scherm voorlezen. Ook tekst die zich in een afbeelding, een beveiligde pdf of een foto-pdf bevindt.

- Klik op het menu-item **Screenshot-lezer** in het menu **Lezen** of op de knop **Screenshot-lezer** in de **Kurzweil 3000 Taakbalk**.
- De muisaanwijzer verandert in een richtkruis  $+$ .
- Hou de linkermuisknop ingedrukt en markeer het gebied op jouw scherm dat je wil laten voorlezen.
- Indien je via de Kurzweil 3000 Taakbalk werkt, verschijnt het **Hoofdvenster** van de Kurzweil 3000 Taakbalk met daarin de herkende tekst. Kurzweil 3000 leest de tekst onmiddellijk voor.

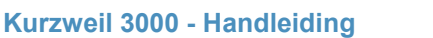

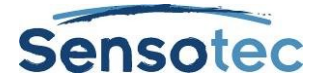

Indien je via het menu **Lezen** werkt, wordt een nieuw KES-bestand in Kurzweil 3000 geopend. De herkende tekst wordt weergegeven. Klik op de knop **Lezen** of op F3 om de tekst te laten voorlezen.

#### **Extra functies van de Kurzweil Taakbalk**

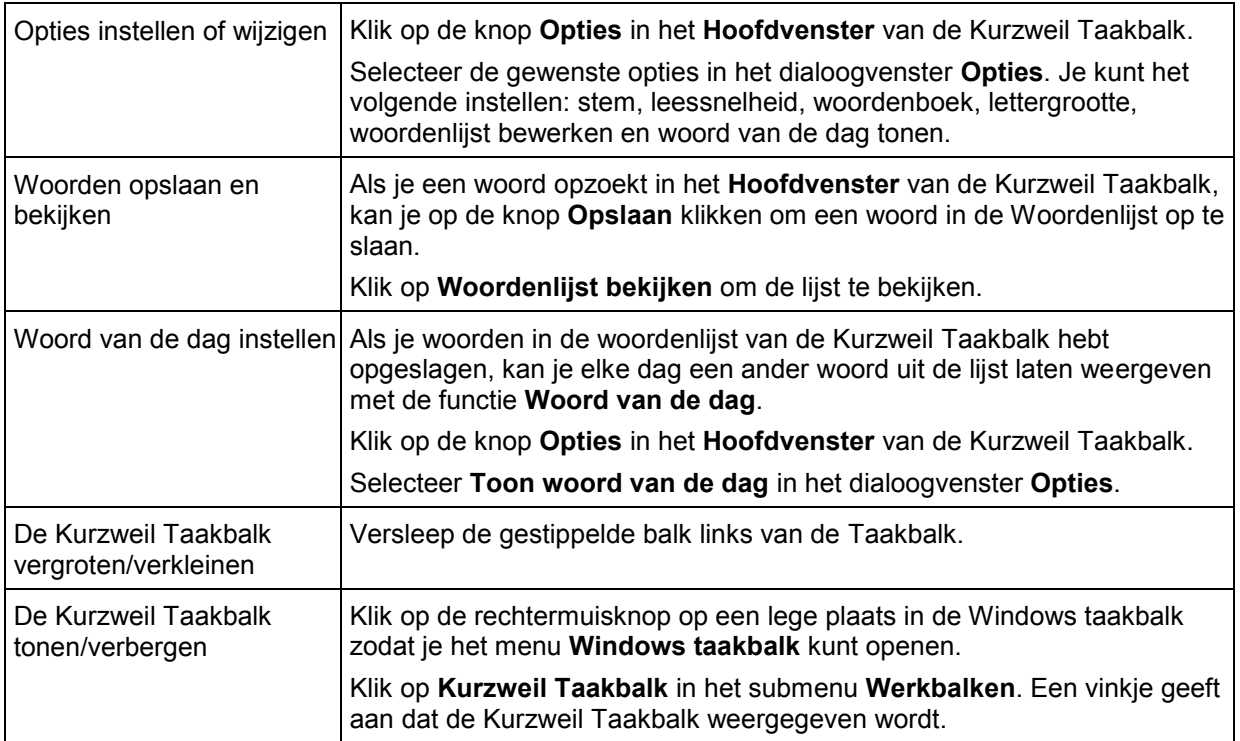

#### **Opmerking:**

Document- en netwerkblokkeringen zijn van toepassing op de Kurzweil Taakbalk en kunnen het gebruik ervan beïnvloeden. Bijvoorbeeld: als je de Spellingcontrole blokkeert voor Kurzweil 3000, dan zal deze functie evenmin beschikbaar zijn in de Taakbalk.

## 38.2. Kurzweil 3000 rekenmachine

De Kurzweil 3000 rekenmachine voorziet een wetenschappelijke, statistische, standaard en zakelijke weergave. Voor uitgebreide info over het gebruik van een van deze rekenmachines, bekijk de specifieke instructies in de Online help. Standaard is de Kurzweil 3000 rekenmachine een sprekende rekenmachine.

**Om de rekenmachine op te starten,** ga naar Windows Start, Alle programma's, Kurzweil Educational Systems en selecteer **Kurzweil 3000 rekenmachine**.

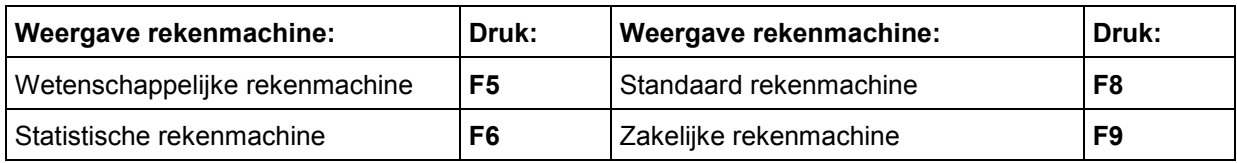

**Opmerking**: de standaard rekenmachine is uitgerust met de functie Geschiedenis zodat je je werk later opnieuw kunt opvragen.

#### **Extra functies rekenmachine**

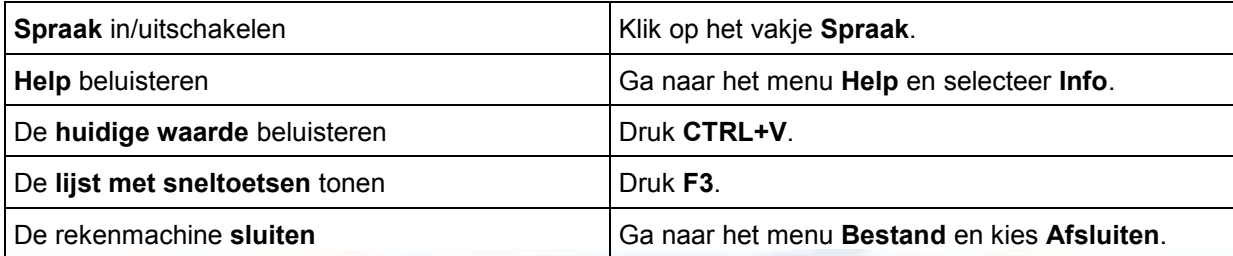

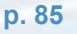

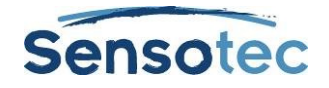

# **39. Kurzweil 3000 op afstand gebruiken**

Er zijn mogelijkheden legio om Kurzweil 3000 thuis of op afstand te gebruiken. Neem contact op met je Kurzweil vertegenwoordiger voor meer informatie. De verschillende licenties en producten op afstand zijn:

- License-to-Go: de licenties kunnen uitgereikt, opgezegd en vernieuwd worden via het Kurzweil 3000 netwerk.
- Kurzweil 3000 voor Windows USB Edition: voorziet quasi alle functies van een Kurzweil 3000 standalone product.

## 39.1. Een License-to-Go netwerk gebruiken (Student)

Heeft je organisatie Kurzweil 3000 License-to-Go aangekocht en geïnstalleerd, volg dan onderstaande stappen om een licentie terug te geven. De licenties worden door een leraar of systeembeheerder geactiveerd. Zie [Netwerklicenties beheren](#page-94-0) op pagina 89.

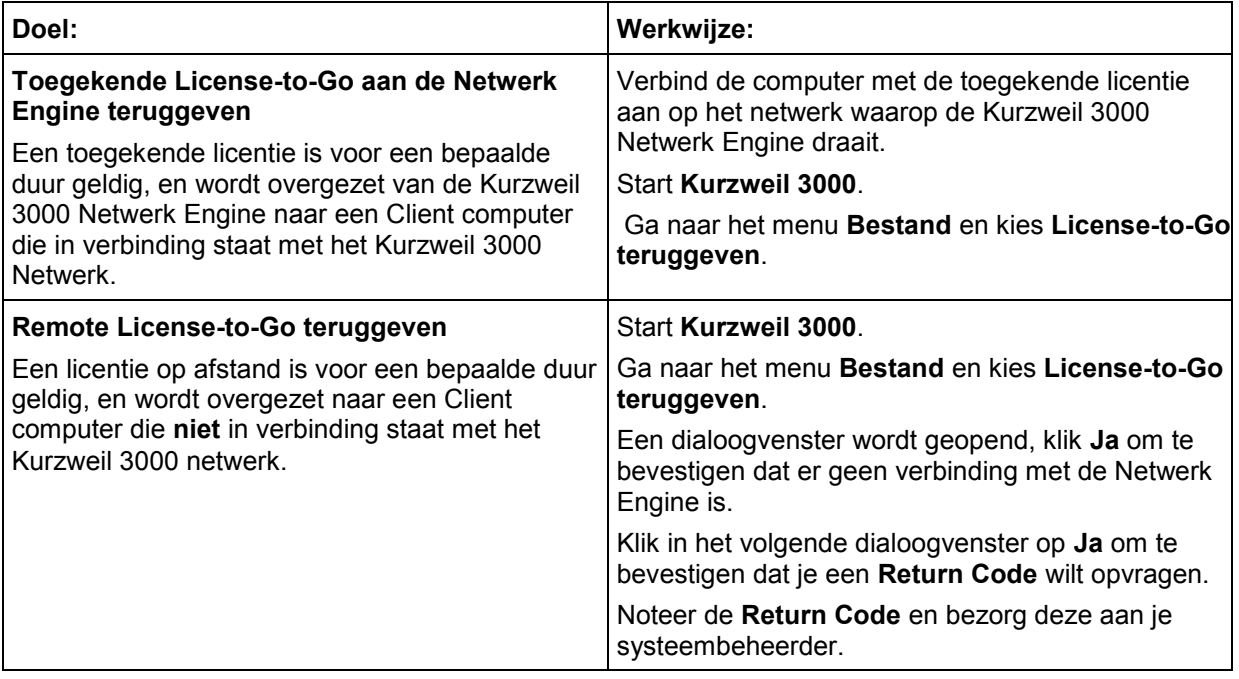

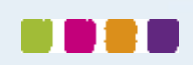

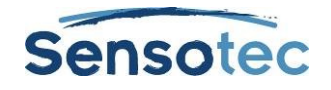

# **40. Administratieve taken voor leerkrachten**

## 40.1. Universele bibliotheek instellen om documenten te delen

De Universele bibliotheek is een map waarin leerlingen en leerkrachten documenten kunnen bewaren. Deze map kan geïnstalleerd zijn op:

- een lokale computer niet in netwerk met meerdere gebruikers.
- een systeem in netwerk, waarbij de gebruikers vanaf verschillende computers toegang hebben tot de bibliotheek.

#### **Stap 1: Maak de map Universele bibliotheek aan**

- 1. Laad de **Kurzweil 3000 product dvd**.
- 2. Open de map **Software\Utilities** en dubbelklik op het icoon **HostLibraryWizard**.
- 3. Klik op **Create** in het scherm **Universal Library Wizard**.
- 4. Klik vervolgens op **OK** in het scherm **Universal Library Created**. Er verschijnt een bericht dat aangeeft waar de Kurzweil 3000 Universele Bibliotheek is aangemaakt.
- 5. Ga verder naar Stap 2.

#### **Stap 2: Configureer de Universele bibliotheek op elke computer die toegang heeft tot de map**

- 1. Start **Kurzweil 3000** op de computer.
- 2. Ga naar het menu **Bestand** en selecteer **Configureer bibliotheek**.
- 3. Klik op **Wijzig** in het dialoogvenster **Universele bibliotheek configureren**.
- 4. Zoek en selecteer de map **Kurzweil 3000 Universele bibliotheek** in het dialoogvenster **Map selecteren**
- 5. Klik op **OK**.
- 6. Ga naar het menu **Bestand** en controleer of de commando's **Open vanuit bibliotheek** en **Opslaan in bibliotheek** toegevoegd werden. Er verschijnt ook een snelkoppeling naar de map in het dialoogvenster Openen in het linker tabblad met locaties.

### 40.2. Gebruikers en gebruikersbestanden toevoegen en verwijderen (Standalone)

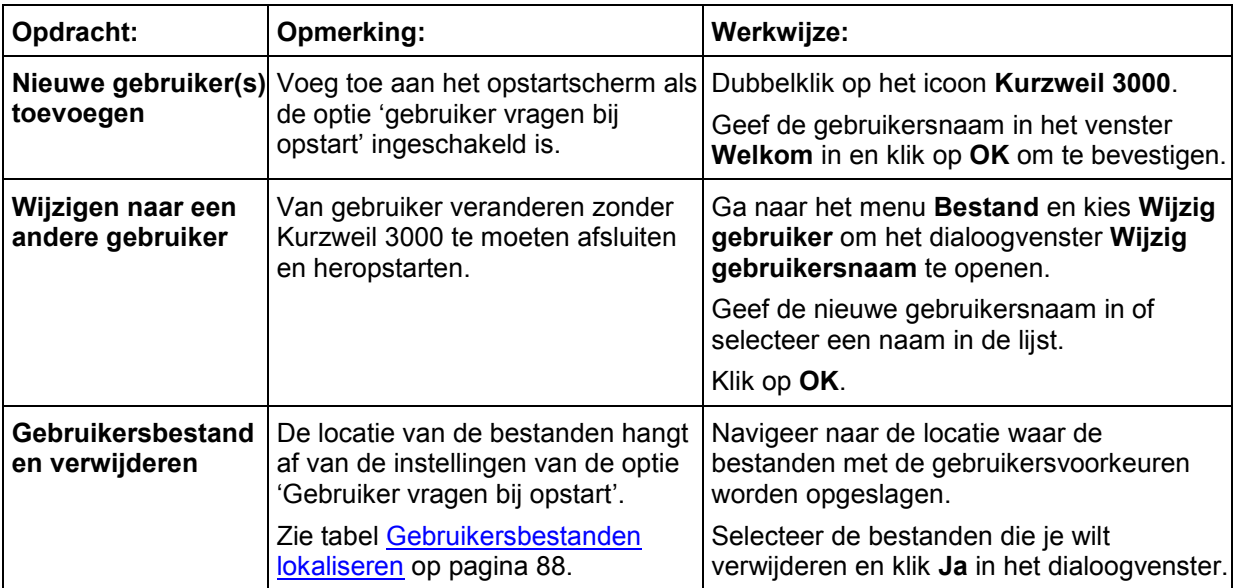

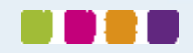

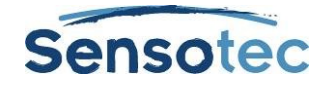

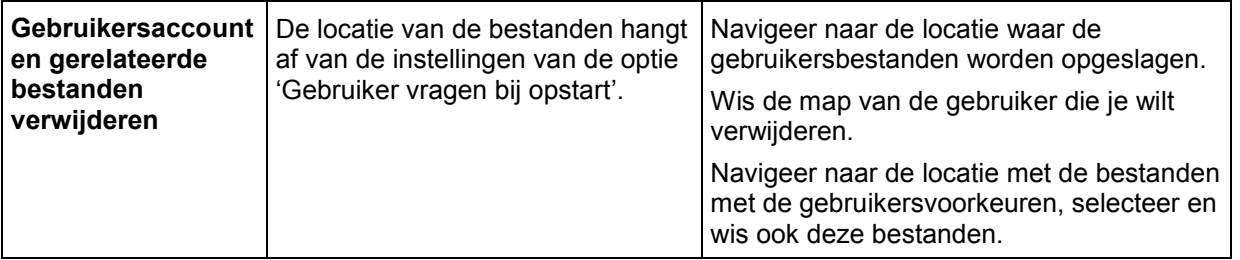

## <span id="page-93-0"></span>40.3. Gebruikersbestanden lokaliseren

De **gebruikersdocumenten** die gebruikers aanmaken, importeren en waarmee ze werken in Kurzweil 3000 worden opgeslagen in\*:

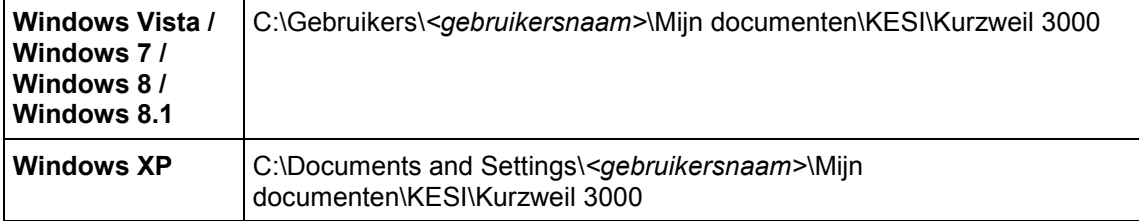

**Bestanden met gebruikersvoorkeuren** die de Kurzweil 3000 instellingen, woordenlijsten en de bestanden voor persoonlijke woordenboeken bevatten, worden opgeslagen in:

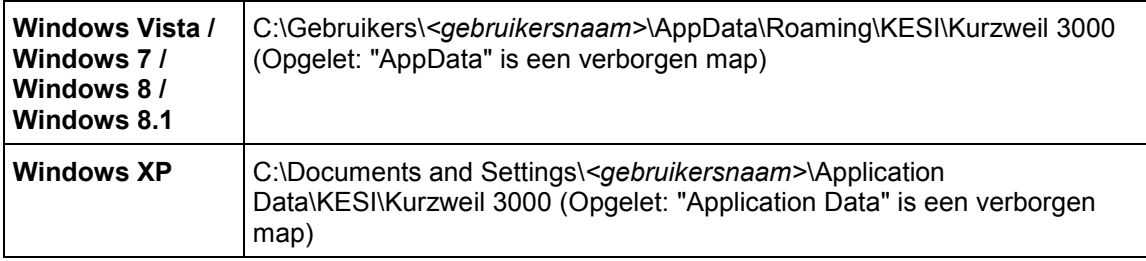

\*Bij de netwerkversie worden de bestanden op de computer van de Client bewaard.

## 40.4. Gebruikersrapport leerlingen (Standalone)

Je kunt het gebruik van Kurzweil 3000 van leerlingen opvolgen en controleren zodat je er zeker van bent dat zij het juiste hulpmiddel voor een bepaalde taak gebruiken, of om na te gaan hoeveel tijd ze aan bepaalde zaken besteden.

Standaard is het **Gebruikslogboek** uitgeschakeld. Het moet het voor elke gebruiker afzonderlijk geactiveerd worden.

Je kunt twee verschillende logboeken weergeven:

- Woordhulp logboek: bewaart acties zoals Lezen bij dubbelklik, Opzoeken definitie, alsook de datum waarop de acties zijn uitgevoerd.
- Volledig logboek: bewaart acties zoals Login gebruiker, bestandsgerelateerde taken, lezen, markeren en woordhulp, alsook de datum en het tijdstip waarop de acties uitgevoerd werden.

Het rapport wordt weergegeven als een alleen-lezen rtf-document.

#### **Het gebruikslogboek inschakelen**

Ga naar het menu **Hulpmiddelen** en kies **Gebruikslogboek**.

Selecteer het vakje **Logboek actief** in het dialoogvenster.

#### **Gebruikslogboek voor een gebruiker aanmaken en weergeven**

Ga naar het menu **Hulpmiddelen** en kies **Gebruikslogboek**.

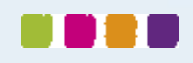

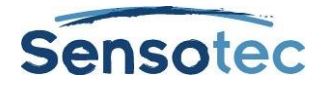

Selecteer **Woordhulp logboek** of **Volledig logboek** in het dialoogvenster, en stel eventueel de opties in onder **Opties logboek**. Klik op **OK**.

## 40.5. Netwerk Gebruikers beheren

De volgende taken zijn voornamelijk van toepassing op de toegang tot het netwerk vanaf een Client computer. Bijkomende opties zoals gebruikers verwijderen, berichten sturen, werkbalksets opleggen en geblokkeerde functies verzenden kunnen enkel uitgevoerd worden met een beheerderaccount op dezelfde computer waarop de Kurzweil 3000 Netwerk Engine staat. Lees hierover meer in *Kurzweil 3000 voor Windows Netwerk - Handleiding voor de installatie en beheer*.

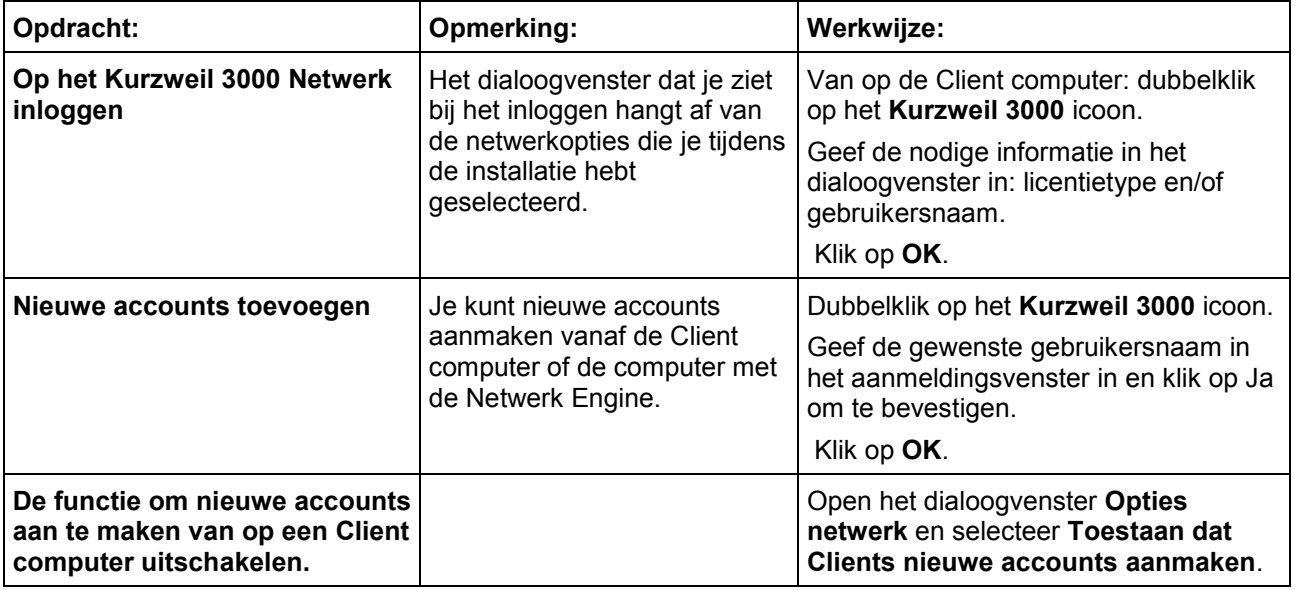

## <span id="page-94-0"></span>40.6. Netwerklicenties beheren

De volgende taken zijn voornamelijk van toepassing op de toegang tot het netwerk vanaf een Client computer, en zijn beschikbaar voor zowel leerlingen als leerkrachten. Opdrachten zoals het toekennen of aanmaken van licenties kunnen echter enkel uitgevoerd worden met een beheerderaccount op dezelfde computer waarop de Kurzweil 3000 Netwerk Engine geïnstalleerd is. Lees hierover meer in *Kurzweil 3000 voor Windows Netwerk - Handleiding voor de installatie en beheer*.

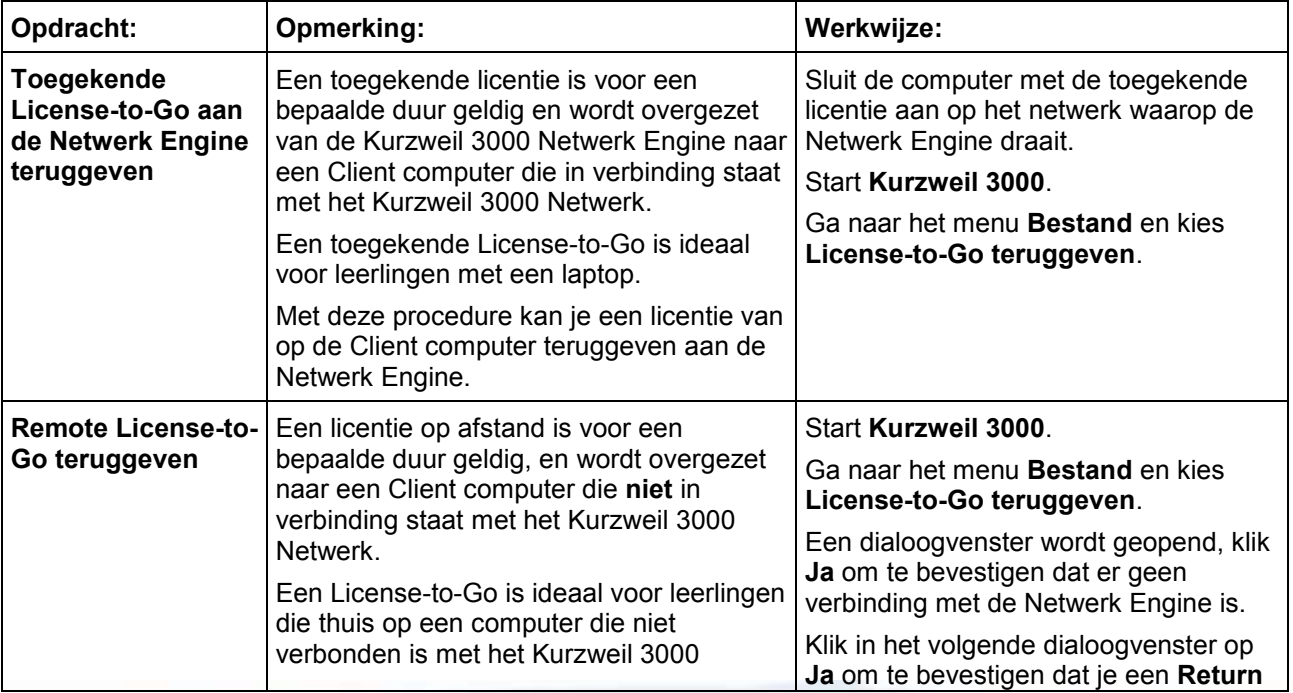

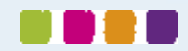

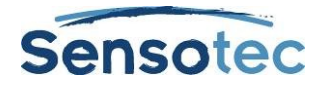

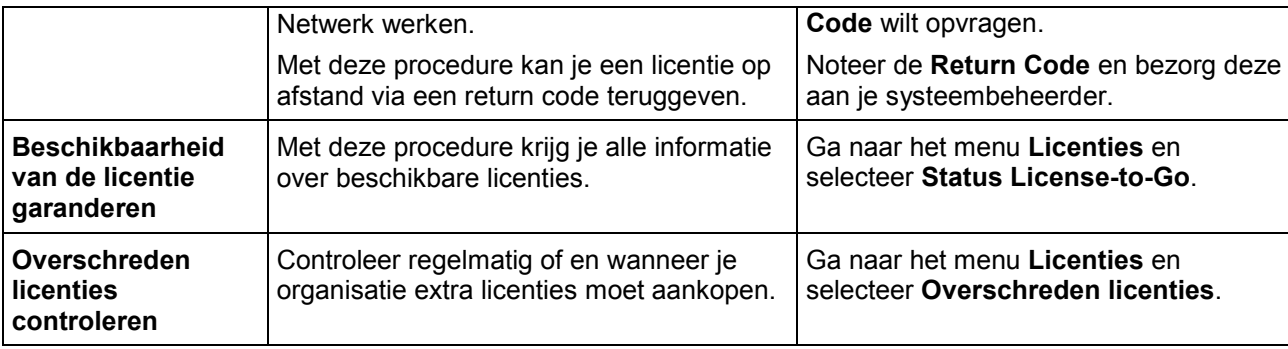

## 40.7. Gebruikersrapport leerlingen (netwerk)

Je kunt het gebruik van Kurzweil 3000 van leerlingen opvolgen en controleren zodat je er zeker van bent dat zij het juiste hulpmiddel voor een bepaalde taak gebruiken.

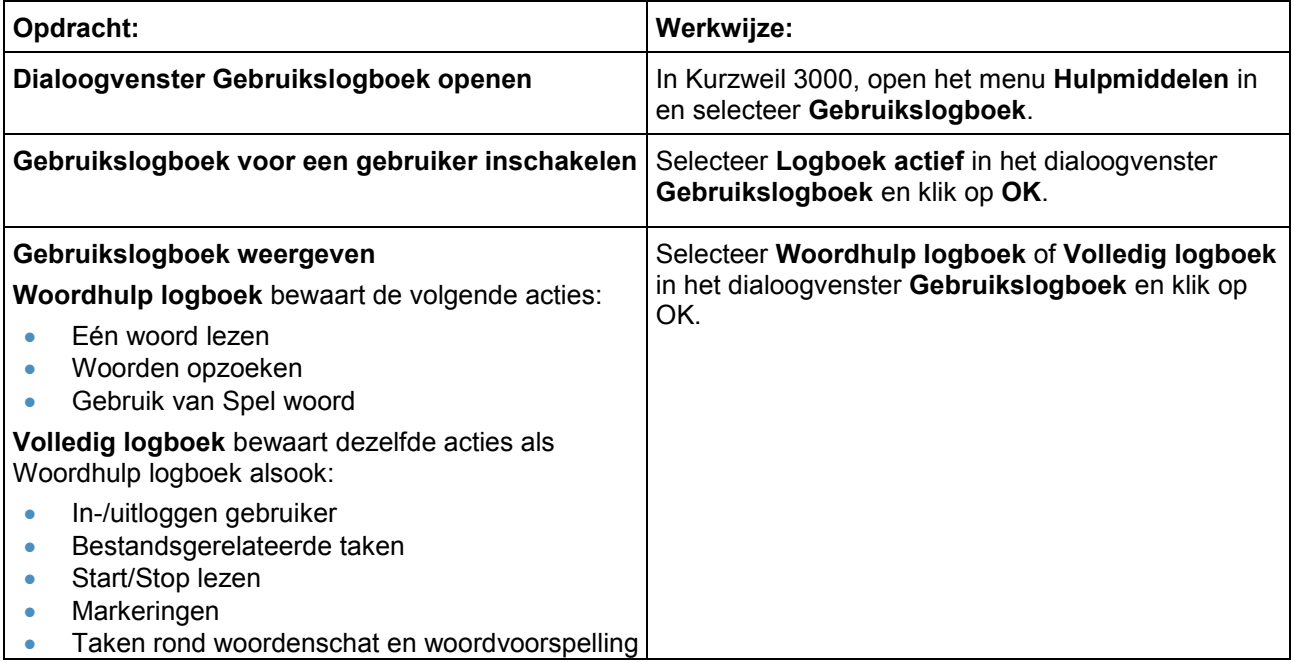

#### **Extra rapporten van de activiteitendatabase van Kurzweil 3000**

Met de activiteitendatabase van het netwerk, enkel beschikbaar in de Kurzweil 3000 netwerk versie, kan je rapporten en modelbrieven met de geregistreerde gegevens aanmaken. Je kunt deze databaseopties enkel gebruiken met het programma **Kurzweil 3000 Administrator**, dat geïnstalleerd is op de computer met de Kurzweil 3000 Netwerk Engine. Als je zelf geen toegang hebt tot Kurzweil 3000 Administrator, dan moet je de systeembeheerder of IT-specialist van je organisatie vragen dit voor jou te doen.

Uitgebreide informatie over de activiteitendatabase voor de registratie van activiteiten en het gebruik van Kurzweil 3000 Administrator vind je in *Kurzweil 3000 voor Windows Netwerk - Handleiding voor de installatie en beheer*.

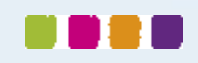

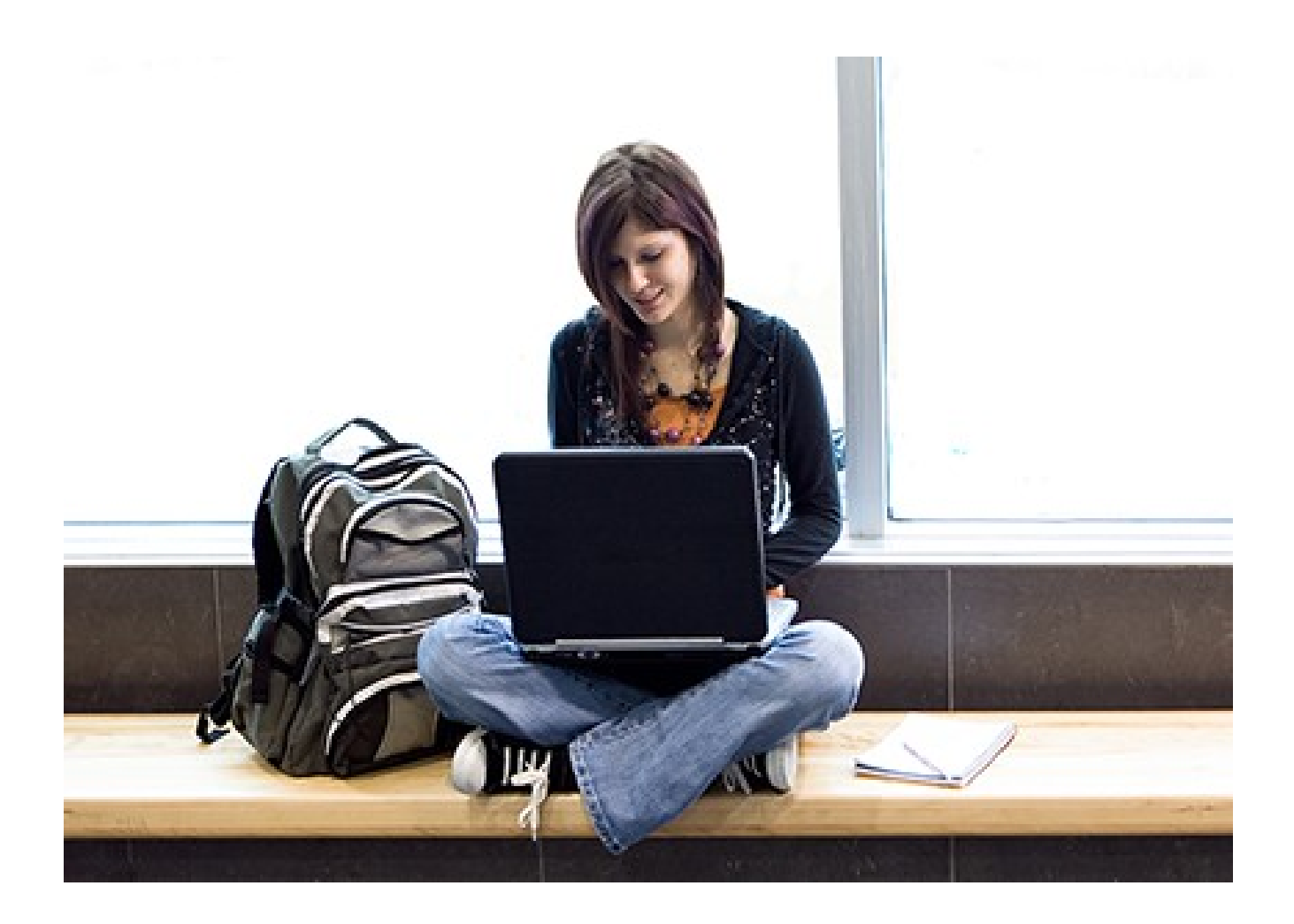

# Meer weten over het gebruik van Kurzweil 3000 en andere compenserende software?

- Website: [www.sensotec.be/K3000](http://www.sensotec.be/K3000)
- E-mail: [dyslexie@sensotec.be](mailto:dyslexie@sensotec.be)

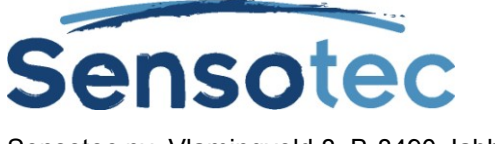

Sensotec nv, Vlamingveld 8, B-8490 Jabbeke